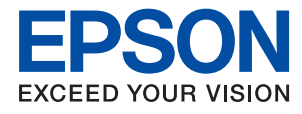

# **Järjestelmänvalvojan opas**

### *Sisältö*

### *[Tekijänoikeus](#page-3-0)*

### *[Tavaramerkit](#page-4-0)*

### *[Tietoja tästä käyttöoppaasta](#page-5-0)*

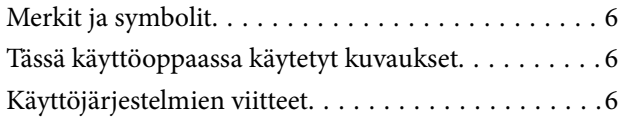

### *[Johdanto](#page-7-0)*

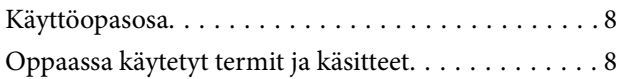

### *[Valmistelu](#page-9-0)*

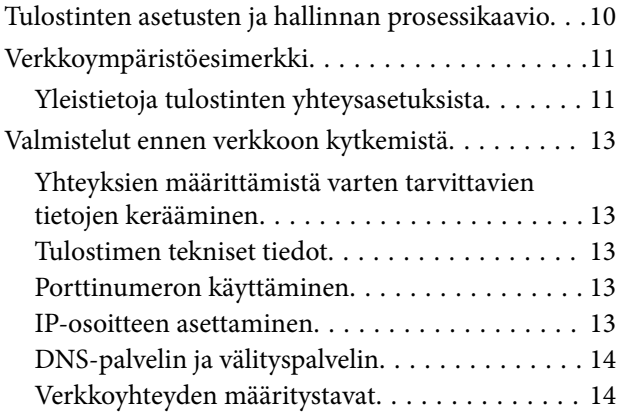

### *[Verkkoon liittäminen](#page-15-0)*

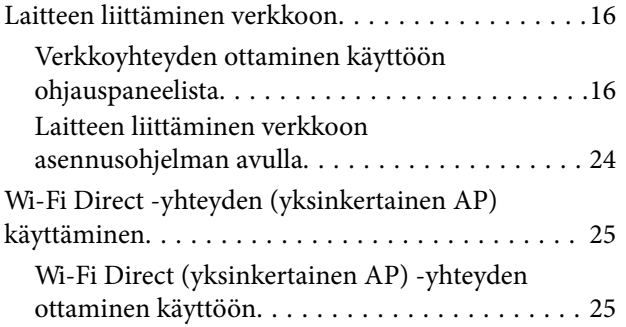

### *[Toimintojen asetukset](#page-25-0)*

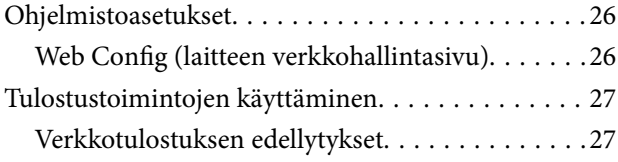

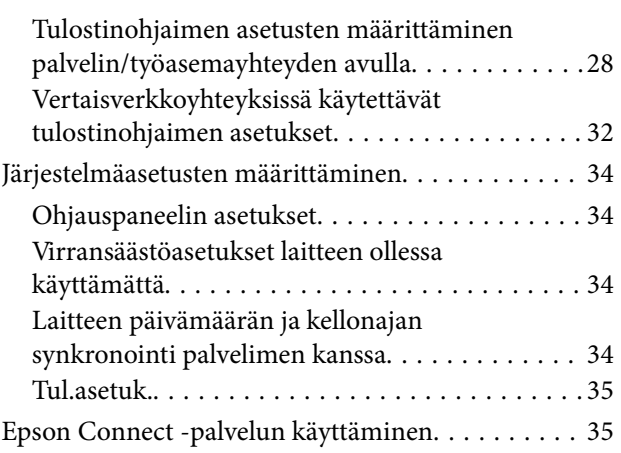

### *[Turvallisuusasetukset](#page-36-0)*

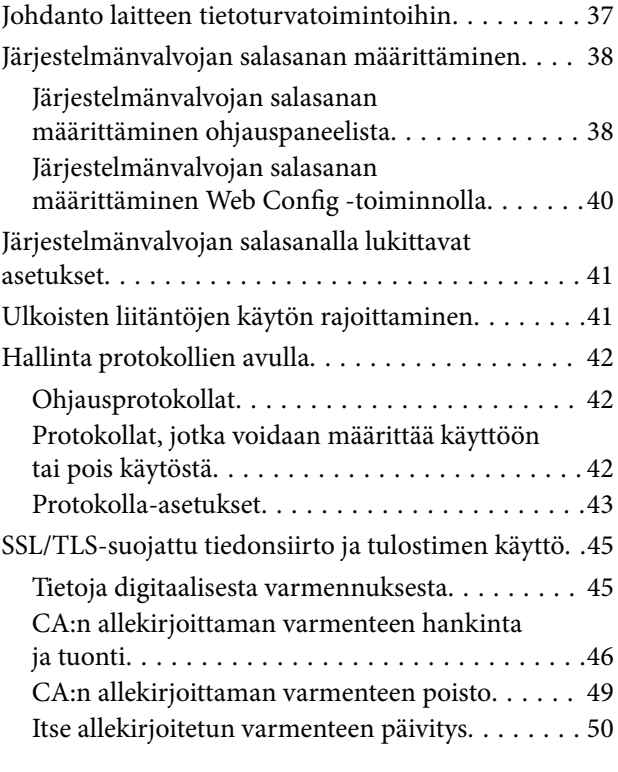

### *[Käyttö- ja hallinta-asetukset](#page-51-0)*

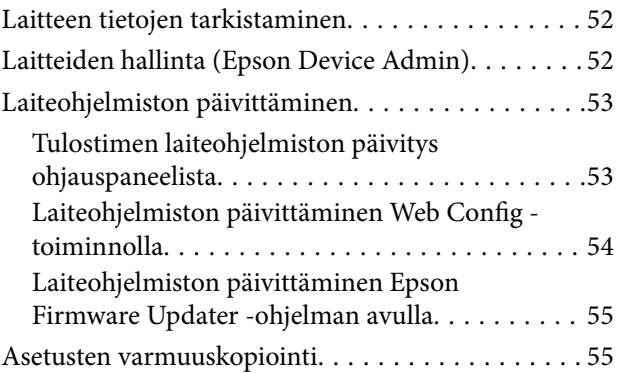

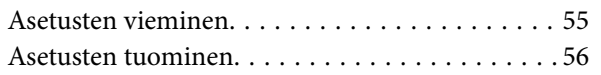

### *[Ongelmien ratkaisu](#page-56-0)*

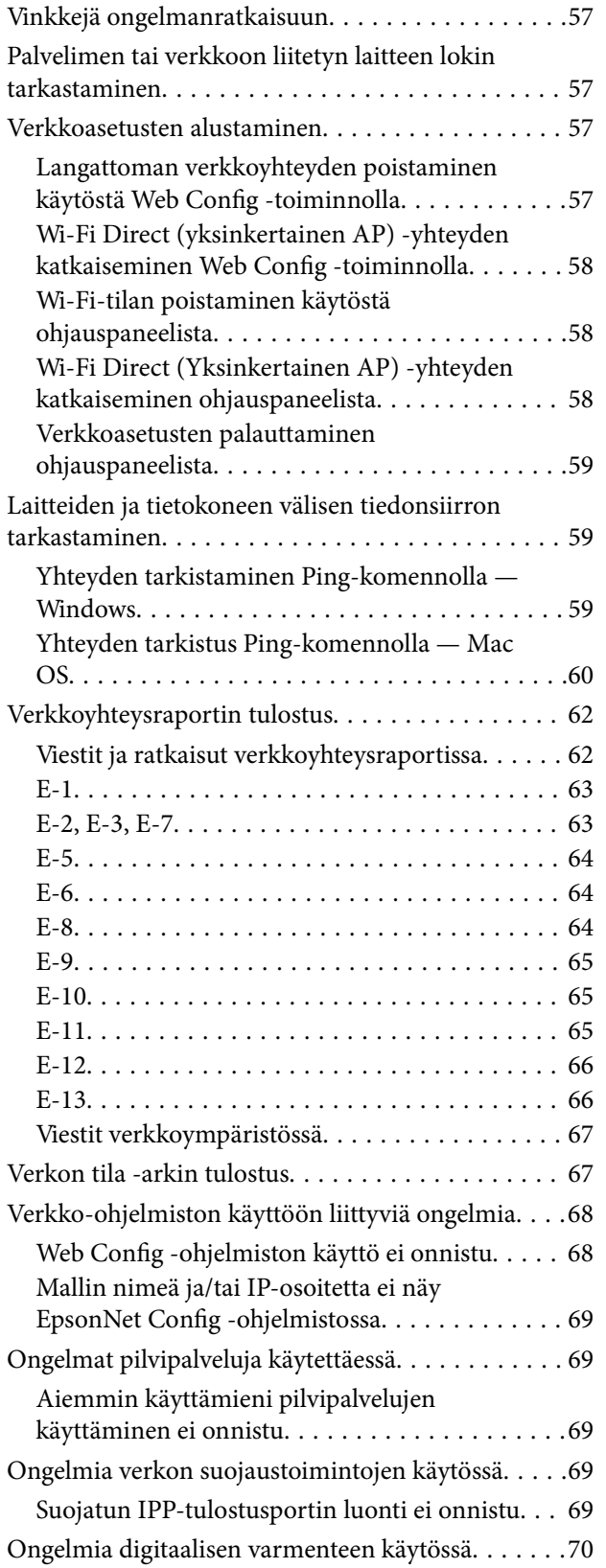

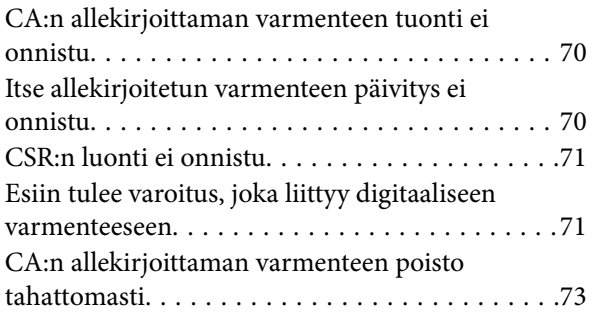

### *[Liite](#page-73-0)*

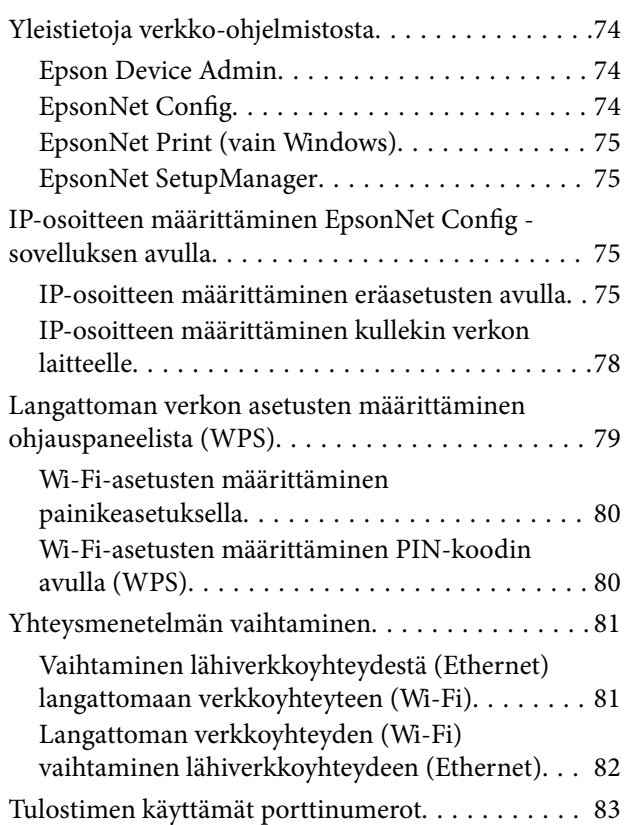

# <span id="page-3-0"></span>**Tekijänoikeus**

Mitään tämän julkaisun osaa ei saa toisintaa, tallentaa tietojenhakujärjestelmään tai siirtää missään muodossa tai millään tavoin, elektronisesti, mekaanisesti, valokopioimalla, nauhoittamalla tai muuten ilman Seiko Epson Corporationin etukäteen antamaa kirjallista suostumusta. Julkaisija ei vastaa julkaisun sisältämien tietojen käytöstä. Julkaisija ei myöskään vastaa julkaisun sisältämän tietojen käytön seurauksista. Tässä oppaassa annettuja tietoja on tarkoitus käyttää vain tämän Epson-laitteen yhteydessä. Epson ei vastaa vahingoista, jotka aiheutuvat näiden tietojen soveltamisesta muihin tulostimiin.

Seiko Epson Corporation tai sen tytäryhtiöt eivät ole vastuussa tämän tuotteen hankkijalle tai kolmansille osapuolille mahdollisesti aiheutuvista vahingoista, menetyksistä, kustannuksista tai kuluista, jotka aiheutuvat onnettomuudesta, tämän tuotteen väärinkäytöstä tai siihen tehdyistä luvattomista muunnoksista, korjauksista tai muutoksista tai (Yhdysvaltoja lukuun ottamatta) siitä, että Seiko Epson Corporationin antamia käyttö- ja huoltoohjeita ei noudateta tarkoin.

Seiko Espon Corporation ja sen tytäryhtiöt eivät ole vastuussa vahingoista tai vaikeuksista, jotka aiheutuvat muiden lisävarusteiden tai tarvikkeiden kuin Seiko Epson Corporationin ilmoittamien alkuperäisten Epsontuotteiden tai Epson-hyväksynnän saaneiden tuotteiden käytöstä.

Seiko Epson Corporation ei vastaa sähkömagneettisista häiriöistä johtuvista vahingoista, mikäli niihin on syynä muiden kuin Seiko Epson Corporationin Epson-hyväksynnän saaneiden liitäntäkaapeleiden käyttö.

© 2017 Seiko Epson Corporation

Tämän oppaan sisältö ja tämän tuotteen tekniset tiedot saattavat muuttua ilman erillistä ilmoitusta.

# <span id="page-4-0"></span>**Tavaramerkit**

- ❏ EPSON® on rekisteröity tavaramerkki, ja EPSON EXCEED YOUR VISION tai EXCEED YOUR VISION on Seiko Epson Corporationin tavaramerkki.
- ❏ Google Cloud Print, Chrome, Chrome OS, and Android are trademarks of Google Inc.
- ❏ Microsoft®, Windows®, Windows Server®, and Windows Vista® are registered trademarks of Microsoft Corporation.
- ❏ Apple, Macintosh, macOS, OS X, Bonjour, Safari, AirPrint, the AirPrint Logo, iPad, iPhone, iPod touch, and iTunes are trademarks of Apple Inc., registered in the U.S. and other countries.
- ❏ Yleinen ilmoitus: Muut julkaisussa käytetyt tuotenimet on mainittu vain tunnistamistarkoituksessa, ja ne saattavat olla vastaavien omistajiensa tavaramerkkejä.Epson ei vaadi itselleen mitään oikeuksia näihin tuotenimiin.

# <span id="page-5-0"></span>**Tietoja tästä käyttöoppaasta**

## **Merkit ja symbolit**

### !*Vaara:*

Ohjeet, joita on noudatettava huolellisesti henkilövahinkojen välttämiseksi.

### c*Tärkeää:*

Ohjeet, jotka on huomioitava laitteistovahinkojen välttämiseksi.

#### *Huomautus:*

Ohjeet, jotka sisältävät hyödyllisiä vinkkejä ja tulostintoimintojen rajoituksia.

### **Liittyvät tiedot**

 $\rightarrow$  Tätä kuvaketta napsauttamalla pääset liittyviin tietoihin.

## **Tässä käyttöoppaassa käytetyt kuvaukset**

- ❏ Tulostinajurin näyttöjen näyttöruutukuvat ovat Windows 10- tai OS X El Capitan -käyttöjärjestelmistä. Näytöllä näkyvät tiedot vaihtelevat laitemallin ja käyttötilanteen mukaan.
- ❏ Käyttöoppaassa käytetyt kuvat ovat vain esimerkkejä. Vaikka mallien välillä voi olla pieniä eroja, toimintaperiaatteet ovat samat.
- ❏ Jotkin LCD-näytön valikon osista vaihtelevat mallista ja asetuksista riippuen.

## **Käyttöjärjestelmien viitteet**

#### **Windows**

Tässä käyttöoppaassa käytetyt termit, kuten "Windows 10", "Windows 8.1", "Windows 8", "Windows 7", "Windows Vista", "Windows XP", "Windows Server 2016", "Windows Server 2012 R2", "Windows Server 2012", "Windows Server 2008 R2", "Windows Server 2008", "Windows Server 2003 R2" ja "Windows Server 2003", viittaavat seuraaviin käyttöjärjestelmiin. Tämän lisäksi "Windows" tarkoittaa kaikkia sen versioita.

- ❏ Microsoft® Windows® 10-käyttöjärjestelmä
- ❏ Microsoft® Windows® 8.1-käyttöjärjestelmä
- ❏ Microsoft® Windows® 8-käyttöjärjestelmä
- ❏ Microsoft® Windows® 7-käyttöjärjestelmä
- ❏ Microsoft® Windows Vista®-käyttöjärjestelmä
- ❏ Microsoft® Windows® XP-käyttöjärjestelmä
- ❏ Microsoft® Windows® XP Professional x64 Edition-käyttöjärjestelmä
- ❏ Microsoft® Windows Server® 2016-käyttöjärjestelmä
- ❏ Microsoft® Windows Server® 2012 R2-käyttöjärjestelmä
- $\hfill\Box$  Microsoft® Windows Server® 2012-käyttöjärjestelmä
- ❏ Microsoft® Windows Server® 2008 R2-käyttöjärjestelmä
- ❏ Microsoft® Windows Server® 2008-käyttöjärjestelmä
- ❏ Microsoft® Windows Server® 2003 R2-käyttöjärjestelmä
- ❏ Microsoft® Windows Server® 2003-käyttöjärjestelmä

#### **Mac OS**

Tässä käyttöoppassa "Mac OS" tarkoittaa versioita macOS Sierra, OS X El Capitan, OS X Yosemite, OS X Mavericks, OS X Mountain Lion, Mac OS X v10.7.x ja Mac OS X v10.6.8.

# <span id="page-7-0"></span>**Johdanto**

## **Käyttöopasosa**

Tämä käyttöopas on tarkoitettu laitteiden ylläpitäjille, jotka ovat vastuussa tulostinten liittämisestä verkkoon. Opas sisältää tietoja laitteiden asetuksista ja ominaisuuksista.

Lisätietoja eri toimintojen käyttämisestä on Käyttöopas -oppaassa.

#### **Valmistelu**

Tässä kohdassa kuvataan järjestelmänvalvojan tehtävät, laitteiden asetusten määrittäminen ja laitteiden hallinnassa käytettävät ohjelmistot.

#### **Verkkoon liittäminen**

Tässä kohdassa kerrotaan, miten laite liitetään verkkoon. Se sisältää myös tietoja verkkoympäristöstä, kuten laitteen porttimäärityksistä sekä DNS- ja välityspalvelimen käyttämisestä.

#### **Toimintojen asetukset**

Esittelee tulostimen eri toimintoihin liittyvät asetukset.

#### **Turvallisuusasetukset**

Esittelee tietoturvaan liittyvät perusasetukset, kuten järjestelmänvalvojan salasanaan ja tiedonsiirtoprotokollien hallintaan liittyvät asetukset.

#### **Käyttö- ja hallinta-asetukset**

Kertoo miten laitetta käytetään käyttöönoton jälkeen, miten laitetietoja tarkastellaan ja miten laitetta huolletaan.

#### **Ongelmien ratkaisu**

Kertoo, miten asetukset nollataan ja miten verkkoyhteysongelmia selvitetään.

## **Oppaassa käytetyt termit ja käsitteet**

Tässä käyttöoppaassa käytetään seuraavia termejä ja käsitteitä.

#### **Järjestelmänvalvoja**

Henkilö, joka vastaa laitteen tai verkon asetuksista ja hallinnasta työpaikalla tai organisaatiossa. Pienissä organisaatioissa järjestelmänvalvoja voi vastata sekä laitteiden että verkon ylläpidosta. Suurissa organisaatioissa järjestelmänvalvojat voivat vastata esimerkiksi yksikön tai osaston verkosta tai laitteista ja verkonvalvojat vastaavat organisaatiotason ylittävän tietoliikenteen, kuten Internet-yhteyksien, hallinnasta.

#### **Verkonvalvoja**

Henkilö, joka vastaa verkossa tapahtuvan tietoliikenteen hallinnasta. Verkonvalvoja määrittää reitittimet, välityspalvelimet, DNS-palvelimet ja sähköpostipalvelimet sisäverkon liikennettä ja Internet-yhteyksiä varten.

### **Käyttäjä**

Henkilö, joka käyttää laitteita, kuten tulostimia ja skannereita.

### **Työasema/palvelinyhteys (tulostimen jakaminen Windows-palvelimen kautta)**

Yhteysmuoto, jossa käyttäjät voivat tulostaa Windows-palvelimeen verkon kautta tai USB-kaapelilla liitettyyn tulostimeen. Jaettu tulostus toteutetaan jakamalla tulostusjono palvelimen kautta. Tulostin on palvelimen hallinnassa, ja tulostimen ja tietokoneen välinen tietoliikenne kulkee palvelimen kautta.

### **Vertaisyhteys (suoratulostus)**

Yhteysmuoto, jossa tulostin ja tietokone on kytketty verkkoon keskittimen tai tukiaseman kautta ja tulostustyöt lähetetään suoraan tietokoneesta tulostimeen.

### **Web Config (laitteen oma hallintasivu verkossa)**

Laitteeseen integroitu web-palvelin. Laitteen hallintasivun nimi on Web Config. Sivun avulla voit tarkistaa laitteen tilan ja muuttaa asetuksia verkkoselaimella.

### **Tulostusjono**

Windows-järjestelmissä jokaista tulostusjonoa vastaa **Laitteet ja tulostimet** -kohdassa näkyvä porttikuvake. Yksittäisellä laitteella voi olla kaksi tai jopa useampia kuvakkeita, jos laite on kytketty verkkoon kahden tai useamman portin kautta, esimerkiksi TCP/IP-yhteydellä ja WSD-verkon kautta.

### **Työkalu**

Yleisnimitys laitteiden hallinnassa käytettäville ohjelmistoille, joita ovat esimerkiksi Epson Device Admin, EpsonNet Config ja EpsonNet SetupManager.

### **ASCII (American Standard Code for Information Interchange)**

Yleisesti käytetty merkkijärjestelmä. Johon kuuluu 128 merkkiä, kuten aakkoset (a–z, A–Z), arabialaiset numerot (0–9), symbolit, välimerkit ja ohjausmerkit. Tässä oppaassa ASCII ymmärretään merkkeinä 0x20–0x7E (heksanumero, lueteltu alla) ilman ohjausmerkkejä.

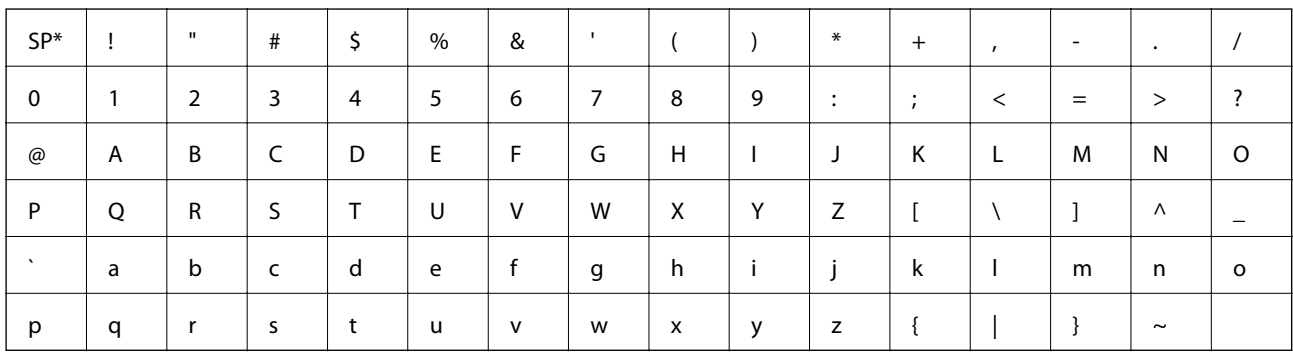

Välilvöntimerkki.

### **Unicode (UTF-8)**

Kansainvälinen merkkijärjestelmä, joka kattaa kaikkien suurten kielten merkkijärjestelmät. Tässä käyttöoppaassa UTF-8 tarkoittaa UTF-8-muotoon koodattuja merkkejä.

# <span id="page-9-0"></span>**Valmistelu**

Tässä luvussa kuvataan järjestelmänvalvojan tehtävät ja ennen asetusten määrittämistä tarvittavat valmistelut.

# **Tulostinten asetusten ja hallinnan prosessikaavio**

Järjestelmänvalvoja määrittää verkon yhteysasetukset, määrittää tulostimen asetukset ja huoltaa laitteen sekä määrittää laitteet käyttäjien käyttöön.

- 1. Valmistelu
	- ❏ Yhteysmäärityksissä tarvittavien tietojen kerääminen
	- ❏ Käytettävän yhteystavan valitseminen
- 2. Yhteyden toteuttaminen
	- ❏ Verkkoyhteys tulostimen ohjauspaneelista
- 3. Toimintojen määrittäminen
	- ❏ Tulostinohjaimen asetukset
	- ❏ Wi-Fi Direct (yksinkertainen AP) -yhteys
	- ❏ Muut lisäasetukset
	- ❏ Pilvipalvelut
- 4. Suojausasetukset
	- ❏ Pääkäyttäjän asetukset
	- ❏ SSL/TLS
	- ❏ Protokollien hallinta
- 5. Käyttö ja hallinta
	- ❏ Laitteen tilan valvonta
	- ❏ Laitetapahtumien hallinta
	- ❏ Laiteasetusten varmuuskopiointi

### **Liittyvät tiedot**

- $\rightarrow$  "Valmistelu" sivulla 10
- & ["Verkkoon liittäminen" sivulla 16](#page-15-0)
- & ["Toimintojen asetukset" sivulla 26](#page-25-0)
- & ["Turvallisuusasetukset" sivulla 37](#page-36-0)
- & ["Käyttö- ja hallinta-asetukset" sivulla 52](#page-51-0)

# <span id="page-10-0"></span>**Verkkoympäristöesimerkki**

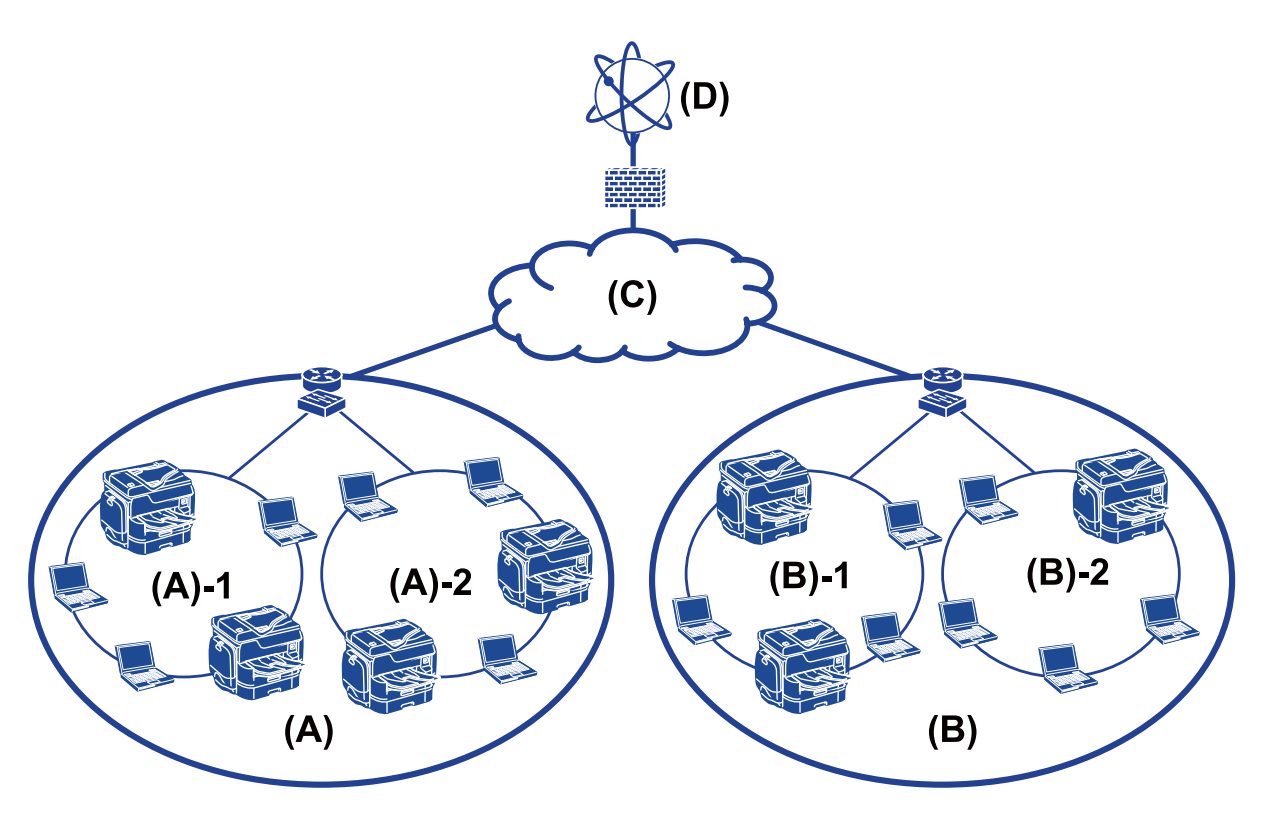

- (A): Toimisto 1
- ❏ (A)-1: LAN 1
- $\Box$  (A)-2: LAN 2
- (B): Toimisto 2
- $\Box$  (B)-1: LAN 1
- $\Box$  (B)-2: LAN 2
- (C): WAN
- (D): Internet

### **Yleistietoja tulostinten yhteysasetuksista**

Tulostimet voidaan liittää verkkoon kahdella tavalla. Tulostin liitetään molemmissa tavoissa suoraan verkkoon.

- ❏ Työasema/palvelinyhteys (tulostimen jakaminen Windows-palvelimen kautta)
- ❏ Vertaisyhteys (suoratulostus)

#### **Liittyvät tiedot**

- & ["Palvelimen ja työaseman väliset yhteysasetukset" sivulla 12](#page-11-0)
- & ["Vertaisverkkoasetukset" sivulla 12](#page-11-0)

### <span id="page-11-0"></span>**Palvelimen ja työaseman väliset yhteysasetukset**

#### **Yhteystapa:**

Liitä tulostin verkkoon keskittimen tai tukiaseman kautta.

Voit myös liittää tulostimen suoraan palvelimeen USB-kaapelilla.

#### **Tulostinohjain:**

Asenna Windows-palvelimiin työasemakoneiden käyttöjärjestelmän mukainen tulostinohjain.

Kun työasemat käyttävät tulostinta Windows-palvelimen kautta, tulostinohjain asennetaan työasemiin ja tulostus toimii sen kautta.

#### **Toiminnot:**

- ❏ Tulostimen hallinta ja tulostinohjaimen asennus erätyönä.
- ❏ Palvelimen toiminnasta riippuen tulostustöiden suorittaminen voi kestää kauemmin, koska kaikki tulostustyöt kulkevat tulostuspalvelimen kautta.
- ❏ Tulostus ei onnistu, jos Windows-palvelin sammutetaan.

#### **Liittyvät tiedot**

& ["Oppaassa käytetyt termit ja käsitteet" sivulla 8](#page-7-0)

### **Vertaisverkkoasetukset**

#### **Yhteystapa:**

Liitä tulostin verkkoon suoraan keskittimen tai tukiaseman kautta.

#### **Tulostinohjain:**

Asenna tulostinohjain jokaiseen tietokoneeseen, josta laitetta käytetään.

Tulostinohjain voidaan välittää EpsonNet SetupManager -ohjelman pakettina tai asentaa automaattisesti Windowspalvelimen ryhmäkäytännöllä.

#### **Toiminnot:**

- ❏ Tulostustyö alkaa heti, koska työ lähetetään suoraan tulostimeen.
- ❏ Voit tulostaa aina kun tulostimeen on kytketty virta.

#### **Liittyvät tiedot**

& ["Oppaassa käytetyt termit ja käsitteet" sivulla 8](#page-7-0)

# <span id="page-12-0"></span>**Valmistelut ennen verkkoon kytkemistä**

### **Yhteyksien määrittämistä varten tarvittavien tietojen kerääminen**

Verkkoyhteyden määrittämistä varten tarvitaan mm. IP-osoite ja yhdyskäytävän osoite. Tarkista, että sinulla on valmiina seuraavat tiedot.

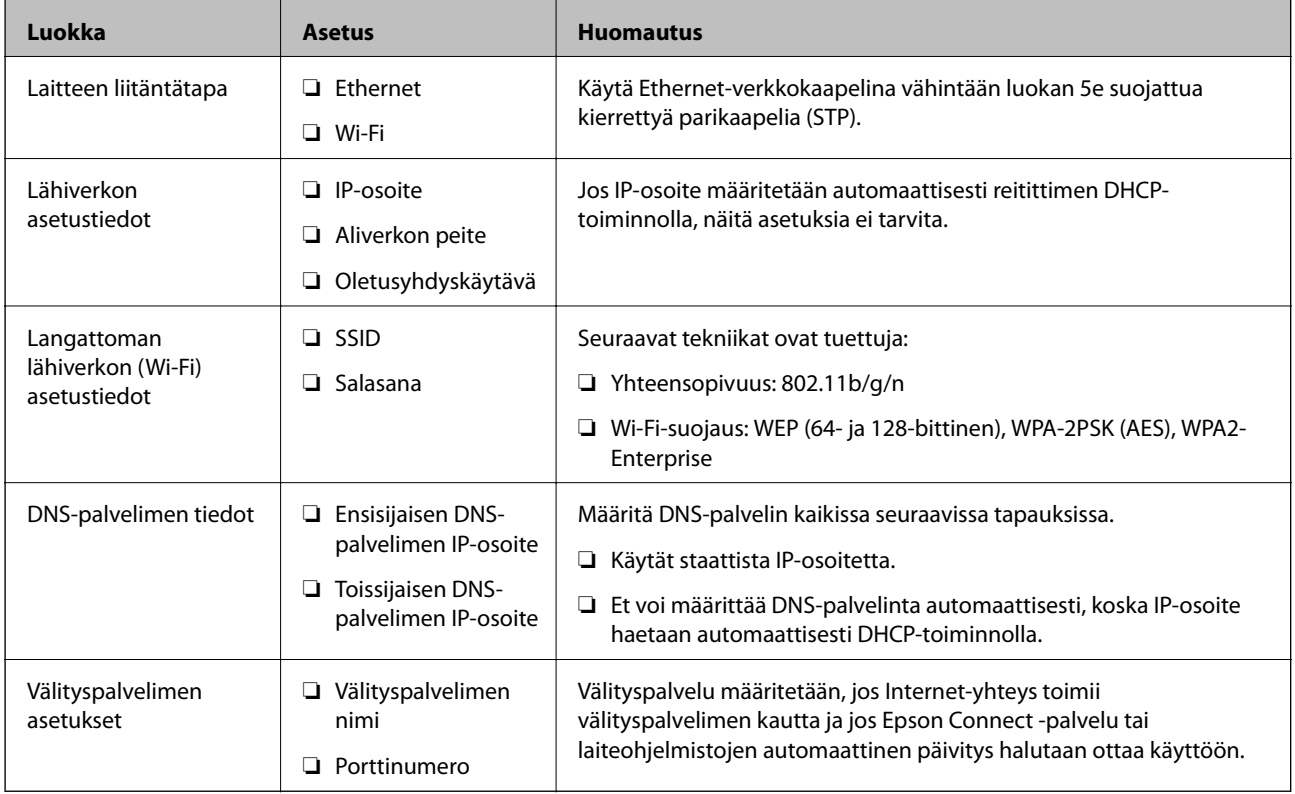

### **Tulostimen tekniset tiedot**

Tulostimen tekniset tiedot ja liitännät on kuvattu Käyttöopas -oppaassa.

### **Porttinumeron käyttäminen**

Katso lisätiedot tulostimen käyttämien porttien numeroista liitteistä.

### **Liittyvät tiedot**

& ["Tulostimen käyttämät porttinumerot" sivulla 83](#page-82-0)

### **IP-osoitteen asettaminen**

Tulostimelle voidaan asettaa IP-osoite kahdella eri tavalla.

### <span id="page-13-0"></span>**Staattinen IP-osoite:**

Tulostimelle määritetään ennalta tiedossa oleva yksilöllinen IP-osoite.

IP-osoite pysyy samana, vaikka tulostin tai reititin sammutettaisiin. Voit hallita laitetta pelkän IP-osoitteen perusteella.

Staattinen IP-osoite on hyvä ratkaisu verkoissa, joissa on useita tulostimia, kuten suurissa toimistoissa tai kouluissa.

### **IP-osoitteen automaattinen asettaminen DHCP-toiminnolla:**

DHCP-toimintoa tukeva reititin asettaa tulostimen IP-osoitteen automaattisesti.

Jos IP-osoitteen vaihtaminen laitteelle on hankalaa, varaa IP-osoite etukäteen ja määritä se käyttöön haluttuna ajankohtana.

#### *Huomautus:*

Valitse tulostusjonoportille protokolla, joka tunnistaa IP-osoitteen automaattisesti, kuten EpsonNet Print Port.

### **DNS-palvelin ja välityspalvelin**

Jos käytät Internet-yhteyttä, sinun on määritettävä DNS-palvelin (nimipalvelu). Jos et määritä nimipalvelua, yhteysosoitteina on käytettävä IP-numeroita, koska nimiosoitteiden selvitys ei todennäköisesti toimi.

Välityspalvelin toimii sisäverkon ja Internetin välissä välittäen liikennettä tietokoneilta ja tulostimista Internetiin ja toisinpäin. Sisäverkon ulkopuoliset palvelimet ovat yhteydessä vain välityspalvelimeen. Tulostimen tietoja, kuten IP-osoitetta ja porttinumeroa, ei tällöin välitetä ulospäin, minkä ansiosta tietoturva on parempi.

Koska välityspalvelin pystyy tarvittaessa valvomaan sen kautta kulkevan verkkoliikenteen sisältöä, voit tarvittaessa myös estää liikenteen tiettyyn URL-osoitteeseen suodatustoiminnolla.

### **Verkkoyhteyden määritystavat**

Jos haluat määrittää tulostimen verkkoyhteysasetukset, kuten IP-osoitteen, aliverkon peitteen ja oletusyhdyskäytävän, toimi seuraavasti.

### **Asetusten määritys ohjauspaneelista:**

Voit määrittää asetukset jokaiselle tulostimelle erikseen laitteen ohjauspaneelin kautta. Määritä tulostimen verkkoasetukset ennen verkkoyhteyden muodostamista.

### **Asetusten määrittäminen asetusohjelmalla:**

Asennusohjelmaa käytettäessä tulostimen verkkoasetukset ja työaseman asetukset määritetään automaattisesti. Asetukset voidaan määrittää asennusohjelman ohjeiden mukaisesti myös ilman syvällistä verkkotuntemusta. Asetusten määrittämistä asennusohjelmalla suositellaan, jos järjestelmässä on tulostin ja muutamia työasemia, joissa käytetään palvelin/työasemayhteyttä (tulostimen jakamista the Windows -palvelimen kautta).

### **Työkaluohjelman avulla:**

Voit käyttää järjestelmänvalvojan tietokoneeseen asennettua työkaluohjelmaa. Voit etsiä tulostimen ja määrittää laitteen asetukset, tai voit luoda SYLK-tiedoston ja määrittää useiden tulostinten asetukset kerralla erätoimintona. Voit määrittää asetukset useisiin tulostimiin, mutta laitteiden on oltava liitettynä tietokoneeseen Ethernetkaapelilla ennen asetusten määrittämistä. Asennusta varten suositellaan tämän vuoksi rakennettavaksi Ethernetverkko.

### **Valmistelu**

### **Liittyvät tiedot**

- $\blacktriangleright$  ["Verkkoyhteyden ottaminen käyttöön ohjauspaneelista" sivulla 16](#page-15-0)
- $\blacktriangleright$ ["Laitteen liittäminen verkkoon asennusohjelman avulla" sivulla 24](#page-23-0)
- $\blacktriangleright$  ["IP-osoitteen määrittäminen EpsonNet Config -sovelluksen avulla" sivulla 75](#page-74-0)

# <span id="page-15-0"></span>**Verkkoon liittäminen**

Tässä luvussa kuvataan tulostimen liittäminen verkkoon.

# **Laitteen liittäminen verkkoon**

### **Verkkoyhteyden ottaminen käyttöön ohjauspaneelista**

Voit liittää tulostimen verkkoon tulostimen ohjauspaneelin kautta. Lisätietoja tulostimen ohjauspaneelista on Käyttöopas -oppaassa.

### **IP-osoitteen määrittäminen**

Määritä perustiedot, kuten IP-osoite, Aliverk. peite ja Oletusyhdyskäytävä.

- 1. Käynnistä tulostin.
- 2. Valitse tulostimen ohjauspaneelin aloitusnäytöstä **Asetukset**.

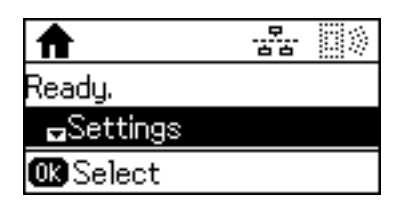

#### *Huomautus:* Jos näyttö ei ole päällä, paina mitä tahansa ohjauspaneelin painiketta.

3. Valitse **Järjestelmän hallinta**.

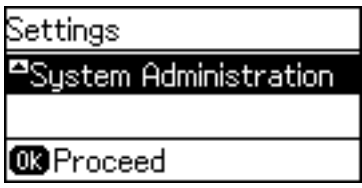

4. Valitse **Verkkoasetukset**.

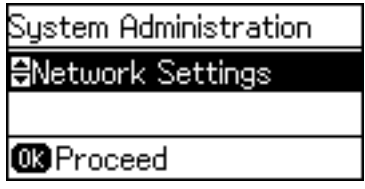

5. Valitse **Lisäasetus**.

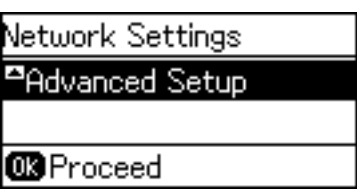

6. Valitse **TCP/IP-osoite**.

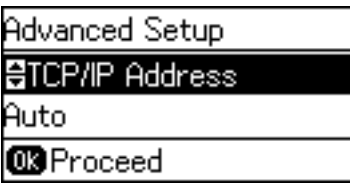

7. Valitse **Man.**.

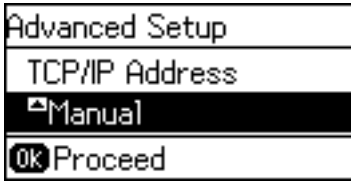

Jos haluat määrittää IP-osoitteen automaattisesti reitittimen DHCP-toiminnon avulla, valitse Auto. Tällöin kohdat 8–9 eli **IP-osoite**, **Aliverk. peite** ja **Oletusyhdyskäytävä** asetetaan automaattisesti. Siirry kohtaan 10.

8. Syötä IP-osoite.

Syötä osoite painamalla  $\blacktriangle$ - tai  $\blacktriangledown$ -painiketta.

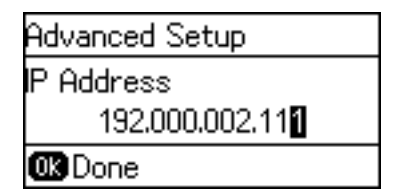

9. Aseta **Aliverk. peite** ja **Oletusyhdyskäytävä**.

#### c*Tärkeää:*

Jos asetusten (IP-osoite, Aliverk. peite ja Oletusyhdyskäytävä) yhdistelmä on virheellinen, näkyviin tulee virheilmoitus eikä asetusten määrittämistä voi jatkaa. Varmista, ettei tiedoissa ole virheitä.

10. Lopeta painamalla OK-painiketta.

Palaa aloitusnäyttöön painamalla  $\bigcirc$ -painiketta monta kertaa. Jos et paina  $\bigcirc$ -painiketta, näyttö palaa automaattisesti aloitusnäyttöön, kun määritetty aika on kulunut.

### **DNS-palvelimen määrittäminen**

Määritä DNS-palvelinasetukset. DNS-palvelimen osoite on määritettävä, jos **TCP/IP-osoite**-kohdan asetukseksi on valittu **Man.**.

1. Valitse tulostimen ohjauspaneelin aloitusnäytöstä **Asetukset**.

#### *Huomautus:*

Jos näyttö ei ole päällä, paina mitä tahansa ohjauspaneelin painiketta.

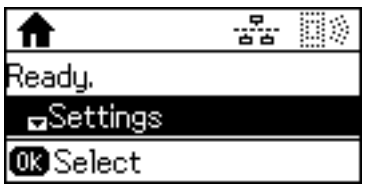

2. Valitse **Järjestelmän hallinta**.

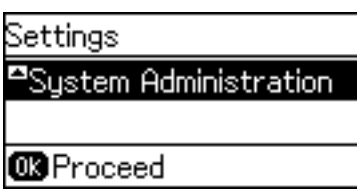

3. Valitse **Verkkoasetukset**.

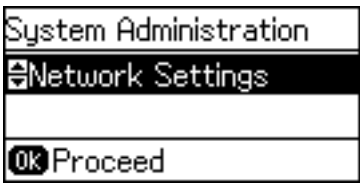

4. Valitse **Lisäasetus**.

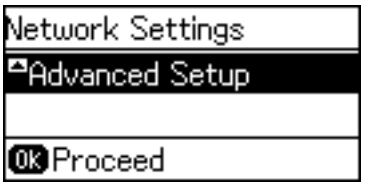

5. Valitse **DNS-palvelin**.

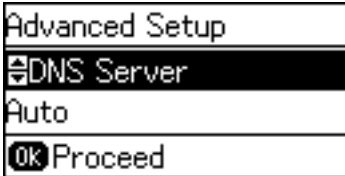

6. Valitse, miten laite hakee DNS-palvelimen osoitteen.

Jos valitset IP-osoitteen määritystavaksi **Auto**, voit valita DNS-palvelinasetukseksi **Man.** tai **Auto**. Jos DNSpalvelimen osoitteen hakeminen automaattisesti ei ole mahdollista, valitse **Man.** ja kirjoita DNS-palvelimen osoite.

7. Jos valitset **Man.**, kirjoita ensisijaisen DNS-palvelimen osoite.

Syötä osoite painamalla  $\blacktriangle$ - tai  $\blacktriangledown$ -painiketta. Siirrä kohdistinta painamalla  $\blacktriangle$ - tai  $\blacktriangleright$ -painiketta.

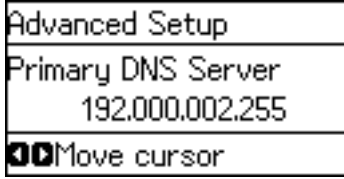

8. Syötä toissijaisen DNS-palvelimen osoite.

Syötä osoite painamalla  $\blacktriangle$ - tai  $\blacktriangledown$ -painiketta. Siirrä kohdistinta painamalla  $\blacktriangle$ - tai  $\blacktriangleright$ -painiketta.

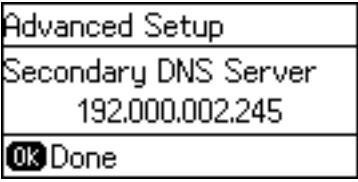

9. Lopeta painamalla OK-painiketta.

Palaa aloitusnäyttöön painamalla  $\bigcirc$ -painiketta monta kertaa. Jos et paina  $\bigcirc$ -painiketta, näyttö palaa automaattisesti aloitusnäyttöön, kun määritetty aika on kulunut.

### **Välityspalvelinasetusten määrittäminen**

Jos verkossasi käytetään välityspalvelinta, määritä välityspalvelinasetukset.

1. Valitse tulostimen ohjauspaneelin aloitusnäytöstä **Asetukset**.

#### *Huomautus:*

Jos näyttö ei ole päällä, paina mitä tahansa ohjauspaneelin painiketta.

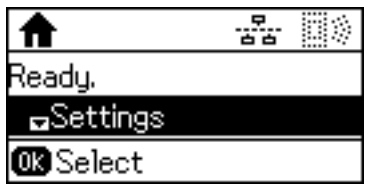

2. Valitse **Järjestelmän hallinta**.

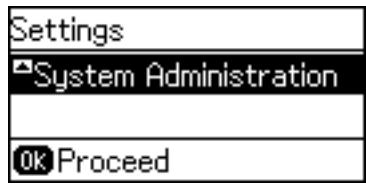

3. Valitse **Verkkoasetukset**.

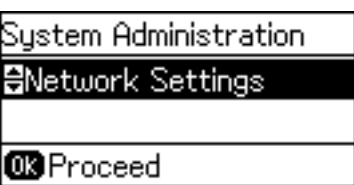

4. Valitse **Lisäasetus**.

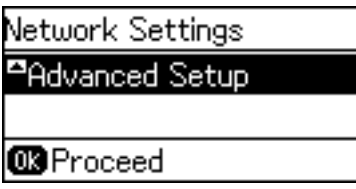

5. Valitse **Välityspalvelin**.

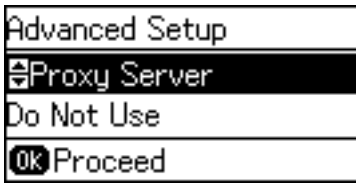

6. Valitse **Käytä**.

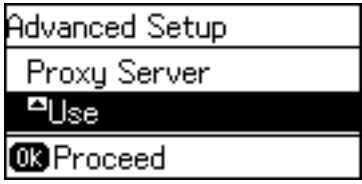

7. Määritä välityspalvelimen osoite IPv4- tai FQDN-muodossa.

Vaihda merkkityyppiä painamalla  $\Box$ -painiketta. Syötä osoite painamalla  $\blacktriangle$ - tai  $\blacktriangledown$ -painiketta. Siirrä kohdistinta painamalla <br/> - tai - painiketta.

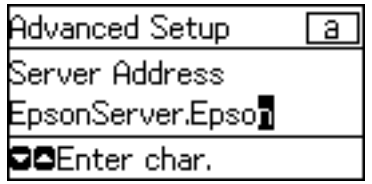

- 8. Määritä välityspalvelimen porttinumero.
- 9. Lopeta painamalla OK-painiketta.

Palaa aloitusnäyttöön painamalla  $\bigcirc$ -painiketta monta kertaa. Jos et paina  $\bigcirc$ -painiketta, näyttö palaa automaattisesti aloitusnäyttöön, kun määritetty aika on kulunut.

### **IP-osoitemääritysten tarkastaminen**

Tarkista IP-osoitemääritykset.

1. Valitse tulostimen ohjauspaneelin aloitusnäytöstä **Asetukset**.

#### *Huomautus:*

Jos näyttö ei ole päällä, paina mitä tahansa ohjauspaneelin painiketta.

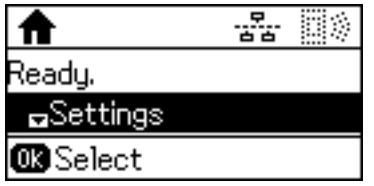

2. Valitse **Verkon tila**.

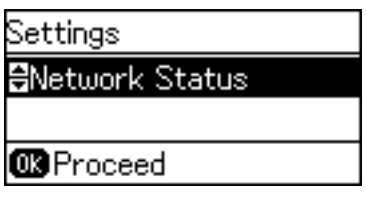

3. Valitse **Langallinen LAN/Wi-Fi-tila**.

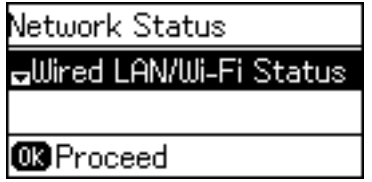

- 4. Vahvista jokainen asetus painamalla  $\nabla$ -painiketta.
- 5. Kun asetukset on vahvistettu, palaa aloitusnäyttöön painamalla  $\bigcirc$ -painiketta monta kertaa.

### **Laitteen liittäminen Ethernet-lähiverkkoon**

Liitä tulostin lähiverkkoon Ethernet-kaapelilla ja tarkista että yhteys toimii.

- 1. Kytke tulostin keskittimeen (L2-kytkin) Ethernet-kaapelilla.
- 2. Valitse tulostimen ohjauspaneelin aloitusnäytöstä **Asetukset**.

#### *Huomautus:*

Jos näyttö ei ole päällä, paina mitä tahansa ohjauspaneelin painiketta.

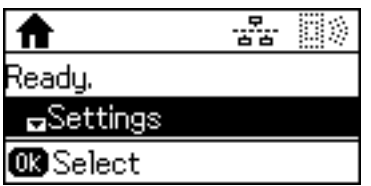

3. Valitse **Järjestelmän hallinta**.

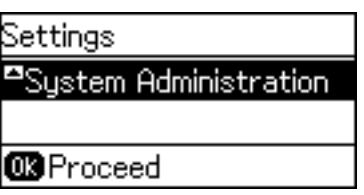

4. Valitse **Verkkoasetukset**.

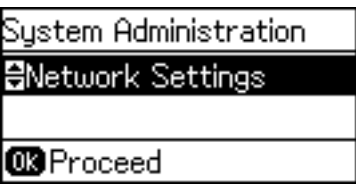

5. Valitse **Yhteystarkistus**.

Verkkoyhteyden vianmäärityksen tulokset tulevat näkyviin. Vahvista, että yhteys on oikea ja toimii.

6. Valitse **Valmis**.

Voit tulostaa vianmäärityksen tulokset valitsemalla **Tulosta yhteysraportti**.

7. Palaa aloitusnäyttöön painamalla  $\bigcirc$ -painiketta monta kertaa.

### **Liittyvät tiedot**

& ["Vaihtaminen lähiverkkoyhteydestä \(Ethernet\) langattomaan verkkoyhteyteen \(Wi-Fi\)" sivulla 81](#page-80-0)

### **Langattoman verkon asetusten määrittäminen manuaalisesti ohjauspaneelista**

Voit määrittää tulostimen ohjauspaneelista manuaalisesti tiedot, joita tarvitaan yhteyden muodostukseen tukiasemaan. Jos haluat tehdä manuaaliset asetukset, tarvitset tukiaseman SSID:n ja salasanan.

Jos tukiasema tukee WPS-toimintoa, voit määrittää langattoman verkkoyhteyden asetukset automaattisesti ilman SSID-tunnusta ja salasanaa painamalla painiketta tai käyttämällä PIN-koodia.

#### *Huomautus:*

Jos käytät tukiasemaa sen oletusasetuksilla, käytä tarraan painettua SSID:tä ja salasanaa. Jos et tiedä SSID:ta ja salasanaa, pyydä ne henkilöltä, joka teki tukiaseman asetukset, tai katso tukiaseman toimitukseen kuuluvista asiakirjoista.

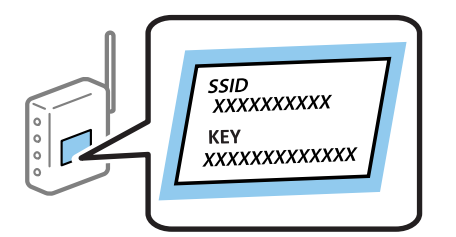

1. Valitse tulostimen ohjauspaneelin aloitusnäytöstä **Wi-Fi**.

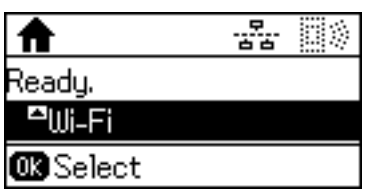

2. Valitse **Ohjattu Wi-Fi-asetus**.

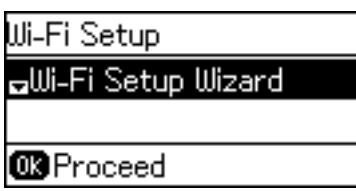

3. Valitse tukiaseman SSID-tunnus tulostimen ohjauspaneelista.

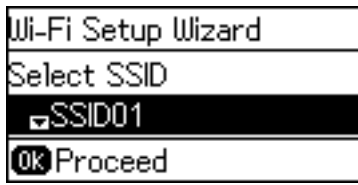

#### *Huomautus:*

- ❏ Jos SSID-tunnus, johon haluat muodostaa yhteyden, ei näy tulostimen ohjauspaneelissa, voit päivittää luettelon valitsemalla  $\Box$ -painiketta. Jos tunnus ei näy vieläkään, valitse **Muut verkot** ja syötä sitten SSID-tunnus
- manuaalisesti. ❏ Jos et tiedä SSID:tä, tarkista, onko se painettu tukiaseman tarraan. Jos käytät tukiasemaa sen oletusasetuksilla,
- 4. Syötä salasana.

Vaihda merkkityyppiä painamalla  $\Box$ -painiketta. Syötä osoite painamalla  $\blacktriangle$ - tai  $\blacktriangledown$ -painiketta. Siirrä kohdistinta painamalla  $\blacktriangleleft$ - tai  $\blacktriangleright$ -painiketta.

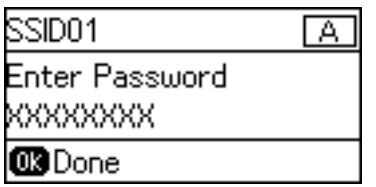

käytä tarraan painettua SSID:tä.

#### *Huomautus:*

- ❏ Salasana on kirjainkoon erotteleva.
- ❏ Jos et tiedä salasanaa, tarkista, onko se painettu tukiaseman tarraan. Jos käytät tukiasemaa sen oletusasetuksilla, käytä tarraan painettua salasanaa. Salasanasta voidaan käyttää myös nimitystä "avain", "salauslause" jne.
- ❏ Jos et tiedä tukiaseman salasanaa, katso tukiaseman toimitukseen kuuluvista asiakirjoista tai pyydä salasana henkilöltä, joka teki tukiaseman asetukset.

<span id="page-23-0"></span>5. Vahvista asetukset painamalla  $\nabla$ -painiketta ja paina sitten OK-painiketta.

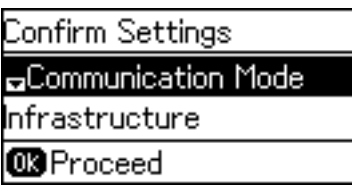

6. Lopeta painamalla OK-painiketta.

Voit tulostaa vianmäärityksen tulokset valitsemalla **Tulosta yhteysraportti**.

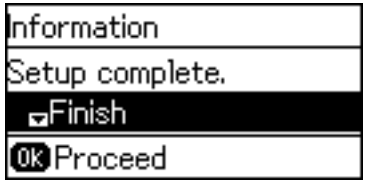

### **Liittyvät tiedot**

- & ["Langattoman verkon asetusten määrittäminen ohjauspaneelista \(WPS\)" sivulla 79](#page-78-0)
- & ["Langattoman verkkoyhteyden \(Wi-Fi\) vaihtaminen lähiverkkoyhteydeen \(Ethernet\)" sivulla 82](#page-81-0)

### **Laitteen liittäminen verkkoon asennusohjelman avulla**

Suositeltu tapa on liittää tulostin tietokoneeseen asennusohjelman avulla. Voit suorittaa asennusohjelman jollakin seuraavista tavoista.

❏ Asennusohjelman lataaminen verkkosivustosta

Siirry seuraavaan verkkosivustoon ja kirjoita tuotteen nimi. Siirry kohtaan **Asetus** ja aloita asennus.

[http://epson.sn](http://epson.sn/?q=2)

❏ Asentaminen ohjelmistolevyltä (vain laitemallit, joiden mukana toimitetaan ohjelmistolevy, ja vain käyttäjät, joiden tietokoneessa on levyasema)

Aseta ohjelmistolevy tietokoneeseen ja noudata näytössä näkyviä ohjeita.

### **Liitäntätavan valitseminen**

Noudata näytössä näkyviä ohjeita, kunnes seuraava näyttö tulee näkyviin.

<span id="page-24-0"></span>Valitse liitäntätapa ja valitse sitten **Seuraava**.

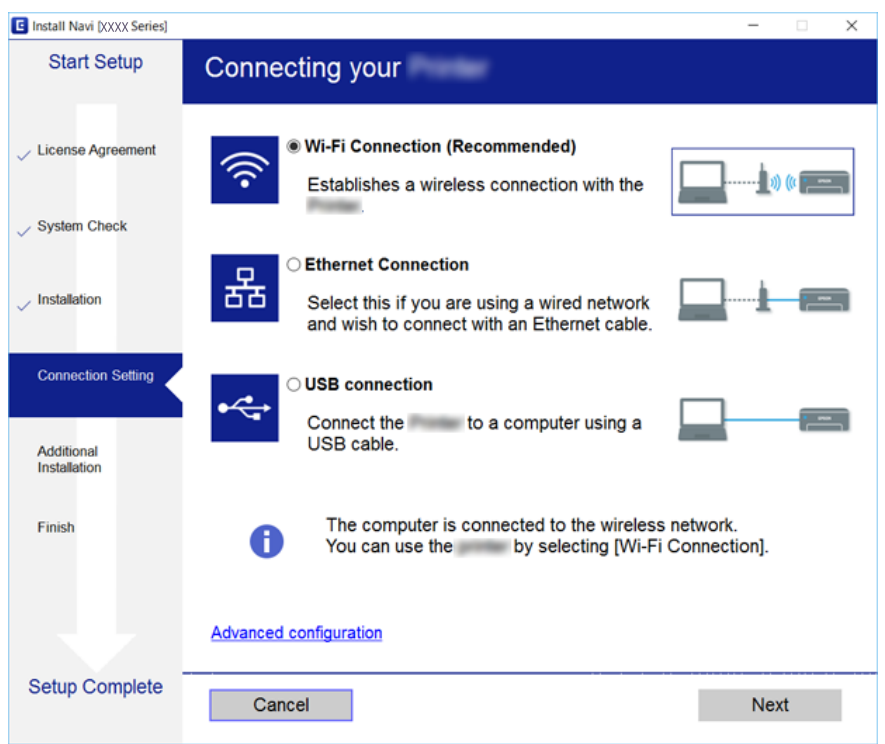

## **Wi-Fi Direct -yhteyden (yksinkertainen AP) käyttäminen**

Voit muodostaa yhteyden esimerkiksi älypuhelimesta tai tablettitietokoneesta tulostimeen ilman verkkoa käyttämällä Wi-Fi Direct -yhteyttä (yksinkertainen AP), mikäli järjestelmänvalvoja on sallinut suorat yhteydet.

Jos käytät NFC-yhteyttä älypuhelimella tai tablettitietokoneella, Wi-Fi Direct -yhteyden (yksinkertainen AP) on oltava käytössä.

### **Wi-Fi Direct (yksinkertainen AP) -yhteyden ottaminen käyttöön**

- 1. Avaa Web Config ja valitse **Verkko**-välilehdeltä **Wi-Fi Direct**.
- 2. Valitse **Wi-Fi Direct** -kohdassa **Ota käyttöön**.
- 3. Valitse **Seuraava**.
- 4. Valitse **OK**.

Verkkoyhteys muodostetaan uudelleen ja Wi-Fi Direct (yksinkertainen AP) otetaan käyttöön.

#### *Huomautus:*

Voit poistaa Wi-Fi Direct (yksinkertainen AP) -yhteyden tallentamat laitetiedot valitsemalla *Poista*.

#### **Liittyvät tiedot**

& ["Web Config -ohjelmiston käyttö" sivulla 27](#page-26-0)

# <span id="page-25-0"></span>**Toimintojen asetukset**

Tässä luvussa kuvataan laitteen toimintojen käyttöönottoa varten tarvittavat asetukset.

# **Ohjelmistoasetukset**

Tässä ohjeaiheessa kuvataan asetusten määrittäminen järjestelmänvalvojan tietokoneelta käsin käyttäen Web Config -hallintasivua.

### **Web Config (laitteen verkkohallintasivu)**

### **Tietoja Web Config -toiminnosta**

Web Config on selainpohjainen sovellus tulostimen asetusten määritykseen.

Jotta Web Config -ohjelmistoa voi käyttää, tulostimelle on ensin määritettävä IP-osoite.

#### *Huomautus:*

Voit lukita asetukset määrittämällä järjestelmänvalvojan salasanan tulostimelle.

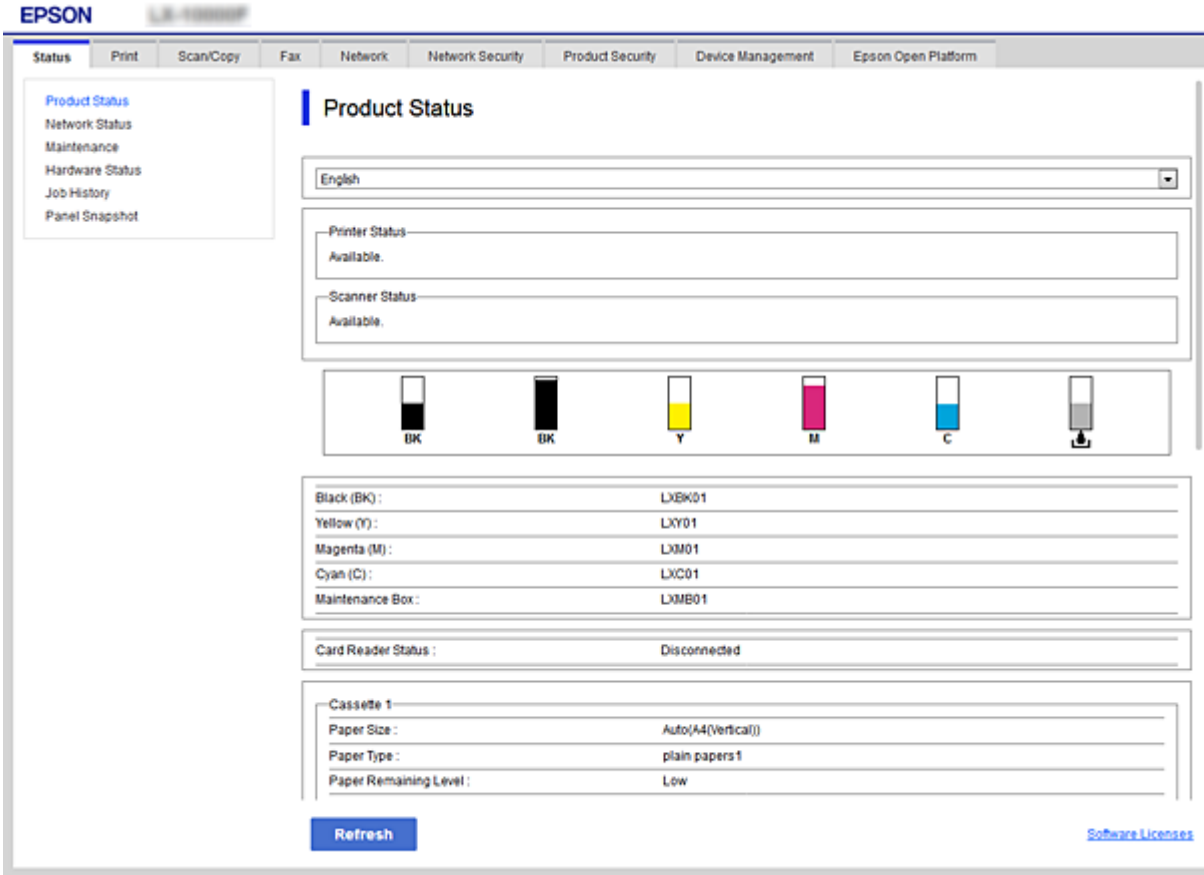

### <span id="page-26-0"></span>**Web Config -ohjelmiston käyttö**

Kirjoita tulostimen IP-osoite verkkoselaimeen. JavaScript on oltava käytössä. Kun käytät Web Config -ohjelmistoa HTTPS:n kautta, selaimessasi näytetään varoitusviesti, koska käytössä on tulostimeen tallennettu itse allekirjoitettu varmenne.

❏ Käyttö HTTPS:n kautta

IPv4: https://<tulostimen IP-osoite> (ilman merkkejä: < >)

IPv6: https://[tulostimen IP-osoite]/ (myös merkit: [ ])

❏ Käyttö HTTP:n kautta

IPv4: http://<tulostimen IP-osoite> (ilman merkkejä: < >) IPv6: http://[tulostimen IP-osoite]/ (myös merkit: [ ])

### **Esimerkit**

❏ IPv4: https://192.0.2.111/

http://192.0.2.111/

❏ IPv6:

https://[2001:db8::1000:1]/ http://[2001:db8::1000:1]/

### *Huomautus:*

Jos tulostimen nimi on rekisteröity DNS-palvelimella, voit käyttää tulostimen IP-osoitteen sijasta sen nimeä.

### **Liittyvät tiedot**

- & ["SSL/TLS-suojattu tiedonsiirto ja tulostimen käyttö" sivulla 45](#page-44-0)
- $\rightarrow$  ["Tietoja digitaalisesta varmennuksesta" sivulla 45](#page-44-0)

# **Tulostustoimintojen käyttäminen**

Määritä tämä toiminto käyttöön, jos haluat käyttää tulostimen tulostustoimintoja.

### **Verkkotulostuksen edellytykset**

Verkkotulostus edellyttää seuraavia asioita.

Voit määrittää asetukset käyttäen tulostusohjaimen ja käyttöjärjestelmän toimintoja.

- ❏ Tulostusohjaimen asentaminen
- ❏ Tulostusjonon määrittäminen tietokoneeseen
- ❏ Verkkoportin määrittäminen

### <span id="page-27-0"></span>**Tulostinohjaimen asetusten määrittäminen palvelin/ työasemayhteyden avulla**

Määritä tulostin sallimaan tulostus tietokoneesta, joka toimi aiemmin tulostuspalvelimena, ja jaa tulostin.

Asenna tulostuspalvelimeen sekä palvelimen että työaseman laiteohjaimet.

Jos käytössä on asennusohjelma, tulostimen verkkoasetusten ja tietokoneen määritys, tulostinohjaimen asennus ja tulostusjonon määritys suoritetaan automaattisesti.

### **TCP/IP-vakioporttien määritys (Windows)**

Määritä TCP/IP-vakioportit tulostuspalvelimeen ja luo tulostusjono verkkotulostusta varten.

- 1. Avaa laitteiden ja tulostinten näyttö.
	- ❏ Windows 10/Windows Server 2016

Napsauta käynnistyspainiketta hiiren kakkospainikkeella tai pidä käynnistyspainike painettuna ja valitse sitten **Ohjauspaneeli** > **Laitteet ja tulostimet**.

❏ Windows 8.1/Windows 8/Windows Server 2012 R2/Windows Server 2012

Valitse **Työpöytä** > **Asetukset** > **Ohjauspaneeli** > **Laitteisto ja äänet** tai **Laitteisto** > **Laitteet ja tulostimet**.

❏ Windows 7/Windows Server 2008 R2

Napsauta käynnistyspainiketta ja valitse **Ohjauspaneeli** > **Laitteisto ja äänet** (tai **Laitteisto**) > **Laitteet ja tulostimet**.

❏ Windows Vista/Windows Server 2008

Napsauta käynnistyspainiketta ja valitse **Ohjauspaneeli** > **Laitteisto ja äänet** > **Tulostimet**.

❏ Windows XP/Windows Server 2003 R2/Windows Server 2003

Napsauta käynnistyspainiketta ja valitse **Ohjauspaneeli** > **Tulostimet ja muut laitteet** > **Tulostimet ja faksit**.

- 2. Lisää tulostin.
	- ❏ Windows 10/Windows 8.1/Windows 8/Windows Server 2016/Windows Server 2012 R2/Windows Server 2012

Valitse **Lisää tulostin** ja valitse sitten **Haluamani tulostin ei ole luettelossa**.

- ❏ Windows 7/Windows Server 2008 R2 Valitse **Lisää tulostin**.
- ❏ Windows Vista/Windows Server 2008 Valitse **Asenna tulostin**.
- ❏ Windows XP/Windows Server 2003 R2/Windows Server 2003

Valitse **Asenna tulostin** ja valitse sitten **Seuraava**.

- 3. Lisää paikallinen tulostin.
	- ❏ Windows 10/Windows 8.1/Windows 8/Windows Server 2016/Windows Server 2012 R2/Windows Server 2012

Valitse **Valitse paikallinen tulostin tai verkkotulostin manuaaliasetuksilla** ja valitse sitten **Seuraava**.

- ❏ Windows 7/Windows Server 2008 R2/Windows Vista/Windows Server 2008 Valitse **Lisää paikallinen tulostin**.
- ❏ Windows XP/Windows Server 2003 R2/Windows Server 2003 Valitse **Tähän tietokoneeseen liitetty paikallinen tulostin** ja valitse sitten **Seuraava**.
- 4. Valitse **Luo uusi portti**, valitse porttityypiksi **Tavallinen TCP/IP-portti** ja valitse sitten **Seuraava**.

Jos käytössä on Windows XP/Windows Server 2003 R2/Windows Server 2003, valitse **Lisää tavallisen TCP/IPtulostinportin ohjattu toiminto** -näytössä **Seuraava**.

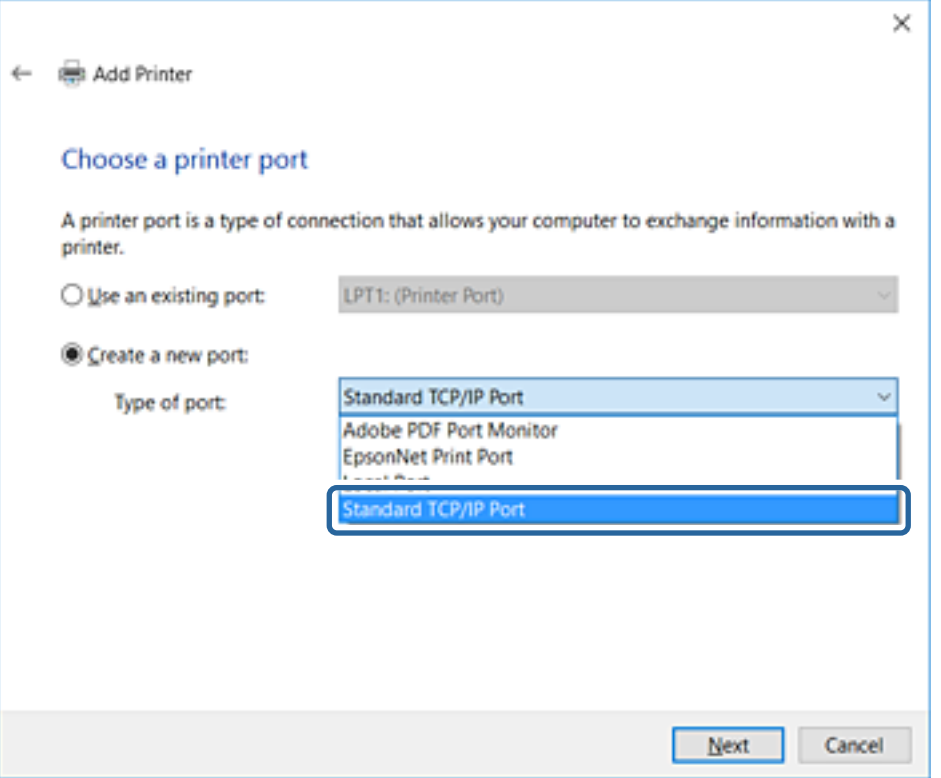

5. Syötä tulostimen IP-osoite tai tulostimen nimi kohtaan **Isäntänimi tai IP-osoite** tai **Tulostimen nimi tai IPosoite** ja valitse sitten **Seuraava**.

Älä muuta **Portin nimi** -kohdassa olevaa arvoa.

Valitse **Jatka**, kun **Käyttäjätilien valvonta** -näyttö tulee esiin.

Jos käytössä on Windows XP/Windows Server 2003 R2/Windows Server 2003, valitse **Tavallinen TCP/IPtulostinportti** -näytössä **Valmis**.

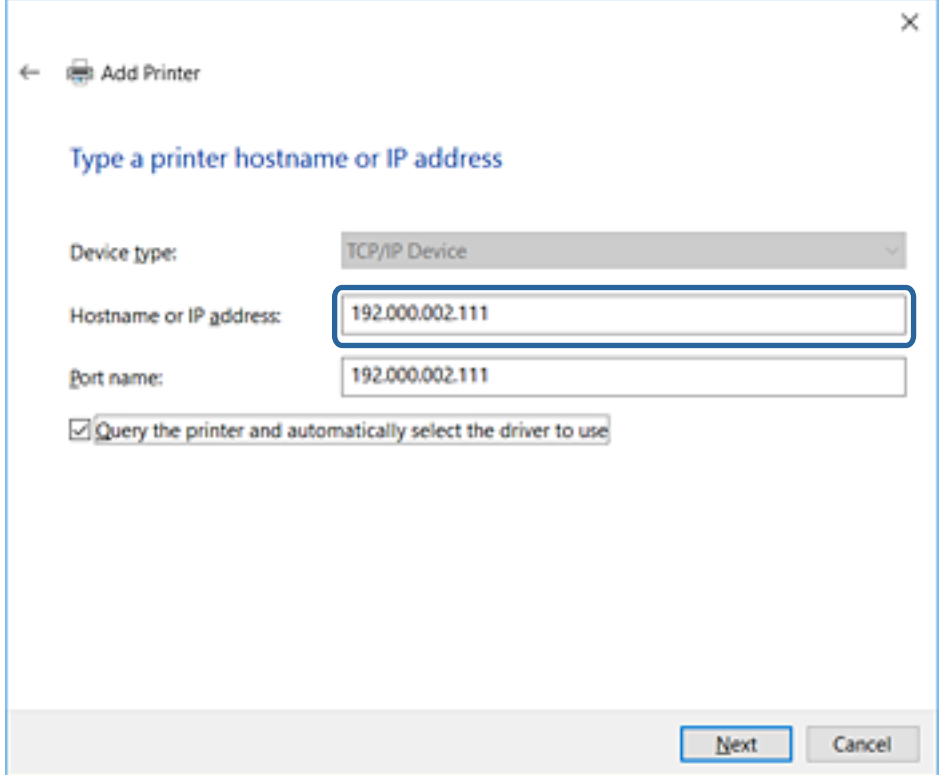

#### *Huomautus:*

Jos määrität tulostimen nimen käyttöön verkossa, jossa on käytössä nimiselvitys, yhteys ohjautuu oikeaan osoitteeseen vaikka DHCP-palvelin olisi vaihtanut laitteen IP-osoitteen.Voit tarkistaa tulostimen nimen ohjauspaneelin kautta verkkotilanäytöstä tai tulostamalla verkkotilasivun.

6. Määritä tulostinohjain.

❏ Jos tulostinohjain on jo asennettu:

Valitse **Valmistaja** ja valitse **Tulostimet**.Valitse **Seuraava**.

❏ Jos tulostinohjainta ei ole asennettu:

Valitse **Levy** ja aseta sitten tulostimen mukana toimitettu ohjelmistolevyke tietokoneeseen.Valitse **Selaa** ja valitse sitten levyltä se kansio, jossa tulostinohjain sijaitsee.Varmista, että valitset oikean kansion.Kansion sijainti voi vaihdella käyttöjärjestelmän mukaan.

32-bittinen Windows: WINX86

64-bittinen Windows: WINX64

7. Noudata näytössä näkyviä ohjeita.

Jos käytössä on Windows XP/Windows Server 2003 R2/Windows Server 2003, asennus on valmis.Jos käytössä on Windows Vista/Windows Server 2008 tai uudempi Windows-versio, tarkista porttikokoonpano.

Jos tulostinta käytetään työasema/palvelinyhteyden kautta (tulostimen jakaminen Windows-palvelimen kautta), määritä jakoasetukset tämän jälkeen.

#### **Liittyvät tiedot**

& ["Tulostimen jakaminen \(vain Windows\)" sivulla 31](#page-30-0)

### <span id="page-30-0"></span>*Porttikokoonpanon tarkistaminen (Windows)*

Tarkista, että tulostusjonolle on määritetty oikea portti.

- 1. Avaa laitteiden ja tulostinten näyttö.
	- ❏ Windows 10/Windows Server 2016

Napsauta käynnistyspainiketta hiiren kakkospainikkeella tai pidä käynnistyspainike painettuna ja valitse sitten **Ohjauspaneeli** > **Laitteet ja tulostimet**.

❏ Windows 8.1/Windows 8/Windows Server 2012 R2/Windows Server 2012

Valitse **Työpöytä** > **Asetukset** > **Ohjauspaneeli** > **Laitteisto ja äänet** tai **Laitteisto** > **Laitteet ja tulostimet**.

❏ Windows 7/Windows Server 2008 R2

Napsauta käynnistyspainiketta ja valitse **Ohjauspaneeli** > **Laitteisto ja äänet** (tai **Laitteisto**) > **Laitteet ja tulostimet**.

❏ Windows Vista/Windows Server 2008

Napsauta käynnistyspainiketta ja valitse **Ohjauspaneeli** > **Laitteisto ja äänet** > **Tulostimet**.

- 2. Avaa tulostinten ominaisuusnäyttö.
	- ❏ Windows 10/Windows 8.1/Windows 8/Windows 7/Windows Server 2016/Windows Server 2012 R2/ Windows Server 2012/Windows Server 2008 R2

Napsauta tulostinkuvaketta hiiren kakkospainikkeella ja valitse sitten **Tulostimen ominaisuudet**.

❏ Windows Vista

Napsauta tulostinkuvaketta hiiren kakkospainikkeella ja valitse sitten **Suorita järjestelmänvalvojana** > **Ominaisuudet**.

❏ Windows Server 2008

Napsauta hiiren kakkospainikkeella tulostinkuvaketta ja valitse sitten **Ominaisuudet**.

- 3. Valitse **Portit**-välilehti, valitse **Tavallinen TCP/IP-portti** ja valitse sitten **Määritä portti**.
- 4. Tarkista porttikokoonpano.
	- ❏ RAW

Tarkista, että **Protokolla**-asetukseksi on valittu **Raw** ja valitse sitten **OK**.

❏ LPR

Tarkista, että **Protokolla**-asetukseksi on valittu **LPR**.Syötä "PASSTHRU" kohtaan **LPR-asetukset**-kohdassa määritetty **Jonon nimi**.Valitse **LPR Byte Counting käytössä** ja valitse sitten **OK**.

### **Tulostimen jakaminen (vain Windows)**

Määritä tulostimen jakaminen tulostuspalvelimeen, jos tulostinta käytetään palvelin/työasemayhteyden kautta (tulostimen jakaminen Windows-palvelimen kautta).

- 1. Valitse tulostuspalvelimessa **Ohjauspaneeli** > **Näytä laitteet ja tulostimet**.
- 2. Napsauta hiiren kakkospainikkeella sen tulostimen kuvaketta (tulostusjonoa), jonka haluat jakaa, ja valitse sitten **Tulostimen ominaisuudet** > **Jakaminen**.
- 3. Valitse **Jaa tämä tulostin** ja siirry sitten kohtaan **Jakonimi**.

Jos käytössä on Windows Server 2012, valitse **Muuta jakoasetuksia** ja määritä asetukset.

### <span id="page-31-0"></span>**Lisäohjainten asentaminen (vain Windows)**

Lisäohjainten asentamista tulostuspalvelimeen suositellaan, jos palvelimessa ja työasemissa on käytössä eri Windows-versio.

- 1. Valitse tulostuspalvelimessa **Ohjauspaneeli** > **Näytä laitteet ja tulostimet**.
- 2. Napsauta hiiren kakkospainikkeella sen tulostimen kuvaketta, jonka haluat jakaa työasemille, ja valitse sitten **Tulostimen ominaisuudet** > **Jakaminen**.
- 3. Valitse **Lisäohjaimet**.

Jos käytössä on Windows Server 2012, valitse Change Sharing Options ja määritä tarvittavat asetukset.

- 4. Valitse työasemien Windows-versiot ja valitse sitten OK.
- 5. Valitse tulostinohjaimen informaatiotiedosto (\*.inf) ja asenna ohjain.

#### **Liittyvät tiedot**

& "Jaetun tulostimen käyttö – Windows" sivulla 32

### **Jaetun tulostimen käyttö – Windows**

Järjestelmänvalvojan on tiedotettava asiakkaille tietokoneen nimestä, joka on määritetty tulostuspalvelimelle, ja neuvottava, kuinka se lisätään asiakastietokoneisiin. Jos lisäohjaimia ei ole vielä määritetty, neuvo asiakkaita, kuinka he lisäävät jaetun tulostimen kohdasta **Laitteet ja tulostimet**.

Jos tulostuspalvelimeen on jo määritetty lisäohjaimia, noudata näitä ohjeita:

- 1. Valitse nimi, joka on määritetty tulostuspalvelimelle **Windowsin resurssienhallinnassa**.
- 2. Kaksoisnapsauta haluamaasi tulostinta.

#### **Liittyvät tiedot**

- & ["Tulostimen jakaminen \(vain Windows\)" sivulla 31](#page-30-0)
- & "Lisäohjainten asentaminen (vain Windows)" sivulla 32

### **Vertaisverkkoyhteyksissä käytettävät tulostinohjaimen asetukset**

Vertaisverkkoyhteyksien (suoratulostuksen) käyttäminen edellyttää, että tulostinohjain on asennettu kaikkiin tietokoneisiin, joista laitetta halutaan käyttää.

#### **Liittyvät tiedot**

& "Tulostinohjaimen määritys" sivulla 32

### **Tulostinohjaimen määritys**

Pienissä organisaatioissa on suositeltavaa asentaa tulostinohjain jokaiseen työasemaan, josta tulostinta halutaan käyttää. Käytä Epsonin verkkosivustosta saatavaa asennusohjelmaa tai asennuslevyä.

#### *Huomautus:*

Jos tulostinta käyttävien tietokoneiden määrä on suuri, EpsonNet SetupManager -sovellus ja tulostinohjaimen lataaminen työasemiin verkon kautta voi lyhentää asennusaikaa merkittävästi.

- 1. Käynnistä asennusohjelma.
	- ❏ Asennusohjelman käynnistäminen verkkosivustosta

Siirry seuraavaan verkkosivustoon ja kirjoita tuotteen nimi. Lataa ohjelma **Asetus**-kohdasta ja käynnistä se.

[http://epson.sn](http://epson.sn/?q=2)

❏ Käynnistäminen ohjelmistolevyltä (vain laitemallit, joiden mukana toimitetaan ohjelmistolevy, ja vain käyttäjät, joiden tietokoneessa on levyasema)

Aseta ohjelmistolevy tietokoneeseen.

2. Valitse tulostimen liitäntätapa ja valitse sitten **Seuraava**.

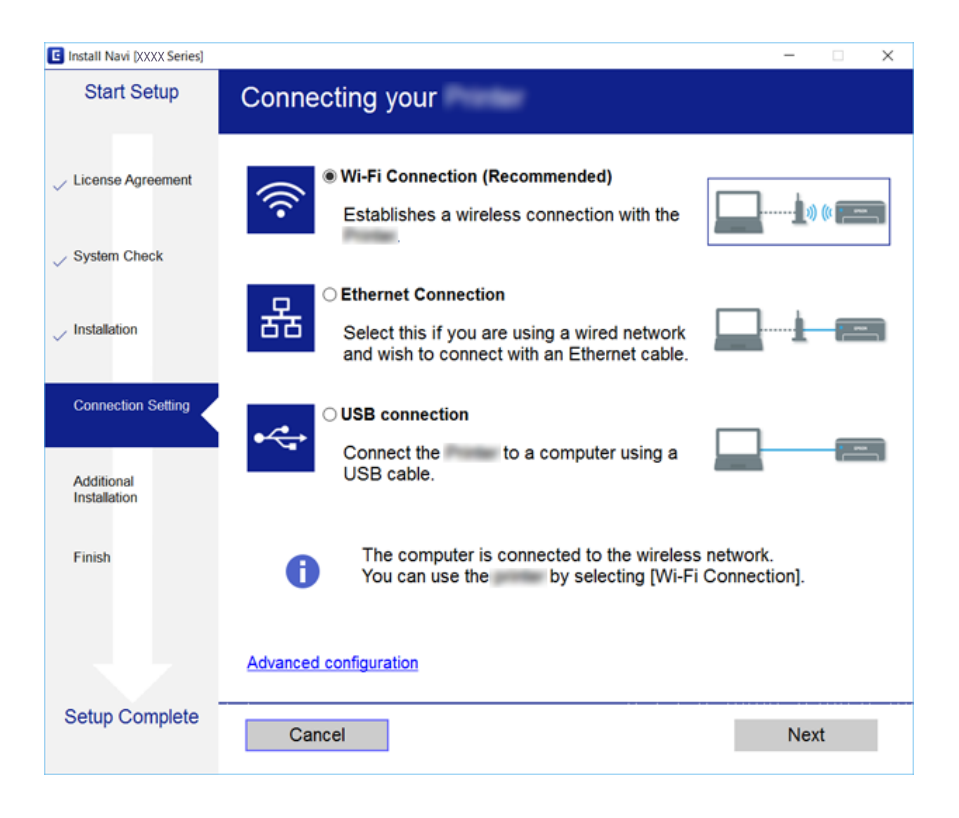

#### *Huomautus:*

Mikäli näytössä näkyy *Valitse ohjelmiston asennus*, valitse *Vaihda tai aseta yhteysmenetelmä uudelleen* ja valitse sitten *Seuraava*.

3. Noudata näytössä näkyviä ohjeita.

#### **Liittyvät tiedot**

& ["EpsonNet SetupManager" sivulla 75](#page-74-0)

## <span id="page-33-0"></span>**Järjestelmäasetusten määrittäminen**

### **Ohjauspaneelin asetukset**

Asetusten määrittäminen tulostimen ohjauspaneelin kautta. Voit määrittää asetukset seuraavasti.

- 1. Avaa Web Config ja valitse **Laitehallinta**-välilehdeltä **Ohjauspaneeli**.
- 2. Määritä seuraavat asetukset tarpeen mukaan.
	- ❏ Kieli

Valitse ohjauspaneelin näyttökieli.

❏ Paneelilukko

Jos **Päällä** on valittuna, järjestelmänvalvojan toiminnot on avattava järjestelmänvalvojan salasanalla ennen asetusten määrittämistä. Jos järjestelmänvalvojan salasanaa ei ole asetettu, ohjauspaneelia ei lukita.

3. Valitse **OK**.

### **Liittyvät tiedot**

& ["Web Config -ohjelmiston käyttö" sivulla 27](#page-26-0)

### **Virransäästöasetukset laitteen ollessa käyttämättä**

Voit määrittää virransäästöasetuksen, jota käytetään, kun tulostin on käyttämättä.Määritä sopiva aika käyttöympäristön mukaan.

#### *Huomautus:*

Voit määrittää virransäästöasetukset myös tulostimen ohjauspaneelista.

- 1. Avaa Web Config ja valitse **Laitehallinta**-välilehdeltä **Virransäästö**.
- 2. Määritä **Uniajastin** -kohtaan aika, jonka jälkeen laite siirtyy virransäästötilaan, mikäli laitetta ei käytetä.

Voit määrittää ajan minuutin tarkkuudella. Enimmäisaika on 240 minuuttia.

- 3. **Virransammutusajastin** -asetuksen avulla voit määrittää laitteelle sammumisajan.
- 4. Valitse **OK**.

#### **Liittyvät tiedot**

& ["Web Config -ohjelmiston käyttö" sivulla 27](#page-26-0)

### **Laitteen päivämäärän ja kellonajan synkronointi palvelimen kanssa**

Voit välttää useimmat kellonaikaan liittyvät ongelmat käyttämällä CA-varmennetta.

1. Avaa Web Config ja valitse **Laitehallinta**-välilehdeltä **Päivämäärä ja aika** > **Aikapalvelin**.

- <span id="page-34-0"></span>2. Valitse **Käytä Aikapalvelinta** -kohdassa **Käyttö**.
- 3. Kirjoita kellonaikapalvelimen osoite **Aikapalvelin-osoite** -kohtaan.

Voit käyttää IPv4-, IPv6- tai FQDN-muotoa.Enimmäispituus on 252 merkkiä.Jos et halua määrittää asetusta, jätä se tyhjäksi.

### 4. Syötä **Päivitysaikaväli (min)**.

Voit määrittää synkronointivälin minuutin tarkkuudella. Enimmäispituus on 10 800 minuuttia.

5. Valitse **OK**.

*Huomautus: Aikapalvelimen tila* -kohdan avulla voit tarkistaa, että yhteys kellonaikapalvelimeen toimii.

### **Liittyvät tiedot**

& ["Web Config -ohjelmiston käyttö" sivulla 27](#page-26-0)

### **Tul.asetuk.**

### **Paperilähdeasetukset**

Määritä paperilähteisiin lisätyn paperin koko ja tyyppi.

#### **Virheasetukset**

Valitse, mitkä virheilmoitukset laite näyttää.

❏ Paperikoko-ilmoitus

Valitse, näytetäänkö ohjauspaneelissa virheilmoitus, jos valitun paperilähteen paperikoko poikkeaa tulostettavalle sisällölle määritetystä paperikoosta.

❏ Paperityyppi-ilmoitus

Valitse, näytetäänkö ohjauspaneelissa virheilmoitus, jos valitun paperilähteen paperityyppi poikkeaa tulostettavalle sisällölle määritetystä paperityypistä.

❏ Aut. virheenkorj.

Valitse, kuitataanko virheilmoitus automaattisesti, jos ohjauspaneelia ei käytetä viiden sekunnin kuluessa virheilmoituksen näyttämisestä.

### **Yleiset tulostusasetukset**

Määritä asetukset ulkoisista laitteista tulostinohjaimen kautta tulostamiselle.

# **Epson Connect -palvelun käyttäminen**

Epson Connect -palvelun käyttäminen Internetissä mahdollistaa tulostamisen älypuhelimesta, tabletista tai kannettavasta tietokoneesta lähes missä ja milloin tahansa.

Internetissä käytettävissä olevat toiminnot ovat seuraavat.

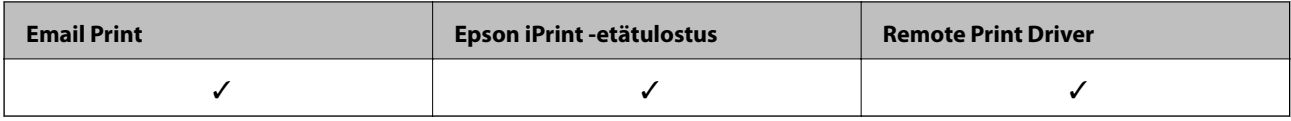

Katso lisätietoja Epson Connect -verkkoportaalista.

<https://www.epsonconnect.com/>

[http://www.epsonconnect.eu](http://www.epsonconnect.eu/) (vain Eurooppa)
# **Turvallisuusasetukset**

Tässä luvussa kuvataan laitteen turvallisuusasetukset.

# **Johdanto laitteen tietoturvatoimintoihin**

Tässä osiossa kuvataan Epson-laitteiden tietoturvatoiminnot.

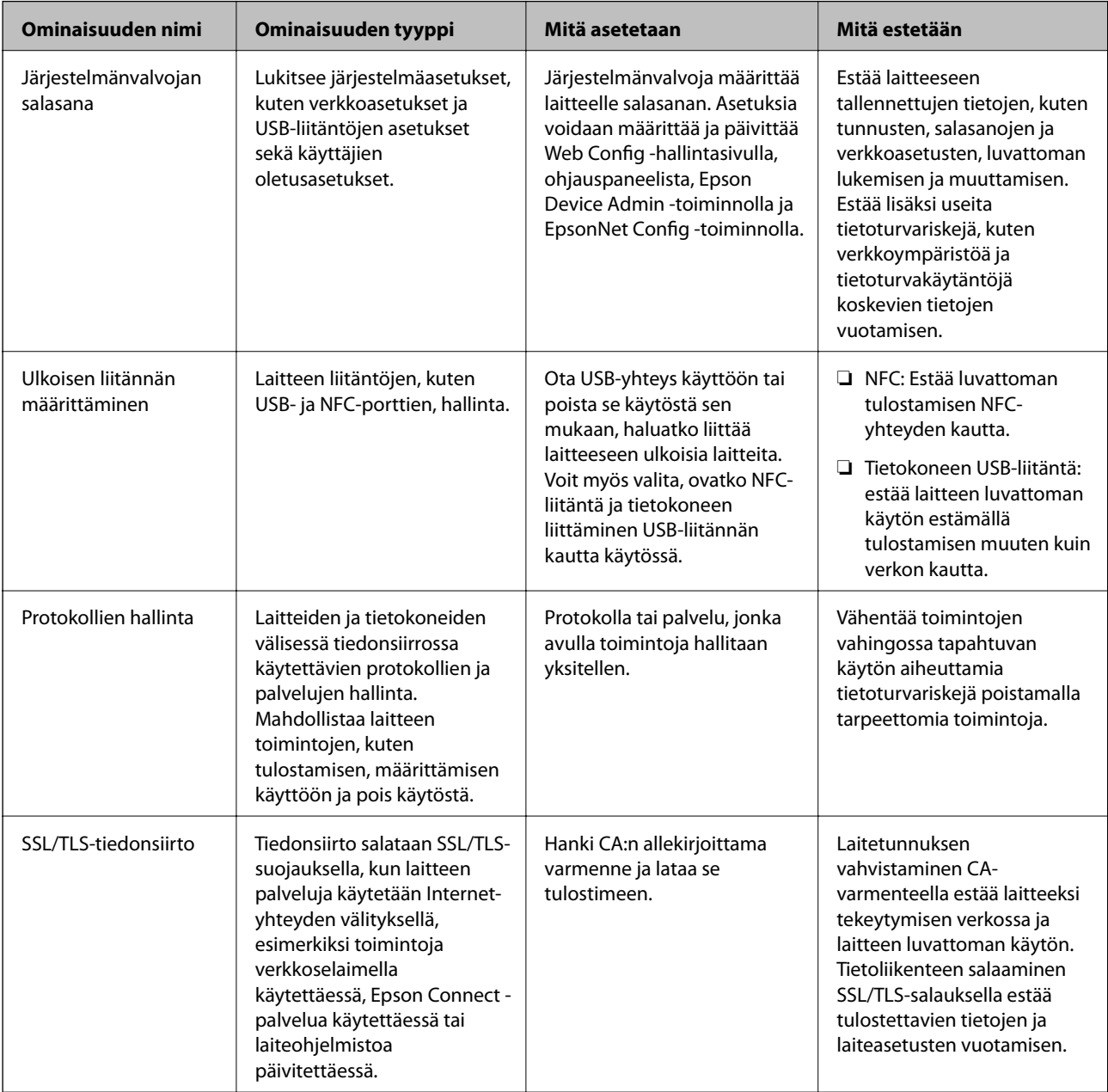

#### **Liittyvät tiedot**

- & ["Tietoja Web Config -toiminnosta" sivulla 26](#page-25-0)
- & ["EpsonNet Config" sivulla 74](#page-73-0)
- & ["Epson Device Admin" sivulla 74](#page-73-0)
- & "Järjestelmänvalvojan salasanan määrittäminen" sivulla 38
- & ["Ulkoisten liitäntöjen käytön rajoittaminen" sivulla 41](#page-40-0)

# **Järjestelmänvalvojan salasanan määrittäminen**

Jos järjestelmänvalvojan salasana on määritetty, vain järjestelmänvalvoja voi muuttaa järjestelmänvalvojan määritettäviä asetuksia. Voit asettaa järjestelmänvalvojan salasanan ja muuttaa sitä Web Config -toiminnolla, tulostimen ohjauspaneelin kautta tai ohjelmallisesti (Epson Device Admin tai EpsonNet Config). Voit lukea lisätietoja ohjelmista kunkin sovelluksen käyttöohjeesta.

#### **Liittyvät tiedot**

- & "Järjestelmänvalvojan salasanan määrittäminen ohjauspaneelista" sivulla 38
- & ["Järjestelmänvalvojan salasanan määrittäminen Web Config -toiminnolla" sivulla 40](#page-39-0)
- & ["EpsonNet Config" sivulla 74](#page-73-0)
- & ["Epson Device Admin" sivulla 74](#page-73-0)

### **Järjestelmänvalvojan salasanan määrittäminen ohjauspaneelista**

Voit määrittää järjestelmänvalvojan salasanan tulostimen ohjauspaneelista.

1. Valitse tulostimen ohjauspaneelista **Asetukset**.

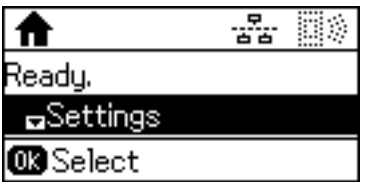

2. Valitse **Järjestelmänvalv. asetukset**.

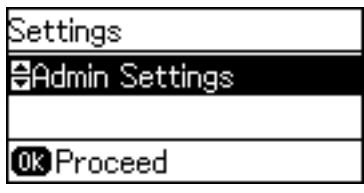

3. Valitse **Järj.valvojan salasana**.

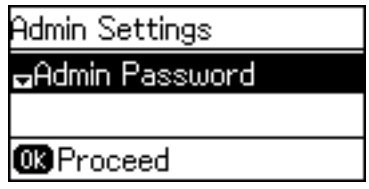

4. Valitse **Rekisteröi**.

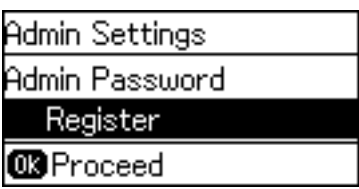

*Huomautus:*

Jos järjestelmänvalvojan salasana on jo määritetty, näytössä näkyy *Rekisteröi*-valinnan sijaan *Muuttaa*.

5. Kirjoita uusi salasana.

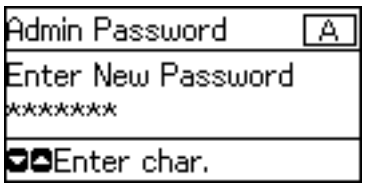

Vaihda merkkityyppiä painamalla  $\Box$ -painiketta. Syötä osoite painamalla  $\blacktriangle$ - tai  $\blacktriangledown$ -painiketta. Siirrä kohdistinta painamalla  $\blacktriangle$ - tai  $\blacktriangleright$ -painiketta.

- 6. Kirjoita salasana uudelleen.
- 7. Lopeta painamalla OK-painiketta.
- 8. Valitse **Lukkoasetus**.

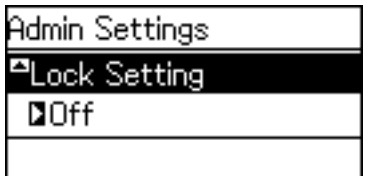

9. Valitse **Päällä**.

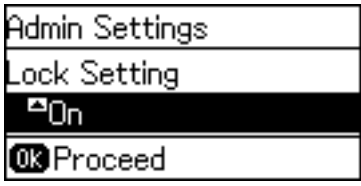

10. Lopeta painamalla OK-painiketta.

Valikon lukittuja kohteita voi käyttää vain kirjoittamalla pääkäyttäjän salasanan.

11. Palaa aloitusnäyttöön painamalla  $\bigcirc$ -painiketta monta kertaa.

#### <span id="page-39-0"></span>*Huomautus:*

- ❏ Voit vaihtaa tai poistaa järjestelmänvalvojan salasanan valitsemalla *Asetukset* > *Järjestelmänvalv. asetukset* > *Järj.valvojan salasana* > *Muuttaa* tai *Nollaa*.
- ❏ Jos valitset Web Config -toiminnossa *Järjestelmäasetukset* > *Ohjauspaneeli* > *Uniajastin* -asetukseksi *Päällä*, tulostin kirjaa käyttäjän ulos ja palaa aloitusnäyttöön, jos ohjauspaneeli on käyttämättä määritetyn ajan.

### **Järjestelmänvalvojan salasanan määrittäminen Web Config toiminnolla**

Voit määrittää järjestelmänvalvojan salasanan Web Config -toiminnolla.

- 1. Avaa Web Config ja valitse **Tuotteen suojaus**-välilehdeltä **Vaihda Järjestelmänvalvojan salasana**.
- 2. Kirjoita salasana kohtaan **Uusi salasana** ja **Vahvista uusi salasana**. Tarvittaessa kirjoita käyttäjätunnus.

Jos haluat vaihtaa salasanan uuteen, anna nykyinen salasana.

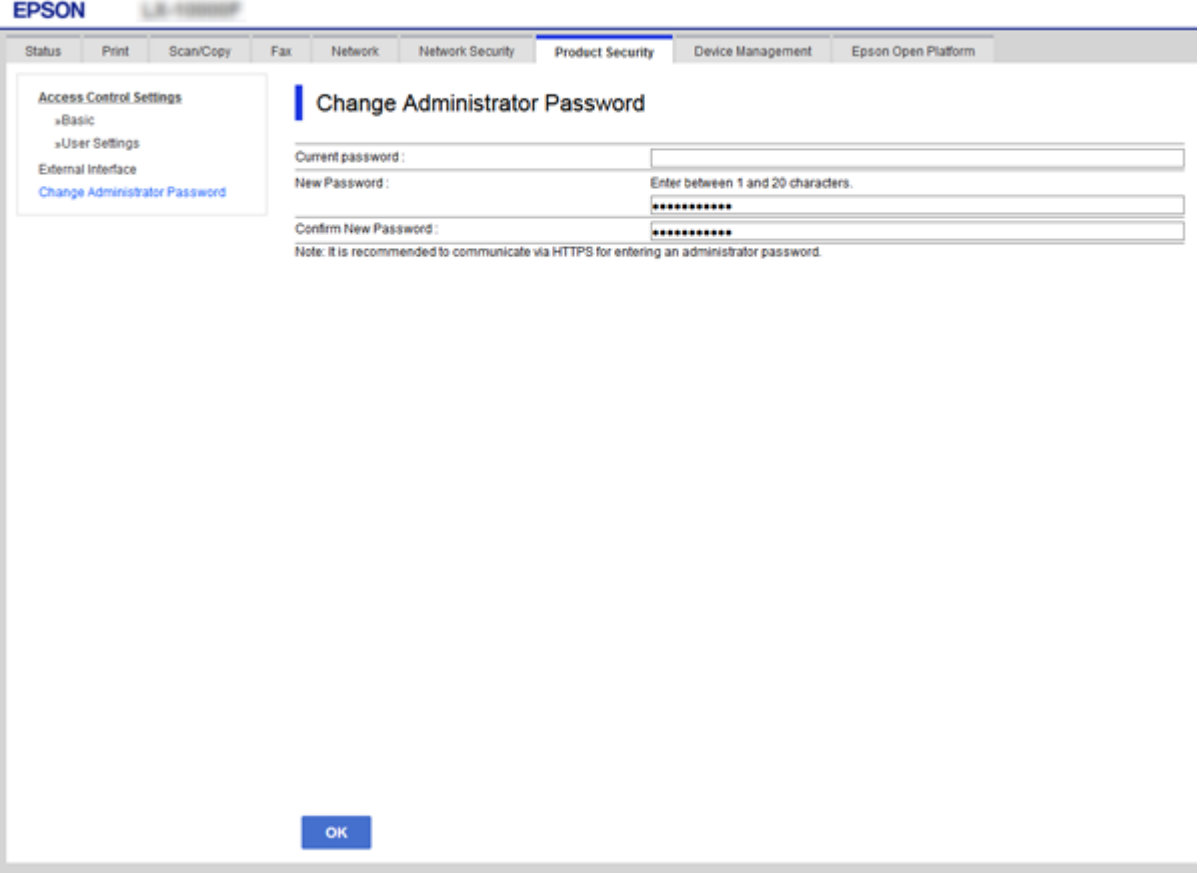

3. Valitse **OK**.

#### *Huomautus:*

- ❏ Jos haluat asettaa tai muuttaa valikon lukittuja kohtia, valitse *Järj.valv. kirjautum.* ja kirjoita järjestelmänvalvojan salasana.
- ❏ Jos haluat poistaa järjestelmänvalvojan salasanan, valitse *Tuotteen suojaus* > *Poista Järjestelmänvalvojan salasana* ja kirjoita järjestelmänvalvojan salasana.

#### <span id="page-40-0"></span>**Liittyvät tiedot**

& ["Web Config -ohjelmiston käyttö" sivulla 27](#page-26-0)

# **Järjestelmänvalvojan salasanalla lukittavat asetukset**

Järjestelmänvalvoja voi muuttaa laitteen kaikkien toimintojen asetuksia.

Jos laitteeseen määritetään järjestelmänvalvojan salasana, verkko- ja laitehallinta-asetukset lukitaan. Asetuksia ei tällöin voi muuttaa ilman salasanaa.

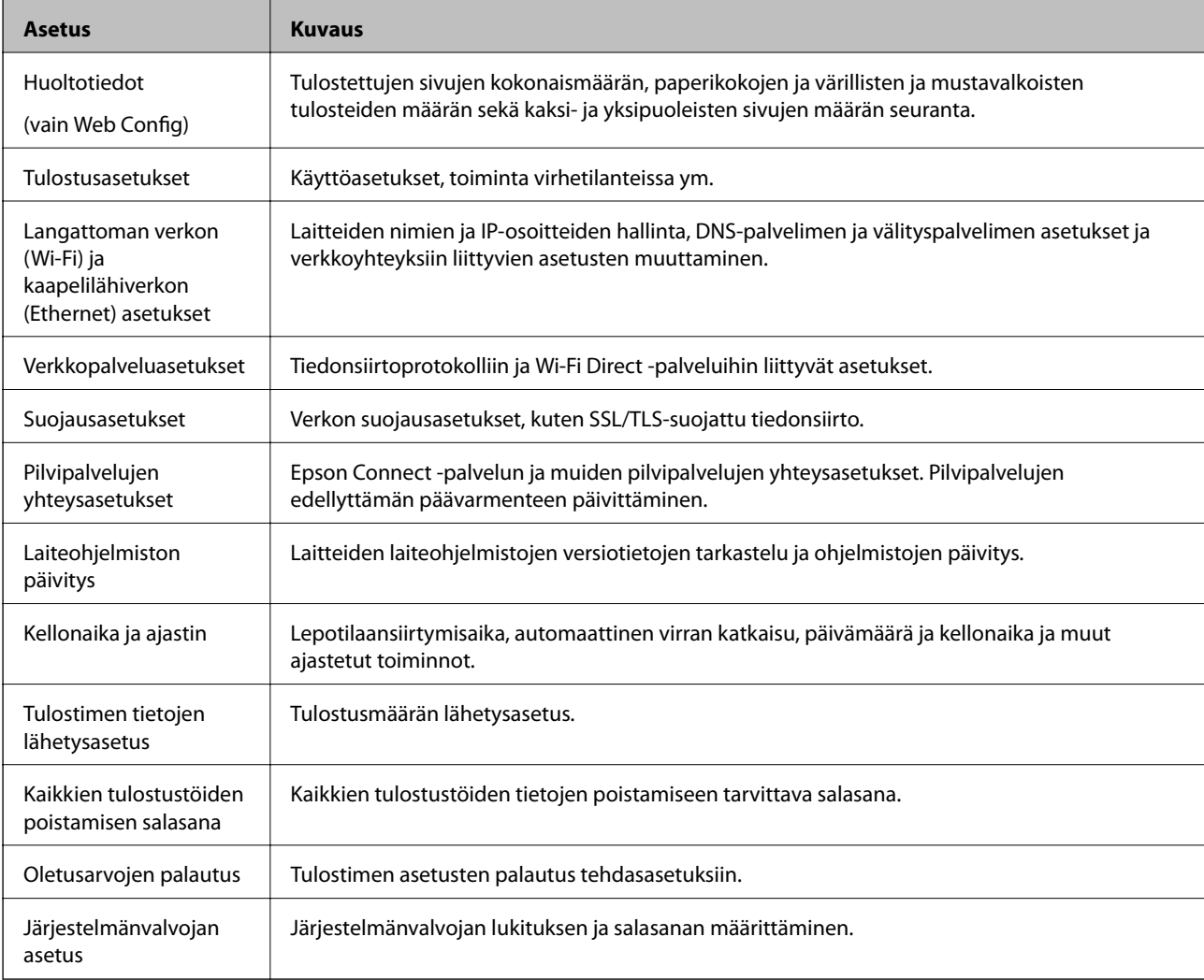

Seuraavat asetukset ovat järjestelmänvalvojan hallittavia asetuksia.

# **Ulkoisten liitäntöjen käytön rajoittaminen**

Voit myös estää USB-liitännän käytön tietokoneesta.Voit estää tulostuksen muualta kuin verkosta.

#### *Huomautus:*

Voit määrittää estoasetukset tulostimen ohjauspaneelista.

1. Avaa Web Config ja valitse **Tuotteen suojaus**-välilehdeltä **Ulkoinen liittymä**.

#### 2. Valitse **Ota käyttöön** tai **Poista käytöstä**.

Jos haluat estää liitännän käytön, valitse arvoksi **Poista käytöstä**.

3. Valitse **OK**.

#### **Liittyvät tiedot**

& ["Web Config -ohjelmiston käyttö" sivulla 27](#page-26-0)

# **Hallinta protokollien avulla**

Voit tulostaa käyttäen eri toimintatapoja ja protokollia.Jos käytät monitoimitulostinta, voit käyttää verkkohakua ja PC-FAX-toimintoa määrittämättömästä määrästä verkkotietokoneita.Voit vähentää tahattomia turvallisuusvaaroja rajoittamalla tulostamista määrätyistä kohteista tai ohjaamalla käytettävissä olevia toimintoja.

### **Ohjausprotokollat**

Määrittää protokolla-asetukset.

- 1. Avaa Web Config ja valitse **Verkon suojaus**-välilehdeltä > **Protokolla**.
- 2. Määritä kaikki kohteet.
- 3. Valitse **Seuraava**.
- 4. Valitse **OK**.

Asetukset on otettu käyttöön tulostimessa.

### **Protokollat, jotka voidaan määrittää käyttöön tai pois käytöstä**

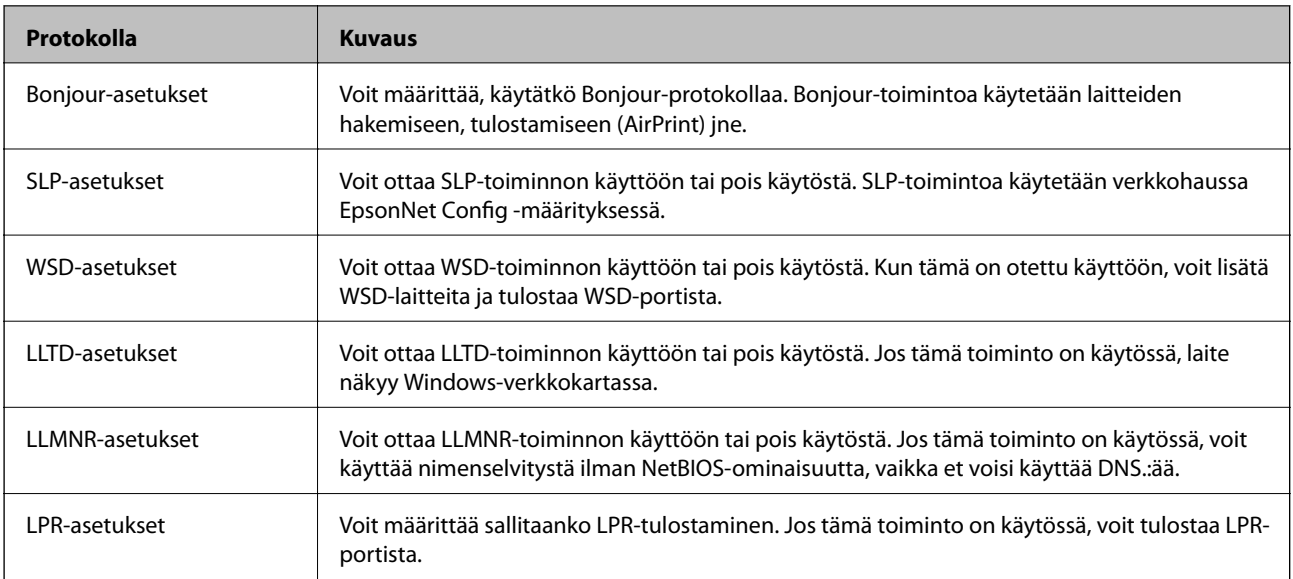

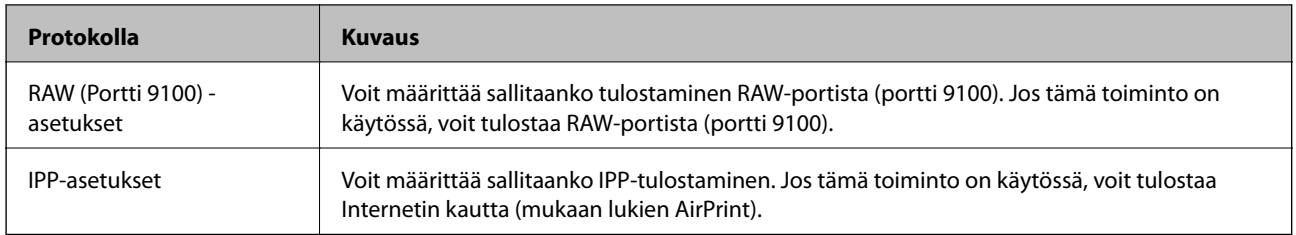

# **Protokolla-asetukset**

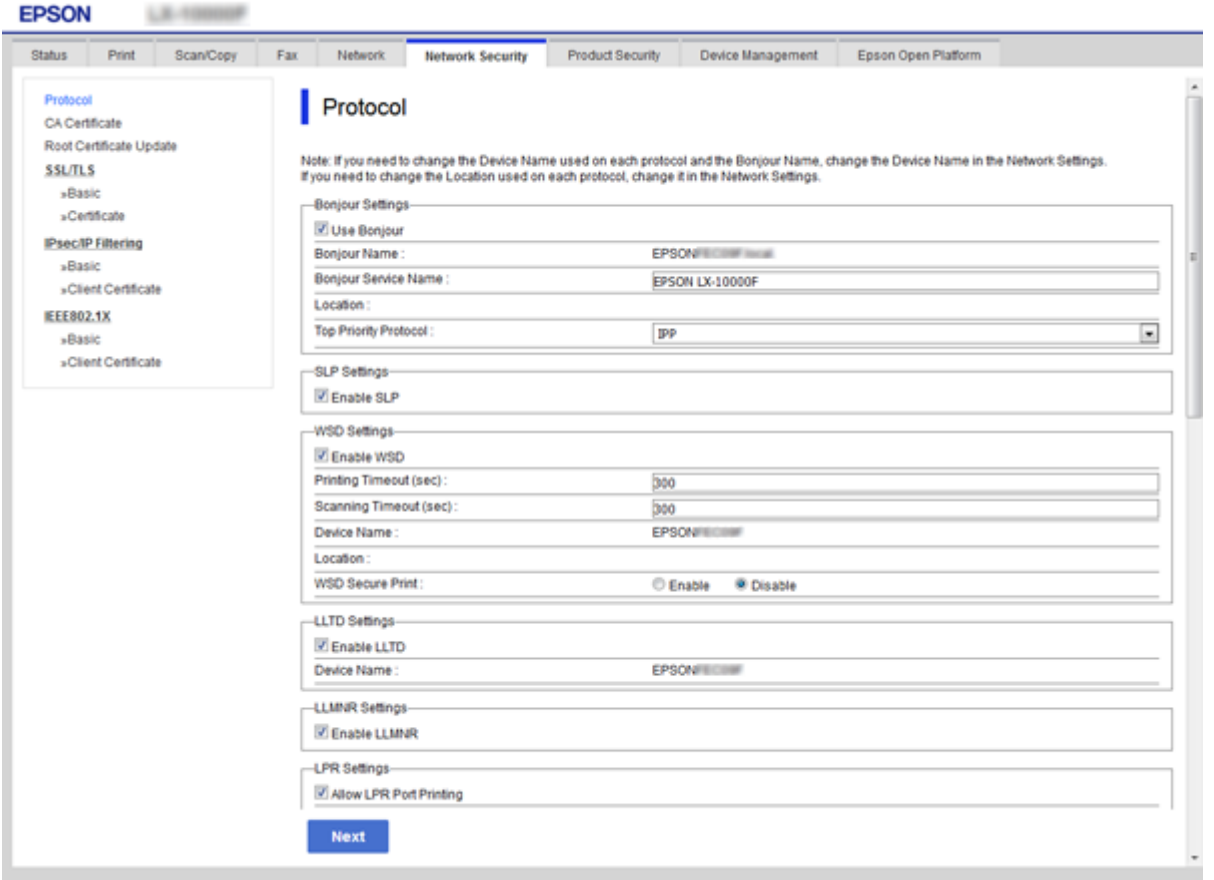

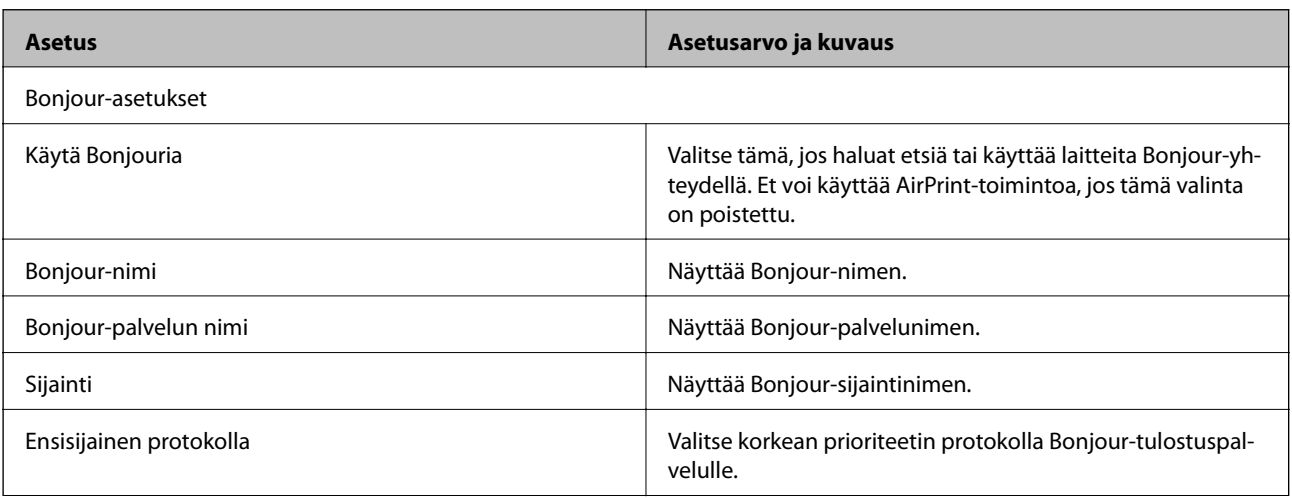

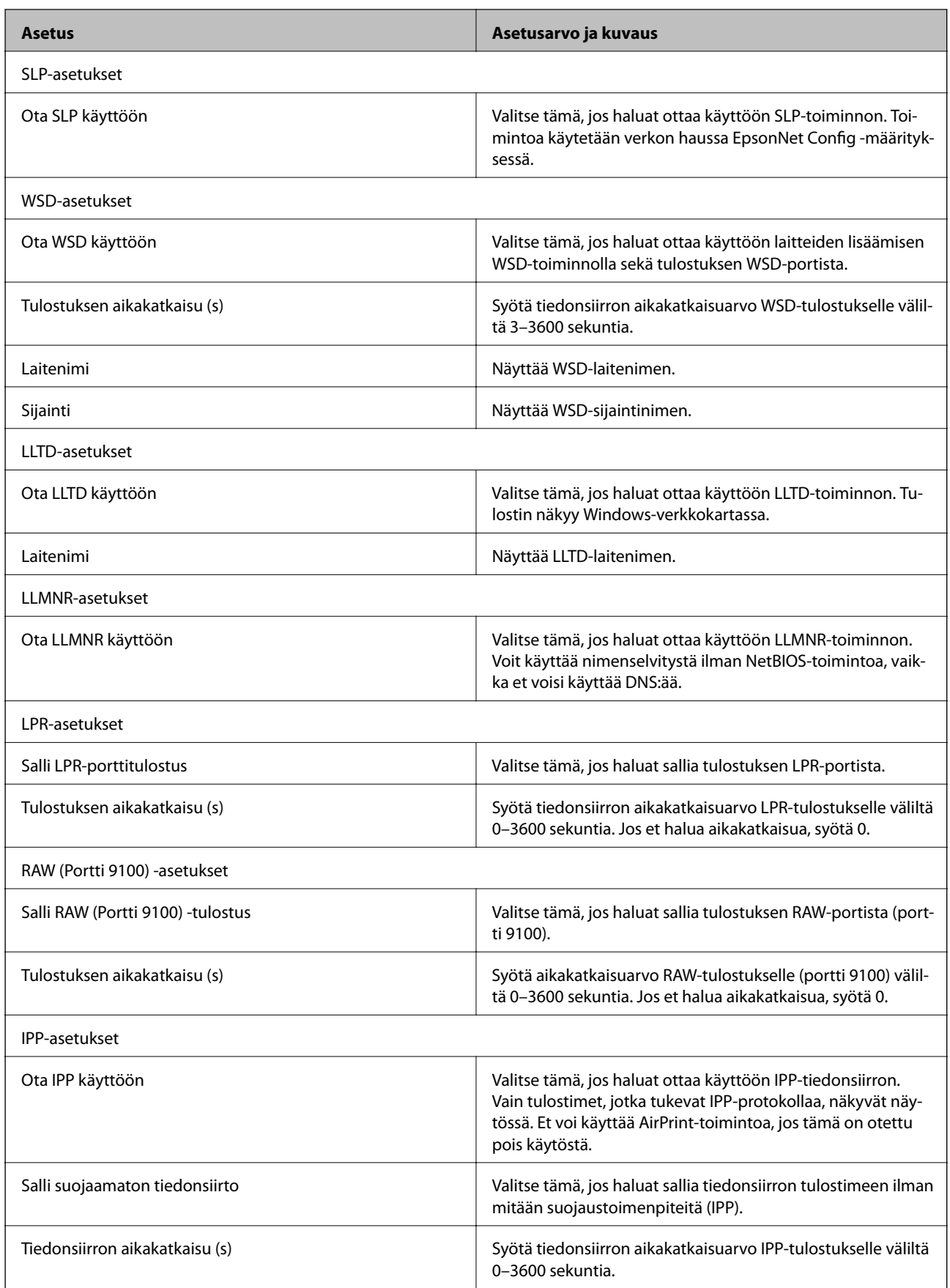

<span id="page-44-0"></span>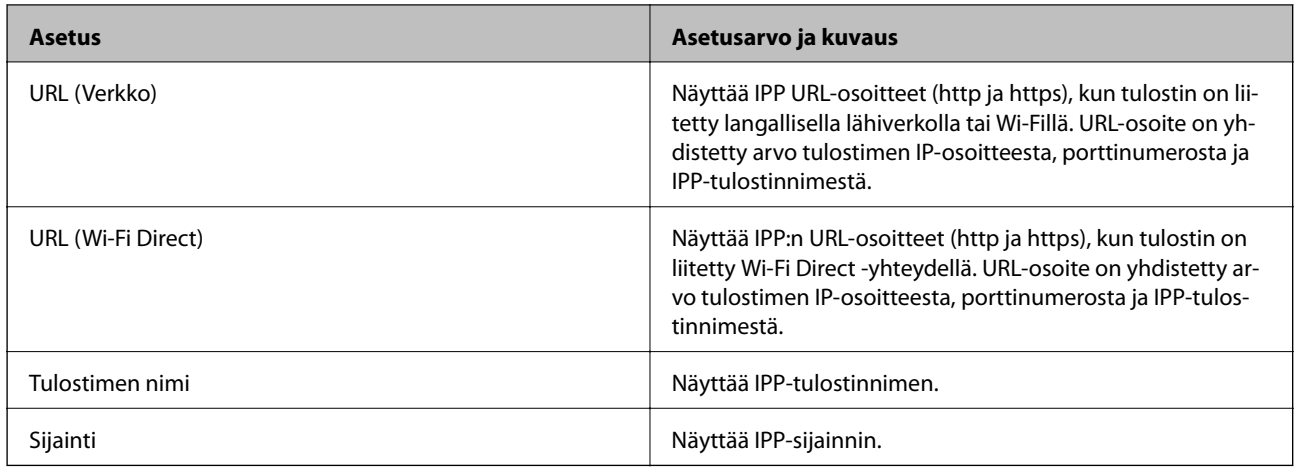

# **SSL/TLS-suojattu tiedonsiirto ja tulostimen käyttö**

Jos palvelimen varmenne määritetään käyttämään SSL/TLS-suojattua tiedonsiirtoa (Secure Sockets Layer/ Transport Layer Security), tietokoneiden välinen tiedonsiirto voidaan salata. Ota toiminto käyttöön, jos haluat estää luvattoman etäkäytön.

### **Tietoja digitaalisesta varmennuksesta**

❏ CA:n allekirjoittama varmenne

CA:n (Certificate Authority) allekirjoittama varmenne on saatava varmennusviranomaiselta. Voit varmistaa turvallisen tiedonsiirron käyttämällä CA:n allekirjoittamaa varmennetta. Voit käyttää CA:n allekirjoittamaa varmennetta kullekin suojaustoiminnolle.

❏ CA-varmenne

CA-varmenne osoittaa, että kolmas osapuoli on varmentanut palvelimen identiteetin. Tämä on tärkeä osa webof-trust-tyylin suojausta. CA-varmenne palvelimen todennukseen on saatava varmenteita myöntävältä CA:lta.

❏ Itse allekirjoitettu varmenne

Tulostin myöntää ja allekirjoittaa itse allekirjoitetun varmenteen. Tämä varmenne on epäluotettava eikä se voi estää huijauksia. Jos käytät tätä varmennetta SSL/TLS-varmenteena, selaimessa voi näkyä suojausvaroitus. Voit käyttää tätä varmennetta vain SSL/TLS-tiedonsiirtoon.

#### **Liittyvät tiedot**

- $\rightarrow$  ["CA:n allekirjoittaman varmenteen hankinta ja tuonti" sivulla 46](#page-45-0)
- & ["CA:n allekirjoittaman varmenteen poisto" sivulla 49](#page-48-0)
- $\rightarrow$  ["Itse allekirjoitetun varmenteen päivitys" sivulla 50](#page-49-0)

### <span id="page-45-0"></span>**CA:n allekirjoittaman varmenteen hankinta ja tuonti**

### **CA:n allekirjoittaman varmenteen hankinta**

Kun haluat CA:n allekirjoittaman varmenteen, luo varmenteen allekirjoituspyyntö (CSR) ja lähetä se varmenneviranomaiselle. Voit luoda CSR:n Web Config -ohjelmiston ja tietokoneen avulla.

Luo CSR ja hanki CA:n allekirjoittama varmenne käyttämällä Web Config -ohjelmistoa. Kun CSR luodaan käyttämällä Web Config -ohjelmistoa, varmenne on PEM/DER-muodossa.

- 1. Avaa Web Config ja valitse **Verkon suojaus** -välilehdeltä **SSL/TLS** > **Varmenne**.
- 2. Napsauta **Luo** kohdasta **CSR**.

CSR:n luontisivu avautuu.

3. Syötä arvo kullekin kohteelle.

#### *Huomautus:*

Käytettävissä oleva avaimen pituus ja lyhenteet vaihtelevat varmenneviranomaisen mukaan. Luo pyyntö kunkin varmenneviranomaisen sääntöjen mukaisesti.

4. Valitse **OK**.

Esiin tulee suoritusviesti.

- 5. Valitse **Verkon suojaus** -välilehdeltä **SSL/TLS** > **Varmenne**.
- 6. Napsauta jotakin latauspainikkeista kohdassa **CSR** kunkin varmenneviranomaisen määräämän muodon mukaisesti ja lataa CSR tietokoneeseen.

#### c*Tärkeää:*

Älä luo CSR:ää uudelleen. Jos teet niin, et ehkä voi tuoda myönnettyä CA-allekirjoitettu varmenne sertifikaattia.

7. Lähetä CSR sertifikaatin myöntäjälle ja hae CA-allekirjoitettu varmenne.

Noudata kunkin varmenneviranomaisen sääntöjä lähetysmenetelmän ja -muodon suhteen.

8. Tallenna CA-allekirjoitettu varmenne tulostimeen liitettyyn tietokoneeseen.

CA-allekirjoitettu varmenne:n hakeminen on valmis, kun tallennat sertifikaatin kohdekansioon.

#### *CSR-asetuskohteet*

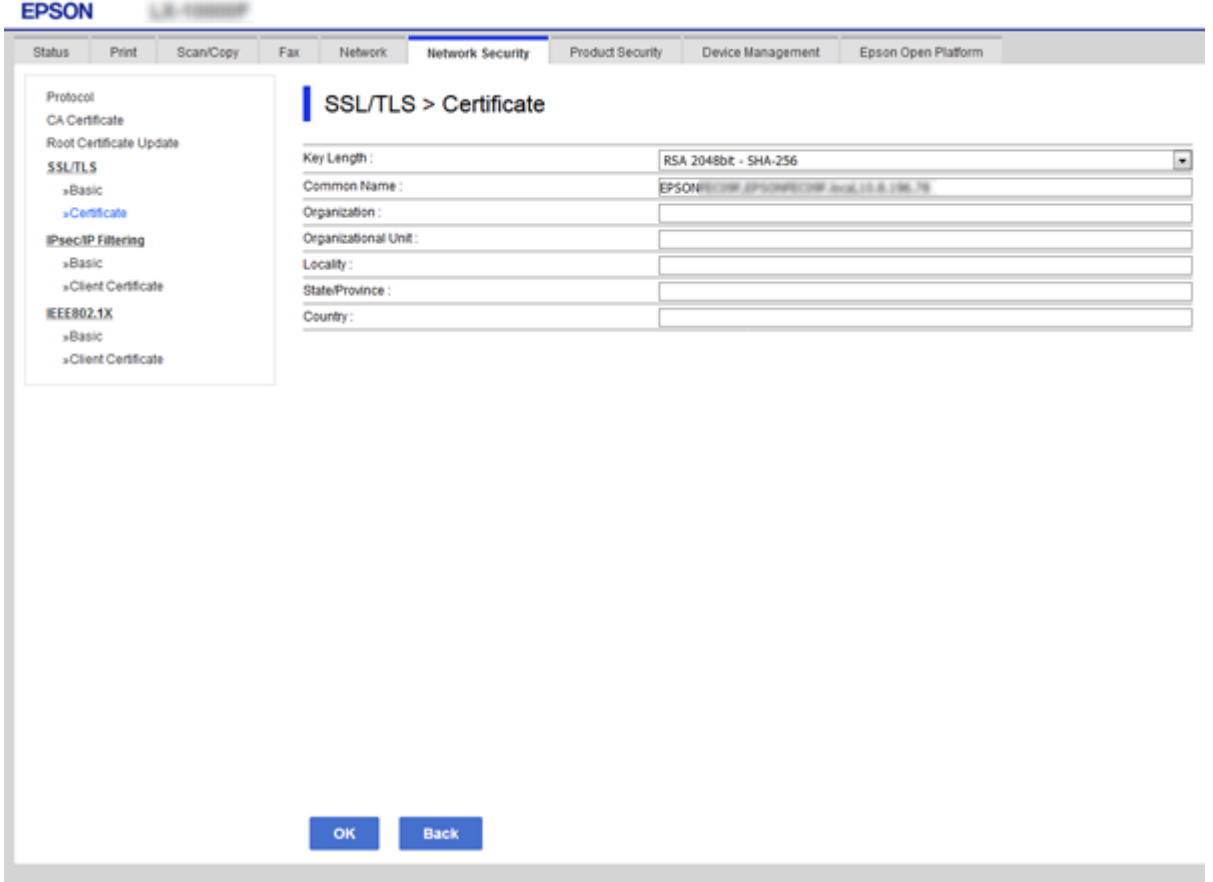

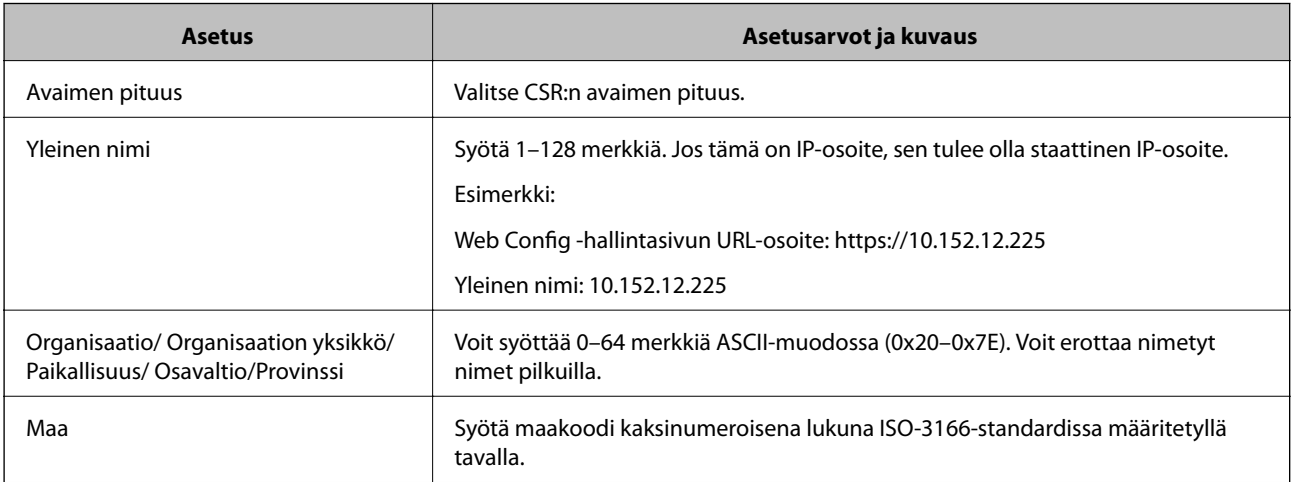

#### **Liittyvät tiedot**

 $\blacktriangleright$ ["CA:n allekirjoittaman varmenteen hankinta" sivulla 46](#page-45-0)

#### <span id="page-47-0"></span>**CA:n allekirjoittaman varmenteen tuonti**

#### c*Tärkeää:*

- ❏ Varmista, että tulostimen päivämäärä ja kellonaika on asetettu oikein.
- ❏ Jos saat CSR-pyyntöä käyttämällä varmenteen, joka on luotu Web Config -ohjelmistosta, voit tuoda varmenteen yhden kerran.
- 1. Avaa Web Config ja valitse **Verkon suojaus** -välilehdeltä **SSL/TLS** > **Varmenne**.
- 2. Napsauta **Tuo**

Varmenteen tuontisivu avautuu.

3. Syötä arvo kullekin kohteelle.

Vaaditut asetukset vaihtelevat CSR:n luontipaikan ja varmenteen tiedostomuodon mukaan. Syötä arvot vaadituille kohteille seuraavan mukaisesti.

- ❏ PEM/DER-muodon varmenne, joka on saatu Web Config -tiedostosta
	- ❏ **Yksityinen avain**: Älä määritä, koska tulostin sisältää yksityisen avaimen.
	- ❏ **Salasana**: Älä määritä.
	- ❏ **CA-varmenne 1**/**CA-varmenne 2**: Valinnainen
- ❏ PEM/DER-muodon varmenne, joka on saatu tietokoneesta
	- ❏ **Yksityinen avain**: Tulee asettaa.
	- ❏ **Salasana**: Älä määritä.
	- ❏ **CA-varmenne 1**/**CA-varmenne 2**: Valinnainen
- ❏ PKCS#12-muodon varmenne, joka on saatu tietokoneesta
	- ❏ **Yksityinen avain**: Älä määritä.
	- ❏ **Salasana**: Valinnainen
	- ❏ **CA-varmenne 1**/**CA-varmenne 2**: Älä määritä.
- 4. Valitse **OK**.

Esiin tulee suoritusviesti.

*Huomautus:* Tarkista varmenteen tiedot napsauttamalla *Vahvista*.

#### **Liittyvät tiedot**

- & ["Web Config -ohjelmiston käyttö" sivulla 27](#page-26-0)
- & ["CA:n allekirjoittaman varmenteen tuonnin asetuskohteet" sivulla 49](#page-48-0)

#### <span id="page-48-0"></span>*CA:n allekirjoittaman varmenteen tuonnin asetuskohteet*

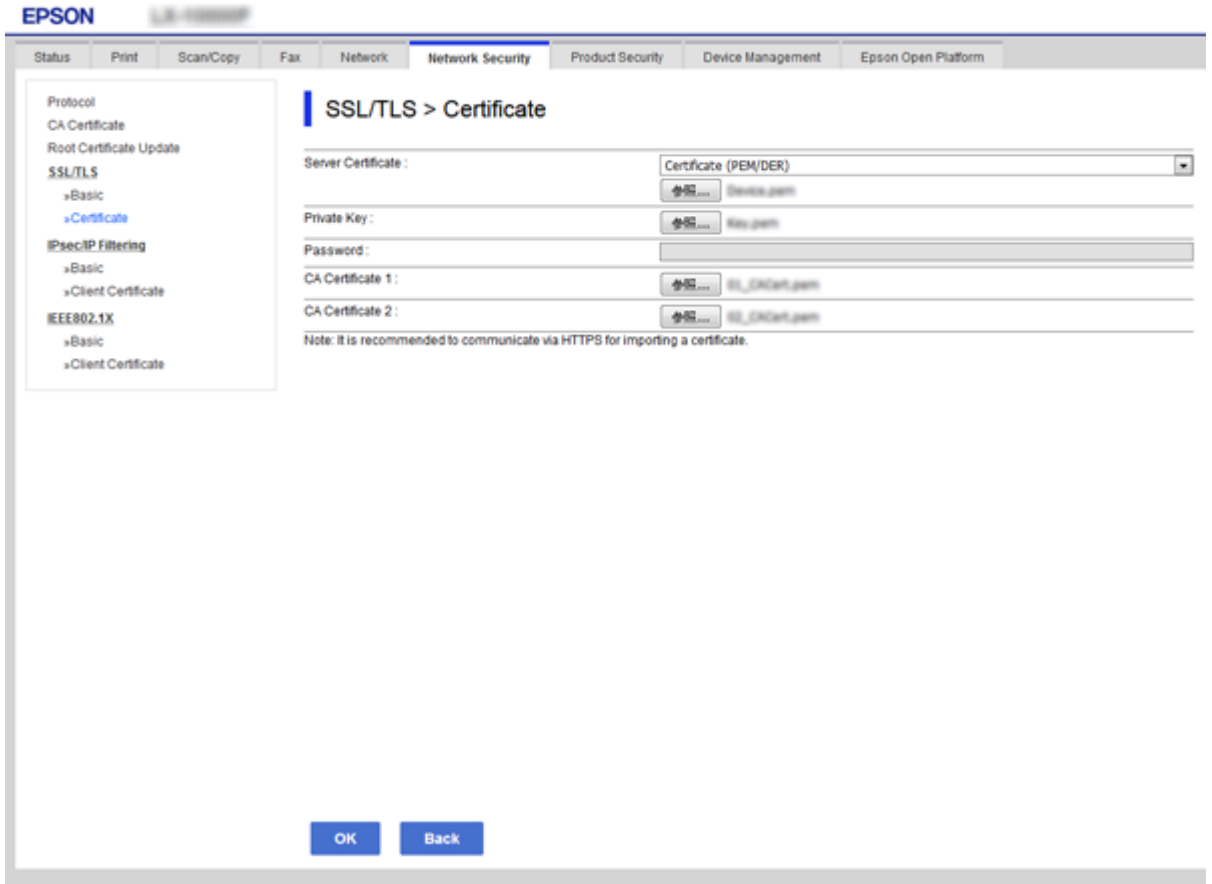

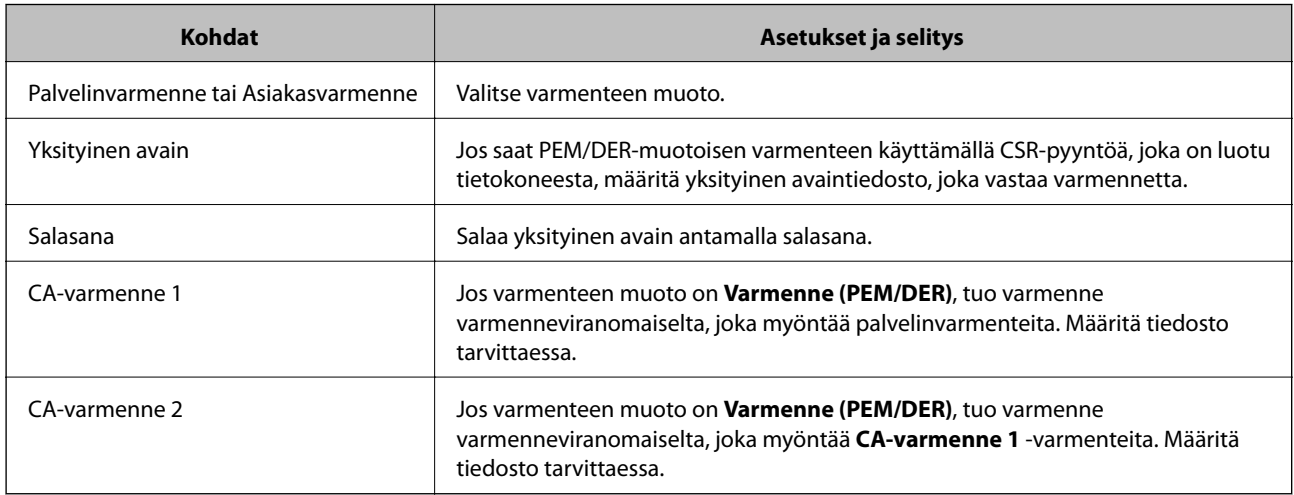

#### **Liittyvät tiedot**

 $\blacktriangleright$ ["CA:n allekirjoittaman varmenteen tuonti" sivulla 48](#page-47-0)

### **CA:n allekirjoittaman varmenteen poisto**

Voit poistaa tuodun varmenteen, jos varmenne on vanhentunut tai jos salattu yhteys ei ole enää tarpeen.

### <span id="page-49-0"></span>c*Tärkeää:*

Jos olet saanut varmenteen Web Config -hallintasivun CSR-pyynnöllä, et voi tuoda poistettua varmennetta uudelleen. Luo tässä tapauksessa uusi CSR-pyyntö ja hanki uusi varmenne.

- 1. Avaa Web Config, valitse **Verkon suojaus** -välilehti ja valitse sitten **SSL/TLS** > **Varmenne**.
- 2. Valitse **Poista**.
- 3. Vahvista varmenteen poisto näkyviin tulevassa viestissä.

#### **Liittyvät tiedot**

& ["Web Config -ohjelmiston käyttö" sivulla 27](#page-26-0)

### **Itse allekirjoitetun varmenteen päivitys**

Jos tulostin tukee HTTPS-palvelinominaisuutta, voit päivittää itse allekirjoitetun varmenteen.Kun Web Config ohjelmistoon siirrytään käyttämällä itse allekirjoitettua varmennetta, esiin tulee varoitusviesti.

Käytä itse allekirjoitettua varmennetta väliaikaisesti, kunnes saat ja tuot CA:n allekirjoittaman varmenteen.

- 1. Avaa Web Config ja valitse **Verkon suojaus**-välilehdeltä > **SSL/TLS** > **Varmenne**.
- 2. Valitse **Päivitä**.
- 3. Syötä **Yleinen nimi**.

Syötä tulostimelle IP-osoite tai tunniste, kuten FQDN-nimi.Syötä 1–128 merkkiä.

#### *Huomautus:*

Voit erottaa nimetyt nimet (CN) pilkuilla.

4. Määritä varmenteen voimassaoloaika.

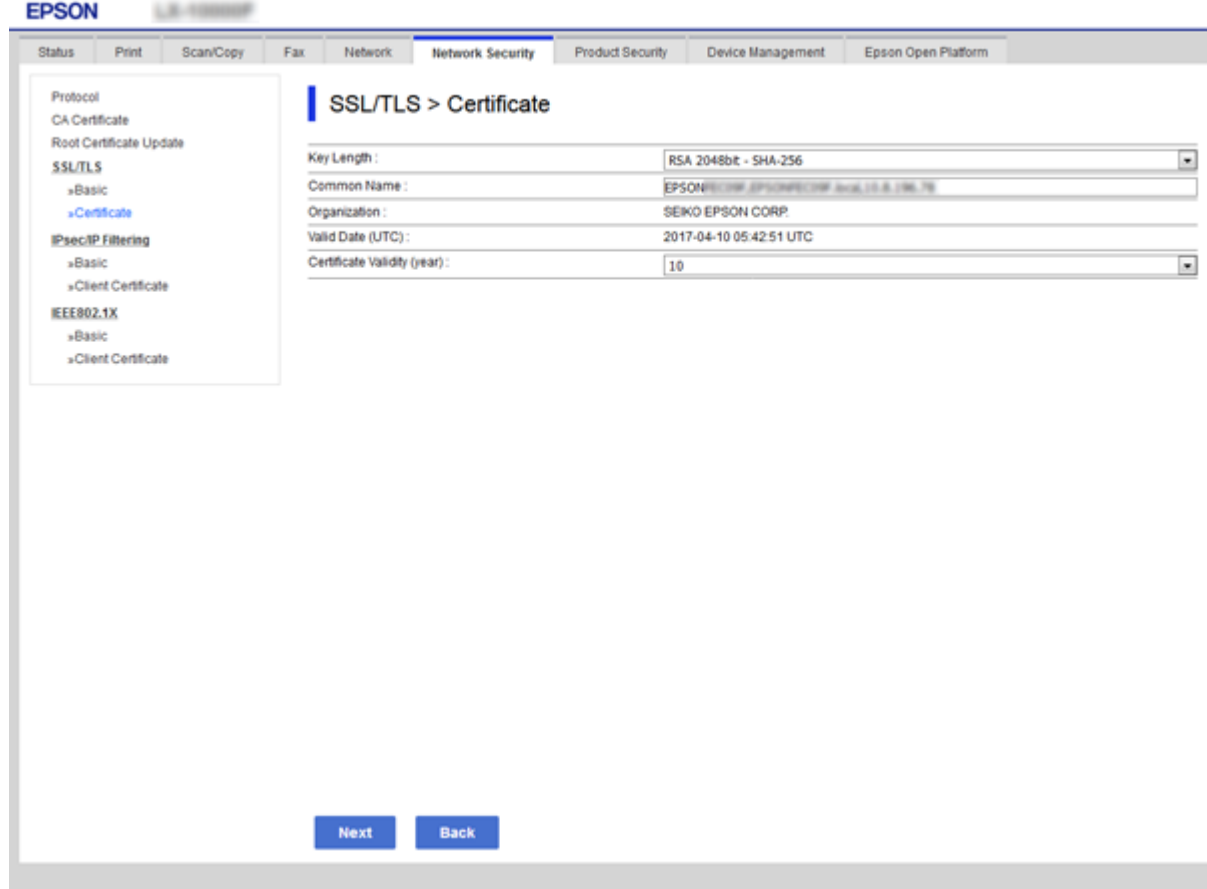

#### 5. Valitse **Seuraava**.

Esiin tulee vahvistusviesti.

6. Valitse **OK**.

Tulostin on päivitetty.

*Huomautus:* Tarkista varmenteen tiedot napsauttamalla *Vahvista*.

#### **Liittyvät tiedot**

& ["Web Config -ohjelmiston käyttö" sivulla 27](#page-26-0)

# **Käyttö- ja hallinta-asetukset**

Tässä luvussa kuvataan laitteiden päivittäiseen käyttöön ja hallintaan liittyvät asiat.

# **Laitteen tietojen tarkistaminen**

Voit tarkistaa käytössä olevan laitteen tiedot valitsemalla Web Config -toiminnossa **Tila**.

❏ Tuotteen tila

Näet tällöin laitteen kieliasetuksen, tilan, pilvipalvelutiedon, laitenumeron, MAC-osoitteen ja muita tietoja.

❏ Verkon tila

Voit myös esimerkiksi tarkistaa verkkoyhteyden tilan sekä IP-osoitteen ja DNS-palvelimen osoitteen.

❏ Kunnossapito

Voit tarkistaa tulostuspäivämäärät, musteenvaihtomäärät, tulostettujen sivujen määrän ja muita tietoja.

❏ Laitteiston tila

Voit tarkistaa eri toimintojen, kuten Wi-Fi-verkkoyhteyden, tilan.

❏ Työhistoria

Voit tarkistaa tulostustöiden, vastaanottotöiden ja lähetystöiden lokitiedot.

❏ Paneeli-tilannevedos

Voit myös tarkastella näyttökuvaa laitteen ohjauspaneelista.

#### **Liittyvät tiedot**

& ["Web Config -ohjelmiston käyttö" sivulla 27](#page-26-0)

# **Laitteiden hallinta (Epson Device Admin)**

Voit hallita ja käyttää useita laitteita Epson Device Admin -toiminnon avulla. Epson Device Admin mahdollistaa myös eri verkoissa olevien laitteiden hallinnan. Tärkeimmät hallintatoiminnot kuvataan seuraavassa:

Lisätietoja toiminnoista ja ohjelmiston käytöstä on ohjelmistojen käyttöoppaissa sekä Epson Device Admin toiminnon ohjeessa.

❏ Laitteiden etsintä

Voit etsiä verkossa olevat laitteet ja tallentaa tiedot luetteloksi. Jos Epson-laitteita, kuten tulostimia ja skannereita, on kytketty samaan verkon segmenttiin järjestelmänvalvojan tietokoneen kanssa, laitteet voidaan löytää verkosta vaikka niille ei olisi määritetty IP-osoitetta.

Voit myös etsiä laitteita, jotka on liitetty verkkoon kytkettyihin tietokoneisiin USB-kaapelilla. Tietokoneissa on tällöin oltava asennettuna Epson Device USB Agent -ohjelma.

❏ Laiteasetusten määrittäminen

Voit luoda asetusmallin käytettävistä asetuksista, kuten verkkoliitännästä ja paperikoosta, ja jakaa asetukset muihin laitteisiin asetusmallin avulla. Voit myös määrittää IP-osoitteen laitteeseen, jolle ei ole määritetty IPosoitetta.

❏ Laitteiden valvonta

Voit hakea verkkoon kytkettyjen laitteiden tilatiedot ja muita tietoja haluttuina aikoina. Voit myös valvoa laitteita, jotka on kytketty verkkoon liitettyihin tietokoneisiin USB-kaapelilla, sekä valvoa muiden valmistajien laitteita, jotka on rekisteröity laiteluetteloon. USB-liitännän kautta kytkettyjen laitteiden valvonta edellyttää Epson Device USB Agent -ohjelmiston asentamista.

❏ Hälytysten hallinta

Voit seurata laitteiden tilatietoihin ja tarvikemääriin liittyviä hälytyksiä. Järjestelmä lähettää järjestelmänvalvojalle automaattisesti sähköposti-ilmoituksia määrättyjen ehtojen täyttyessä.

❏ Raporttien hallinta

Voit määrittää järjestelmän keräämiin laitetietoihin ja tarvikemäärin perustuvia raportteja. Voit tallentaa raportit ja lähettää ne sähköpostitse.

**Liittyvät tiedot**

& ["Epson Device Admin" sivulla 74](#page-73-0)

# **Laiteohjelmiston päivittäminen**

### **Tulostimen laiteohjelmiston päivitys ohjauspaneelista**

Jos tulostin on kytketty internetiin, voit päivittää tulostimen laiteohjelmiston ohjauspaneelista. Voit määrittää tulostimen siten, että se tarkistaa päivitysten saatavuuden säännöllisesti ja ilmoittaa, jos niitä on käytettävissä.

#### c*Tärkeää:*

Älä sammuta tai irrota tulostinta, ennen kuin päivitys on valmis; muuten tulostimeen voi tulla häiriö.

1. Valitse tulostimen ohjauspaneelin aloitusnäytöstä **Asetukset**.

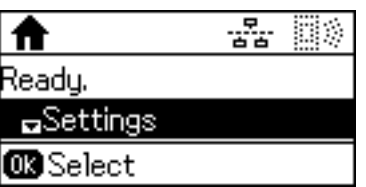

2. Valitse **Järjestelmän hallinta**.

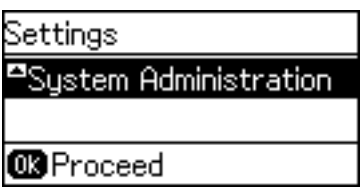

3. Valitse **Laiteohjelmistopäivitys**.

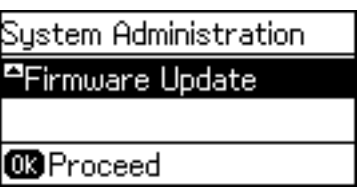

4. Valitse **Päivitys**.

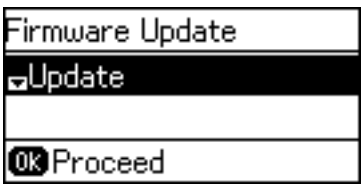

*Huomautus:*

Määritä tulostin tarkistamaan saatavana olevat päivitykset säännöllisesti valitsemalla *Laiteohjelmistopäivitys* > *Ilmoitus* > *Päällä*.

5. Paina OK-painiketta.

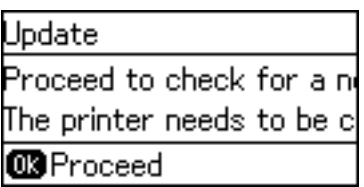

Tulostin alkaa hakea saatavana olevia päivityksiä.

6. Jos nestekidenäytössä on viesti, joka ilmoittaa laiteohjelmistopäivityksen olevan saatavana, käynnistä päivitys näytön ohjeiden mukaisesti.

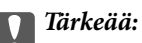

❏ Jos laiteohjelmiston päivitystä ei suoriteta loppuun tai se epäonnistuu, tulostin ei käynnisty normaalisti ja nestekidenäytössä on "Recovery Mode", kun tulostin kytketään päälle seuraavan kerran. Tässä tilanteessa laiteohjelmisto on päivitettävä uudelleen tietokoneen avulla. Yhdistä tulostin tietokoneeseen USBkaapelilla. Kun tulostimessa näkyy "Recovery Mode", et voi päivittää laiteohjelmistoa verkkoyhteyden välityksellä. Siirry tietokoneella paikalliselle Epson-sivustolle ja lataa viimeisin tulostimen laiteohjelmisto. Katso seuraavat vaiheet verkkosivustolta.

### **Laiteohjelmiston päivittäminen Web Config -toiminnolla**

Päivittää laiteohjelmiston Web Config -toiminnon avulla.Laitteen on oltava kytkettynä Internetiin.

- 1. Avaa Web Config ja valitse **Laitehallinta**-välilehdeltä **Laitohjelmiston päivitys**.
- 2. Valitse **Käynnistä**.

Laiteohjelmiston tarkistus alkaa, ja uuden laiteohjelmiston tiedot tulevat näkyviin, jos päivitys on saatavana.

3. Valitse **Käynnistä** ja noudata näytössä näkyviä ohjeita.

#### *Huomautus:*

Voit päivittää laiteohjelmiston myös Epson Device Admin -toiminnolla.Voit tarkistaa laiteohjelmiston tiedot laiteluettelosta.Toiminto on hyödyllinen erityisesti silloin, jos haluat päivittää useiden laitteiden laiteohjelmiston kerralla.Lisätietoja on Epson Device Admin -toiminnon oppaassa ja ohjetoiminnossa.

#### **Liittyvät tiedot**

- & ["Web Config -ohjelmiston käyttö" sivulla 27](#page-26-0)
- & ["Epson Device Admin" sivulla 74](#page-73-0)

### **Laiteohjelmiston päivittäminen Epson Firmware Updater -ohjelman avulla**

Voit ladata laiteohjelmiston Epsonin verkkosivustosta tietokoneeseen, liittää laitteen tietokoneeseen USB-kaapelilla ja päivittää laiteohjelmiston tietokoneen kautta. Jos et voi päivittää laiteohjelmistoa verkon kautta, kokeile tätä keinoa.

- 1. Lataa laiteohjelmisto Epsonin verkkosivustosta.
- 2. Kytke laiteohjelmiston sisältävä tietokone ja laite toisiinsa USB-kaapelilla.
- 3. Kaksoisnapsauta lataamaasi .exe-tiedostoa. Epson Firmware Updater käynnistyy.
- 4. Noudata näytössä näkyviä ohjeita.

# **Asetusten varmuuskopiointi**

Voit kopioida asetukset toisiin tulostimiin viemällä ne tiedostoon Web Config -toiminnon avulla.

### **Asetusten vieminen**

Vie kaikki tulostinasetukset.

- 1. Avaa Web Config ja valitse **Laitehallinta**-välilehdeltä **Vie ja tuo asetusarvo** > **Vie**.
- 2. Valitse vietävät asetukset.

Valitse asetukset, jotka haluat viedä.Jos valitset pääluokan, myös alaluokat valitaan.Kuitenkin alaluokkia, jotka aiheuttavat virheitä kopioitumalla samassa verkossa (kuten IP-osoitteen jne.), ei voi kopioida.

3. Syötä salasana salataksesi viedyn tiedoston.

Tarvitset salasanan tuodaksesi tiedoston.Jätä tämä tyhjäksi, jollet halua salata tiedostoa.

4. Valitse **Vie**.

#### c*Tärkeää:*

Jos haluat viedä tulostimen verkkoasetukset, kuten laitteen nimen ja IPv6-osoitteen, valitse *Ota käyttöön valitaksesi laitteen yksilölliset asetukset.* ja valitse lisää kohteita.Käytä ainoastaan valittuja arvoja vaihdettavassa tulostimessa.

#### **Liittyvät tiedot**

& ["Web Config -ohjelmiston käyttö" sivulla 27](#page-26-0)

### **Asetusten tuominen**

Tuo viety Web Config -tiedosto tulostimeen.

#### c*Tärkeää:*

Tuotaessa arvoja, jotka sisältävä yksilöiviä tietoja, kuten tulostimen nimi tai IP-osoite, varmista, ettei sama IPosoitetta ole samassa verkossa.Jos IP-osoitteet menevät päällekkäin, tulostin ei heijasta arvoa.

- 1. Avaa Web Config ja valitse **Laitehallinta**-välilehdeltä **Vie ja tuo asetusarvo** > **Tuo**.
- 2. Valitse viety tiedosto ja syötä sitten salattu salasana.
- 3. Valitse **Seuraava**.
- 4. Valitse tuotavat asetukset ja napsauta sitten **Seuraava**.
- 5. Valitse **OK**.

Asetukset on otettu käyttöön tulostimessa.

# **Ongelmien ratkaisu**

# **Vinkkejä ongelmanratkaisuun**

Voit lukea lisätietoja seuraavista oppaista.

❏ Käyttöopas

Sisältää ohjeita tulostimen käyttöön, huoltoon ja vianmääritykseen sekä mustekasettien vaihtamiseen.

❏ Epson Connect -sivusto

<https://www.epsonconnect.com/>

Sisältää tietoja Epson Connect -toiminnoista ja ongelmien ratkaisusta.

# **Palvelimen tai verkkoon liitetyn laitteen lokin tarkastaminen**

Jos verkkoyhteydessä on ongelmia, syy voidaan joissakin tapauksissa selvittää tarkistamalla verkkoon kytketyn laitteen järjestelmäloki tai käyttämällä reitittimen laitekomentoja.

# **Verkkoasetusten alustaminen**

### **Langattoman verkkoyhteyden poistaminen käytöstä Web Config toiminnolla**

Jotta Web Config -hallintasivua voidaan käyttää, tulostimilla ja laitteilla on oltava IP-osoite ja niiden on oltava samassa verkossa.

1. Tarkista tulostimen IP-osoite.

Voit tarkistaa osoitteen tulostimen ohjauspaneelin Verkon tila -näytöstä, yhteysraportista tai verkon tila -arkin [IP Address]-sarakkeesta.

2. Käynnistä Web Config syöttämällä tulostimen IP-osoite selaimeen.

 $\left| \begin{array}{c} \in \rightarrow \mathbf{C} \end{array} \right|$  http://XXX.XXX.XXX.XXX

- 3. Valitse **Verkko**-välilehdeltä **Wi-Fi** ja valitse sitten **Ota Wi-Fi pois käytöstä**.
- 4. Lue viesti ja valitse **OK**.

### **Wi-Fi Direct (yksinkertainen AP) -yhteyden katkaiseminen Web Config -toiminnolla**

Jotta Web Config -hallintasivua voidaan käyttää, tulostimilla ja laitteilla on oltava IP-osoite ja niiden on oltava samassa verkossa.

1. Tarkista tulostimen IP-osoite.

Voit tarkistaa osoitteen tulostimen ohjauspaneelin Verkon tila -näytöstä, yhteysraportista tai verkon tila -arkin [IP Address]-sarakkeesta.

2. Käynnistä Web Config syöttämällä tulostimen IP-osoite selaimeen.

 $\left| \begin{array}{c} \leftarrow \rightarrow \mathbf{C} \end{array} \right|$  http://XXX.XXX.XXX.XXX

- 3. Valitse **Verkko**-välilehdeltä **Wi-Fi Direct**.
- 4. Valitse **Wi-Fi Direct** -kohdassa **Poista käytöstä**.
- 5. Napsauta **Seuraava**
- 6. Tarkista viesti ja valitse sitten **OK**.

### **Wi-Fi-tilan poistaminen käytöstä ohjauspaneelista**

Kun Wi-Fi on poistettu käytöstä, Wi-Fi-yhteys on katkaistu.

- 1. Valitse aloitusnäytöstä **Asetukset**.
- 2. Valitse **Järjestelmän hallinta** > **Verkkoasetukset** > **Wi-Fi-asetus**.
- 3. Valitse **Ota Wi-Fi pois k.**.
- 4. Lue viesti ja paina sitten  $\blacktriangle$ -painiketta.
- 5. Paina OK-painiketta.

Jos OK-painiketta ei paineta, näyttö sulkeutuu määritetyn ajan kuluttua automaattisesti.

### **Wi-Fi Direct (Yksinkertainen AP) -yhteyden katkaiseminen ohjauspaneelista**

#### *Huomautus:*

Kun Wi-Fi Direct (Simple AP) -yhteys poistetaan käytöstä, kaikkien tulostimeen Wi-Fi Direct (Simple AP) -yhteydellä liitettyjen tietokoneiden ja älylaitteiden yhteys katkeaa.Jos haluat katkaista tietyn laitteen yhteyden, katkaise se laitteesta tulostimen sijaan.

- 1. Valitse aloitusnäytöstä **Asetukset**.
- 2. Valitse **Järjestelmän hallinta** > **Verkkoasetukset** > **Wi-Fi-asetus** > **Wi-Fi Direct -asetus**.
- 3. Valitse **Poista Wi-Fi Direct käytöstä**.
- 4. Lue viesti ja paina sitten  $\triangle$ -painiketta.
- 5. Paina OK-painiketta.

Jos OK-painiketta ei paineta, näyttö sulkeutuu määritetyn ajan kuluttua automaattisesti.

### **Verkkoasetusten palauttaminen ohjauspaneelista**

Voit palauttaa kaikki verkkoasetukset oletusasetuksiin.

- 1. Valitse aloitusnäytöstä **Asetukset**.
- 2. Valitse **Järjestelmän hallinta** > **Palauta oletusasetukset** > **Verkkoasetukset**.
- 3. Lue viesti ja paina sitten  $\triangle$ -painiketta.
- 4. Paina OK-painiketta.

Jos OK-painiketta ei paineta, näyttö sulkeutuu määritetyn ajan kuluttua automaattisesti.

# **Laitteiden ja tietokoneen välisen tiedonsiirron tarkastaminen**

### **Yhteyden tarkistaminen Ping-komennolla — Windows**

Voit varmistaa Ping-komennon avulla, että tietokone on liitetty tulostimeen.Tarkista yhteys Ping-komennon avulla alla olevien ohjeiden mukaisesti.

1. Tarkista tulostimen IP-osoite yhteydelle, jonka haluat tarkistaa.

Voit tarkistaa tämän tulostimen ohjauspaneelin verkon tila -näytöltä, yhteysraportista tai verkon tila -arkin **IP Address**-sarakkeesta.

- 2. Näytä tietokoneen komentokehotenäyttö.
	- ❏ Windows 10/Windows Server 2016

Napsauta käynnistyspainiketta hiiren kakkospainikkeella tai pidä se painettuna ja valitse sitten **Komentokehote**.

- ❏ Windows 8.1/Windows 8/Windows Server 2012 R2/Windows Server 2012 Näytä sovellusnäyttö ja valitse sitten **Komentokehote**.
- ❏ Windows 7/Windows Server 2008 R2/Windows Vista/Windows Server 2008 tai vanhempi Napsauta käynnistyspainiketta, valitse **Kaikki ohjelmat** tai **Ohjelmat** > **Apuohjelmat** > **Komentokehote**.
- 3. Syötä "ping xxx.xxx.xxx.xxx", ja paina sitten Enter-näppäintä.

Syötä tulostimen IP-osoite kohteelle xxx.xxx.xxx.xxx.

4. Tarkista tietoliikenneyhteyden tila.

Jos tulostin ja tietokone kommunikoivat, esiin tulee seuraava viesti.

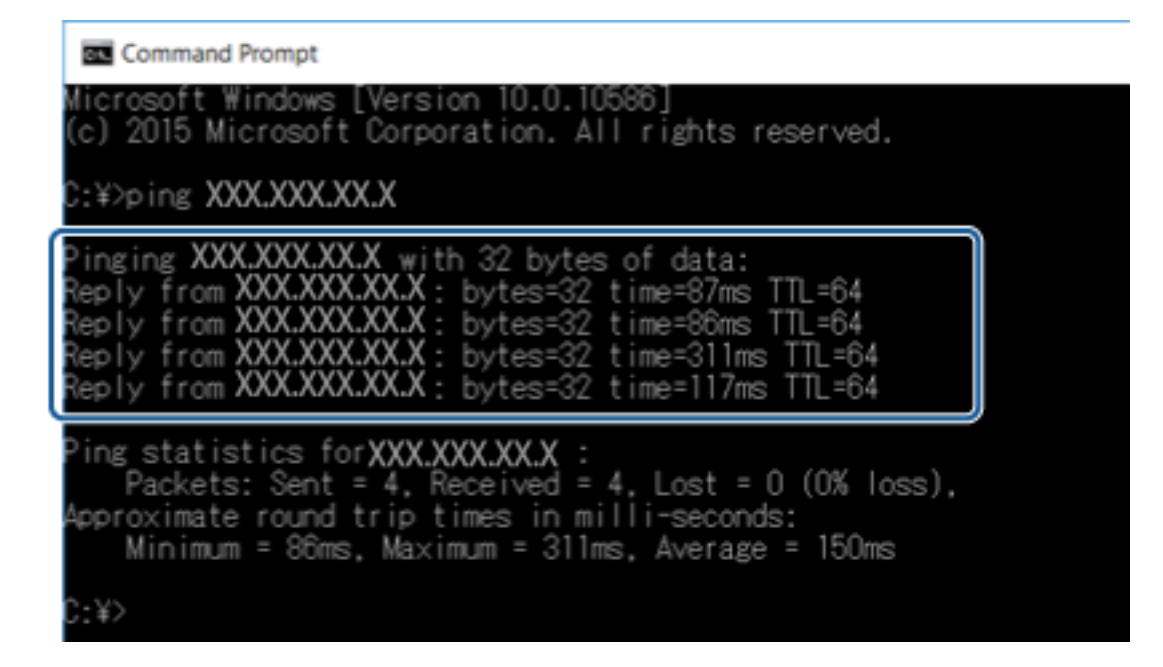

Jos tulostin ja tietokone eivät kommunikoi, esiin tulee seuraava viesti.

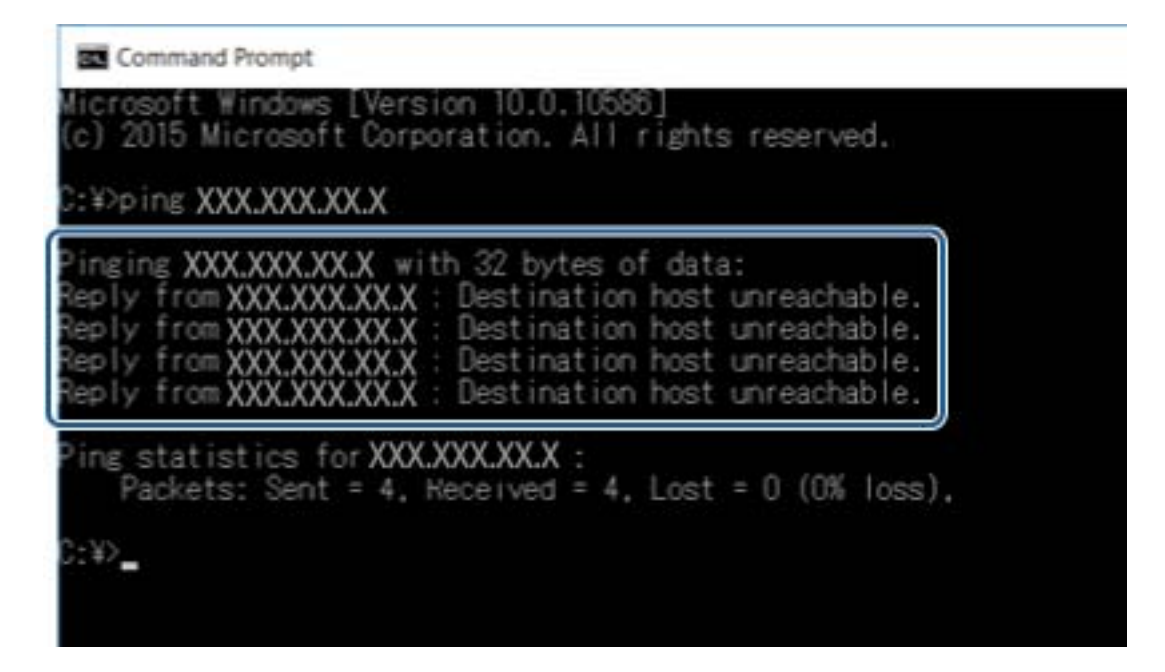

### **Yhteyden tarkistus Ping-komennolla — Mac OS**

Voit varmistaa Ping-komennon avulla, että tietokone on liitetty tulostimeen. Tarkista yhteys Ping-komennon avulla alla olevien ohjeiden mukaisesti.

1. Tarkista tulostimen IP-osoite yhteydelle, jonka haluat tarkistaa.

Voit tarkistaa tämän tulostimen ohjauspaneelin verkon tila -näytöltä, yhteysraportista tai verkon tila -arkin **IP Address**-sarakkeesta.

2. Suorita Network Utility.

Syötä "Network Utility" kohdassa **Spotlight**.

3. Osoita **Ping**-välilehteä, anna IP-osoite, jonka tarkastit vaiheessa 1 ja osoita sitten **Ping**.

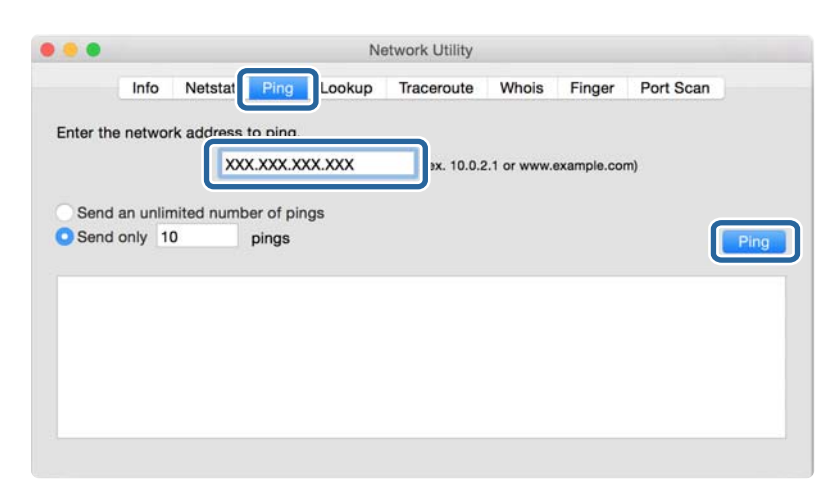

4. Tarkista tietoliikenneyhteyden tila.

Jos tulostin ja tietokone kommunikoivat, esiin tulee seuraava viesti.

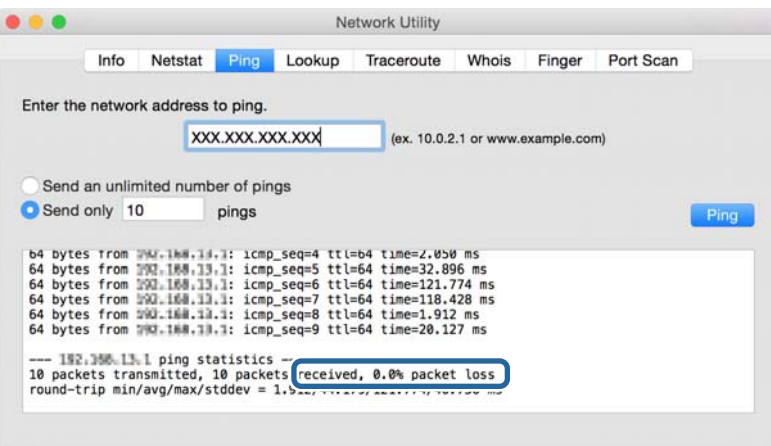

Jos tulostin ja tietokone eivät kommunikoi, esiin tulee seuraava viesti.

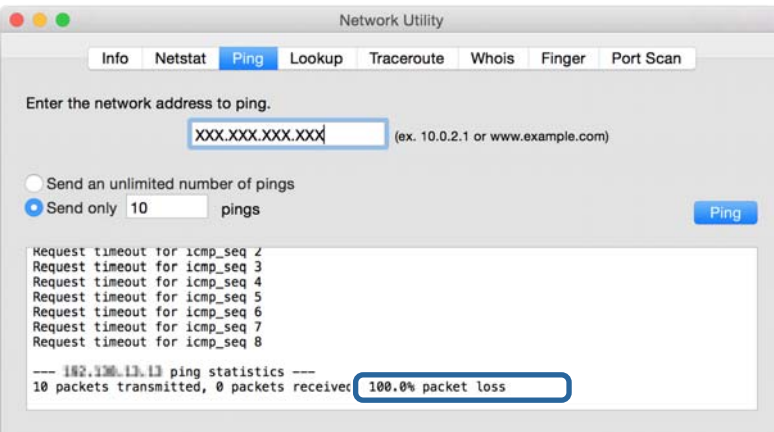

# **Verkkoyhteysraportin tulostus**

Voit tulostaa verkkoyhteysraportin tarkistaaksesi tulostimen ja tukiaseman välisen tilan.

- 1. Lisää paperia.
- 2. Valitse aloitusnäytöstä **Asetukset**.
- 3. Valitse **Järjestelmän hallinta** > **Verkkoasetukset** > **Yhteystarkistus**.
- 4. Tulosta verkkoyhteysraportti valitsemalla **Tulosta yhteysraportti**.

Jos on tapahtunut virhe, tarkista verkkoyhteysraportti ja noudata sitten tulostettuja ratkaisuja.

#### **Liittyvät tiedot**

& "Viestit ja ratkaisut verkkoyhteysraportissa" sivulla 62

### **Viestit ja ratkaisut verkkoyhteysraportissa**

Tarkista verkkoyhteysraportin viestit ja virhekoodit ja toimi sitten ratkaisujen mukaisesti.

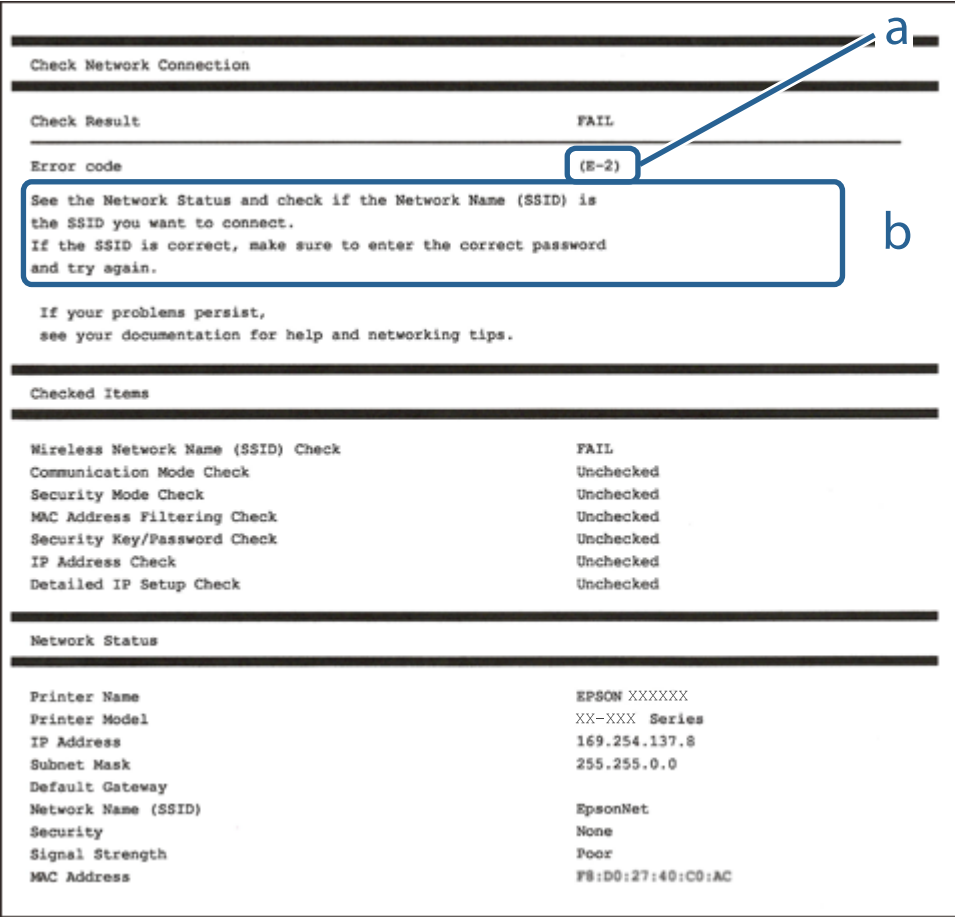

#### a. Virhekoodi

b. Viestit verkkoympäristössä

### **E-1**

#### **Viesti:**

Vahvista, että verkkokaapeli on kytketty ja verkkolaitteet, kuten keskitin, reititin tai tukiasema, on kytketty päälle.

#### **Ratkaisut:**

- ❏ Varmista, että Ethernet-kaapeli on liitetty tulostimeesi ja keskittimeen tai muuhun verkkolaitteeseen tiukasti.
- ❏ Varmista, että keskitin tai muu verkkolaite on kytketty päälle.

### **E-2, E-3, E-7**

#### **Viesti:**

Langattomien verkkojen nimiä (SSID) ei löydy. Vahvista, että reititin/tukiasema on kytketty päälle ja langaton verkko (SSID) on asetettu oikein. Pyydä apua verkonvalvojalta.

Langattomien verkkojen nimiä (SSID) ei löydy. Vahvista, että yhdistettävän tietokoneen langattoman verkon nimi (SSID) on asetettu oikein. Pyydä apua verkonvalvojalta.

Syötetty salausavain/salasana ei vastaa reitittimen/tukiaseman salausavainta tai salasanaa. Vahvista salausavain/ salasana. Pyydä apua verkonvalvojalta.

#### **Ratkaisut:**

- ❏ Varmista, että tukiasemasi on kytketty päälle.
- ❏ Vahvista, että tietokone tai muu laite on liitetty oikein tukiasemaan.
- ❏ Sammuta tukiasema.Odota noin 10 sekuntia ja käynnistä se.
- ❏ Siirrä tulostin lähemmäksi tukiasemaa ja poista kaikki esteet niiden väliltä.
- ❏ Jos olet syöttänyt SSID-tunnuksen manuaalisesti, tarkista onko se oikein.Tarkista SSID verkkoyhteysraportin osiosta **Verkon tila**.
- ❏ Jos olet muodostanut verkkoyhteyden painikeasennuksella, varmista, että tukiasema tukee kohdetta WPS.Painikeasennusta ei voida käyttää, jos tukiasema ei tue kohdetta WPS.
- ❏ Varmista, että SSID-tunnuksessa on käytetty vain ASCII-merkkejä (aakkosnumeerisia merkkejä ja symboleita).Tulostin ei voi näyttää SSID-tunnusta, joka sisältää muita kuin ASCII-merkkejä.
- ❏ Paina mieleesi SSID ja salasana ennen kuin luot yhteyden tukiasemaan.Jos käytät tukiasemaa sen oletusasetuksilla, käytä tukiaseman tarraan painettua SSID:tä ja salasanaa.Jos et tunne SSID-tunnustasi ja salasanaasi, pyydä ne henkilöltä, joka teki tukiaseman asetukset, tai katso tukiaseman toimitukseen kuuluvista asiakirjoista.
- ❏ Jos haluat luoda yhteyden SSID-tunnukseen, joka on luotu yhteyden jakavalla älylaitteella, katso SSID ja salasana älylaitteen mukana toimitetuista asiakirjoista.
- ❏ Jos Wi-Fi-yhteys katkeaa yllättäen, tarkista seuraavat asiat.Jos jokin seuraavista on sovellettavissa, nollaa verkkoasetukset lataamalla ja suorittamalla ohjelmisto seuraavalta verkkosivustolta.

#### [http://epson.sn](http://epson.sn/?q=2) > **Asetus**

- ❏ Verkkoon lisättiin toinen älylaite painikeasetuksella.
- ❏ Wi-Fi-verkko on määritetty muulla kuin painikeasetuksella.

### **E-5**

#### **Viesti:**

Salaustapa (esim. WEP, WPA) ei vastaa tulostimen nykyisiä asetuksia. Vahvista salaustapa. Pyydä apua verkonvalvojalta.

#### **Ratkaisut:**

Varmista, että tukiaseman suojaustyypiksi on asetettu jokin seuraavista.Jollei ole, muuta tukiaseman suojaustyyppiä ja nollaa sitten tulostimen verkkoasetukset.

- ❏ WEP-64-bittinen (40-bittinen)
- ❏ WEP-128-bittinen (104-bittinen)
- ❏ WPA PSK (TKIP/AES)\*
- ❏ WPA2 PSK (TKIP/AES)\*
- ❏ WPA (TKIP/AES)
- ❏ WPA2 (TKIP/AES)
- \* WPA PSK:sta käytetään myös nimitystä WPA Personal.WPA2 PSK:sta käytetään myös nimitystä WPA2 Personal.

### **E-6**

#### **Viesti:**

Tulostimesi MAC-osoite saatetaan suodattaa. Tarkista onko reitittimessä/tukiasemassa rajoituksia, kuten MACosoitteen suodatus. Katso reitittimen/tukiaseman käyttöohjetta tai pyydä apua verkonvalvojalta.

#### **Ratkaisut:**

- ❏ Tarkista, onko MAC-osoitteen suodatus poistettu käytöstä.Jos se on käytössä, rekisteröi tulostimen MAC-osoite, jotta sitä ei suodateta.Katso lisätietoja tukiaseman toimitukseen kuuluvista asiakirjoista.Voit tarkistaa tulostimen MAC-osoitteen verkkoyhteysraportin osiosta **Verkon tila**.
- ❏ Jos tukiasemasi käyttää jaettua todennusta WEP-suojauksella, varmista, että todennusavain ja indeksi ovat oikeat.

### **E-8**

#### **Viesti:**

Tulostimelle on määritetty virheellinen IP-osoite. Vahvista verkkolaitteen (keskittimen, reitittimen tai tukiaseman) IP-osoitteen asetus. Pyydä apua verkonvalvojalta.

#### **Ratkaisut:**

❏ Ota DHCP käyttöön tukiasemassa, jos tulostimen Hae IP-osoite -asetukseksi on valittu **Automaattinen**.

❏ Jos tulostimen Hae IP-osoite -asetukseksi on valittu manuaalinen, manuaalisesti asettamasi IP-osoite on pois alueelta (esimerkiksi: 0.0.0.0) ja siksi virheellinen.Aseta oikea IP-osoite tulostimen ohjauspaneelissa tai käyttämällä toimintoa Web Config.

### **E-9**

#### **Viesti:**

Vahvista tietokoneen tai muun laitteen yhteys ja verkkoasetukset. Yhteys EpsonNet Setup -toiminnon avulla on käytettävissä. Pyydä apua verkonvalvojalta.

#### **Ratkaisut:**

Tarkista seuraava.

❏ Laitteet on kytketty päälle.

❏ Voit käyttää internetiä ja muita tietokoneita tai verkkolaitteita samassa verkossa laitteista, jotka haluat yhdistää tulostimeen.

Jos yhteyttä tulostimesi ja verkkolaitteidesi välille ei luoda näiden tarkistusten jälkeenkään, sammuta tukiasema.Odota noin 10 sekuntia ja käynnistä se.Nollaa sitten verkkoasetukset lataamalla ja suorittamalla asennusohjelma seuraavalta verkkosivustolta.

#### [http://epson.sn](http://epson.sn/?q=2) > **Asetus**

### **E-10**

#### **Viesti:**

Vahvista IP-osoitteen, aliverkon peitteen ja oletusyhdyskäytävän asetukset. Yhteys EpsonNet Setup -toiminnon avulla on käytettävissä. Pyydä apua verkonvalvojalta.

#### **Ratkaisut:**

Tarkista seuraava.

- ❏ Muut verkossa olevat laitteet on kytketty päälle.
- ❏ Verkko-osoitteet (IP-osoite, aliverkon peite ja oletusyhdyskäytävä) ovat oikein, jos olet asettanut tulostimen Hae IP-osoite -valinnan manuaaliseen tilaan.

Nollaa verkko-osoitteet, jos ne ovat vääriä.Voit tarkistaa IP-osoitteen, aliverkon peitteen ja oletusyhdyskäytävän verkkoyhteysraportin kohdasta **Verkon tila**.

Jos DHCP on otettu käyttöön, muuta tulostimen Hae IP-osoite -asetukseksi **Automaattinen**.Jos haluat asettaa IPosoitteen manuaalisesti, tarkista tulostimen IP-osoite verkkoyhteysraportin osiosta **Verkon tila** ja valitse verkon asetusnäytöstä Manuaalinen.Aseta aliverkon peitoksi [255.255.255.0].

Jos yhteyttä tulostimesi ja verkkolaitteidesi välille ei luoda vieläkään, sammuta tukiasema.Odota noin 10 sekuntia ja käynnistä se.

### **E-11**

#### **Viesti:**

Asetus on kesken. Vahvista oletusyhdyskäytävän asetus. Yhteys EpsonNet Setup -toiminnon avulla on käytettävissä. Pyydä apua verkonvalvojalta.

#### **Ratkaisut:**

Tarkista seuraava.

- ❏ Oletusyhdyskäytävän osoite on oikein, jos olet asettanut tulostimen TCP/IP-määritysasetukseksi Manuaalinen.
- ❏ Laite, joka on asetettu oletusyhdyskäytäväksi, on kytketty päälle.

Aseta oikea oletusyhdyskäytävän osoite.Voit tarkistaa oletusyhdyskäytävän osoitteen verkkoyhteysraportin kohdasta **Verkon tila**.

### **E-12**

#### **Viesti:**

Vahvista seuraava -Annettu salausavain/salasana on oikein -Salausavaimen/salasanan indeksi on asetettu ensimmäiselle numerolle -IP-osoitteen, aliverkon peitteen ja oletusyhdyskäytävän asetus on oikein Pyydä apua verkonvalvojalta.

#### **Ratkaisut:**

Tarkista seuraava.

- ❏ Muut verkossa olevat laitteet on kytketty päälle.
- ❏ Verkko-osoitteet (IP-osoite, aliverkon peite ja oletusyhdyskäytävä) ovat oikein, jos olet syöttänyt ne manuaalisesti.
- ❏ Muiden laitteiden verkko-osoitteet (aliverkon peite ja oletusyhdyskäytävä) ovat samat.
- ❏ IP-osoite ei ole ristiriidassa muiden laitteiden kanssa.

Jos yhteyttä tulostimesi ja verkkolaitteidesi välille ei luoda näiden tarkistusten jälkeenkään, kokeile seuraavaa.

- ❏ Sammuta tukiasema.Odota noin 10 sekuntia ja käynnistä se.
- ❏ Määritä verkkoasetukset uudelleen asennusohjelman avulla.Voit suorittaa ohjelman seuraavalta verkkosivustolta.

[http://epson.sn](http://epson.sn/?q=2) > **Asetus**

❏ Voit rekisteröidä useita salasanoja tukiasemalle, joka käyttää WEP-suojaustyyppiä.Jos useita salasanoja on rekisteröity, tarkista onko ensimmäinen rekisteröity salasana asetettu tulostimessa.

### **E-13**

#### **Viesti:**

Vahvista seuraava -Annettu salausavain/salasana on oikein -Salausavaimen/salasanan indeksi on asetettu ensimmäiselle numerolle -Tietokoneen tai muun laitteen kytkentä ja verkon asetus on oikein Pyydä apua verkonvalvojalta.

#### **Ratkaisut:**

Tarkista seuraava.

❏ Verkkolaitteet, kuten tukiasema, keskitin ja reititin on kytketty päälle.

- ❏ Verkkolaitteiden TCP/IP-asetusta ei ole asetettu manuaalisesti.(Jos tulostimen TCP/IP-asetus on asetettu automaattisesti, kun muiden verkkolaitteiden TCP/IP-asetus on suoritettu manuaalisesti, tulostimen verkko voi olla eri kuin muiden laitteiden.)
- Jos se ei vieläkään toimi edellä mainittujen tarkistusten jälkeen, kokeile seuraavaa.
- ❏ Sammuta tukiasema.Odota noin 10 sekuntia ja käynnistä se.
- ❏ Aseta tulostimen kanssa samassa verkossa olevan tietokoneen verkkoasetukset asennusohjelman avulla.Voit suorittaa ohjelman seuraavalta verkkosivustolta.

[http://epson.sn](http://epson.sn/?q=2) > **Asetus**

❏ Voit rekisteröidä useita salasanoja tukiasemalle, joka käyttää WEP-suojaustyyppiä.Jos useita salasanoja on rekisteröity, tarkista onko ensimmäinen rekisteröity salasana asetettu tulostimessa.

### **Viestit verkkoympäristössä**

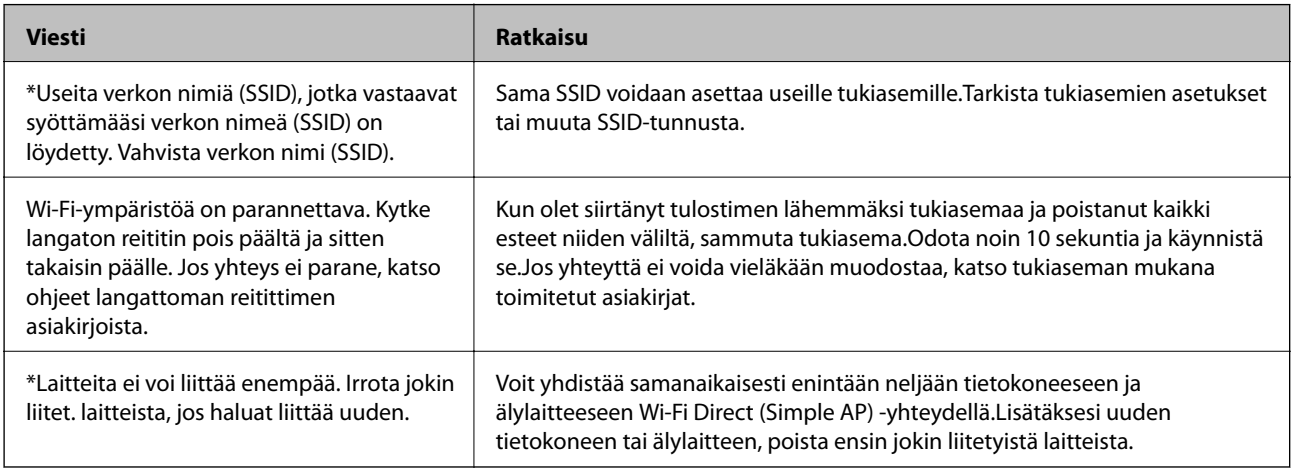

# **Verkon tila -arkin tulostus**

Tulosta tarkastellaksesi verkon tietoja.

- 1. Lisää paperia.
- 2. Valitse aloitusnäytöstä **Asetukset**.
- 3. Valitse **Järjestelmän hallinta** > **Verkkoasetukset** > **Verkon tila** > **Tulosta tilalehti**.
- 4. Paina **A**-painiketta.

Verkon tila -arkki tulostetaan.

# **Verkko-ohjelmiston käyttöön liittyviä ongelmia**

### **Web Config -ohjelmiston käyttö ei onnistu**

#### **Onko tulostimen IP-osoite määritetty oikein?**

Määritä IP-osoite EpsonNet Config -ohjelmiston tai tulostimen ohjauspaneelin avulla.Voit vahvistaa nykyiset asetustiedot verkon tila-arkin avulla tai tulostimen ohjauspaneelista.

#### **Tukeeko selaimesi kohteen Salauksen vahvuus/SSL/TLS joukkosalausta?**

Kohteen Salauksen vahvuus/SSL/TLS joukkosalaukset toimivat seuraavasti.Web Config -ohjelmistoa voidaan käyttää vain selaimessa, joka tukee seuraavia joukkosalauksia.Tarkista selaimesi salaustuki.

- ❏ 80-bittinen: AES256/AES128/3DES
- ❏ 112-bittinen: AES256/AES128/3DES
- ❏ 128-bittinen: AES256/AES128
- ❏ 192-bittinen: AES256
- ❏ 256-bittinen: AES256

#### **Viesti "Vanhentunut" tulee näkyviin, kun Web Config -toimintoa käytetään SSL-yhteydellä (https).**

Jos varmenne on vanhentunut, hanki varmenne uudelleen.Jos viesti tulee esiin ennen varmenteen eräpäivää, varmista, että tulostimen päivämääräasetus on oikein.

#### **Viesti "Suojausvarmenteen nimi ei täsmää···" tulee näkyviin, kun Web Config -toimintoa käytetään SSLyhteydellä (https).**

Tulostimen IP-osoite, joka annetaan **Yleinen nimi** -kohteelle itse allekirjoitetun varmenteen tai CSR:n luontiin, ei täsmää selaimeen annetun osoitteen kanssa.Hanki tai tuo varmenne uudelleen tai muuta tulostimen nimeä.

#### **Tulostinta käytetään välityspalvelimen kautta.**

Jos käytät tulostinta välityspalvelimen kanssa, selaimen välityspalvelinasetukset on määritettävä.

❏ Windows:

Valitse **Ohjauspaneeli** > **Verkko ja Internet** > **Internet-asetukset** > **Yhteydet** > **Lähiverkon asetukset** > **Välityspalvelin**, ja tee sitten määritys, että välityspalvelinta ei käytetä paikallisille osoitteille.

❏ Mac OS:

Valitse **Järjestelmäasetukset** > **Verkko** > **Lisäasetukset** > **Välipalvelimet**, ja rekisteröi sitten paikallinen osoite kohteelle **Ohita näiden palvelimien ja toimialueiden välipalvelinasetukset**.

Esimerkki:

192.168.1.\*: paikallinen osoite 192.168.1.XXX, aliverkon peite 255.255.255.0

192.168.\*.\*: paikallinen osoite 192.168.XXX.XXX, aliverkon peite 255.255.0.0

#### **Liittyvät tiedot**

- & ["Web Config -ohjelmiston käyttö" sivulla 27](#page-26-0)
- & ["IP-osoitteen määrittäminen" sivulla 16](#page-15-0)
- & ["IP-osoitteen määrittäminen EpsonNet Config -sovelluksen avulla" sivulla 75](#page-74-0)

### **Mallin nimeä ja/tai IP-osoitetta ei näy EpsonNet Config ohjelmistossa**

#### **Valitsitko Estä, Peruuta tai Sammuta, kun näkyvissä oli Windows-suojausnäyttö tai palomuurin näyttö?**

Jos valitset **Torju**, **Peruuta** tai **Sammuta**, IP-osoite tai mallin nimi ei näy EpsonNet Config- tai EpsonNet Setup ohjelmistossa.

Kun haluat korjata tämän, rekisteröi EpsonNet Config poikkeukseksi Windows-palomuurissa ja kaupallisessa suojausohjelmistossa. Jos käytät viruksentorjunta- tai suojausohjelmistoa, sulje se ja yritä sitten käyttää EpsonNet Config -ohjelmistoa.

#### **Onko yhteysvirheen aikakatkaisu asetettu liian lyhyeksi?**

Suorita EpsonNet Config ja valitse **Tools** > **Options** > **Timeout**, ja pidennä sitten aikaa **Communication Error** asetukselle. Huomaa, että jos näin tehdään, EpsonNet Config voi toimia hitaammin.

#### **Liittyvät tiedot**

- & ["EpsonNet Config -ohjelmiston käynnistäminen Windows" sivulla 75](#page-74-0)
- & ["EpsonNet Config -ohjelmiston käynnistäminen Mac OS" sivulla 75](#page-74-0)

# **Ongelmat pilvipalveluja käytettäessä**

### **Aiemmin käyttämieni pilvipalvelujen käyttäminen ei onnistu**

#### **Näkyykö tulostimen ohjauspaneelissa seuraava viesti?**

Päivitä päävarmenne pilvipalveluiden käyttämiseksi.

Jos viesti näkyy ohjauspaneelissa, avaa Web Config, valitse **Verkon suojaus** > **Juurisertifikaatin päivitys** ja aloita päivitys valitsemalla **Käynnistä**.

#### **Liittyvät tiedot**

& ["Web Config -ohjelmiston käyttö" sivulla 27](#page-26-0)

# **Ongelmia verkon suojaustoimintojen käytössä**

### **Suojatun IPP-tulostusportin luonti ei onnistu**

#### **Onko määritetty oikea varmenne palvelinvarmenteeksi SSL/TLS-yhteydelle?**

Jos määritetty varmenne ei ole oikein, portin luonti voi epäonnistua. Varmista, että käytössä on oikea varmenne.

#### **Onko CA-varmenne tuotu tietokoneeseen, joka käyttää tulostinta?**

Jos CA-varmennetta ei ole tuotu tietokoneeseen, portin luonti voi epäonnistua. Varmista, että CA-varmenne on tuotu.

#### **Liittyvät tiedot**

& ["SSL/TLS-suojattu tiedonsiirto ja tulostimen käyttö" sivulla 45](#page-44-0)

# **Ongelmia digitaalisen varmenteen käytössä**

### **CA:n allekirjoittaman varmenteen tuonti ei onnistu**

#### **Täsmäävätkö CA:n allekirjoittama varmenne ja CSR:n tiedot?**

Jos CA:n allekirjoittamassa varmenteessa ja CSR-pyynnössä ei ole samoja tietoja, CSR-pyyntöä ei voi tuoda. Tarkista seuraava:

- ❏ Yritätkö tuoda varmennetta laitteeseen, jolla ei ole samoja tietoja? Tarkista CSR:n tiedot ja tuo sitten varmenne laitteeseen, jossa on samat tiedot.
- ❏ Korvasitko tulostimeen tallennetun CSR:n sen jälkeen, kun lähetit CSR:n varmenneviranomaisille? Hanki CA:n allekirjoittama varmenne jälleen CSR-pyynnöllä.

#### **Onko CA:n allekirjoittaman varmenteen koko suurempi kuin 5 kt?**

Et pysty tuomaan CA:n allekirjoittamaa varmennetta, joka on suurempi kuin 5 kt.

#### **Onko varmenteen tuonnin salasana oikein?**

Jos unohdat salasanan, et voi tuoda varmennetta.

#### **Liittyvät tiedot**

& ["CA:n allekirjoittaman varmenteen tuonti" sivulla 48](#page-47-0)

### **Itse allekirjoitetun varmenteen päivitys ei onnistu**

#### **Onko annettu Yleinen nimi?**

**Yleinen nimi** on annettava.

#### **Onko syötetty tukemattomia merkkejä kohdassa Yleinen nimi? Esimerkiksi japania ei tueta.**

Syötä 1–128 merkkiä joko IPv4-, IPv6-, isäntänimi- tai FQDN-muodossa ASCII-merkkeinä (0x20-0x7E).

#### **Onko Yleinen nimi -arvossa pilkkua tai välilyöntiä?**

Jos siihen lisätään pilkku, **Yleinen nimi** jaetaan kyseisestä kohdasta. Jos lisätään vain välilyönti pilkkua ennen tai sen jälkeen, tapahtuu virhe.

#### **Liittyvät tiedot**

 $\rightarrow$  ["Itse allekirjoitetun varmenteen päivitys" sivulla 50](#page-49-0)

### **CSR:n luonti ei onnistu**

#### **Onko annettu Yleinen nimi?**

**Yleinen nimi** on annettava.

#### **Onko syötetty tukemattomia merkkejä kohtiin Yleinen nimi, Organisaatio, Organisaation yksikkö, Paikallisuus, Osavaltio/Provinssi? Esimerkiksi japania ei tueta.**

Syötä merkit joko IPv4-, IPv6-, isäntänimi- tai FQDN-muodossa ASCII-merkkeinä (0x20-0x7E).

#### **Onko Yleinen nimi -arvossa pilkkua tai välilyöntiä?**

Jos siihen lisätään pilkku, **Yleinen nimi** jaetaan kyseisestä kohdasta. Jos lisätään vain välilyönti pilkkua ennen tai sen jälkeen, tapahtuu virhe.

#### **Liittyvät tiedot**

& ["CA:n allekirjoittaman varmenteen hankinta" sivulla 46](#page-45-0)

### **Esiin tulee varoitus, joka liittyy digitaaliseen varmenteeseen**

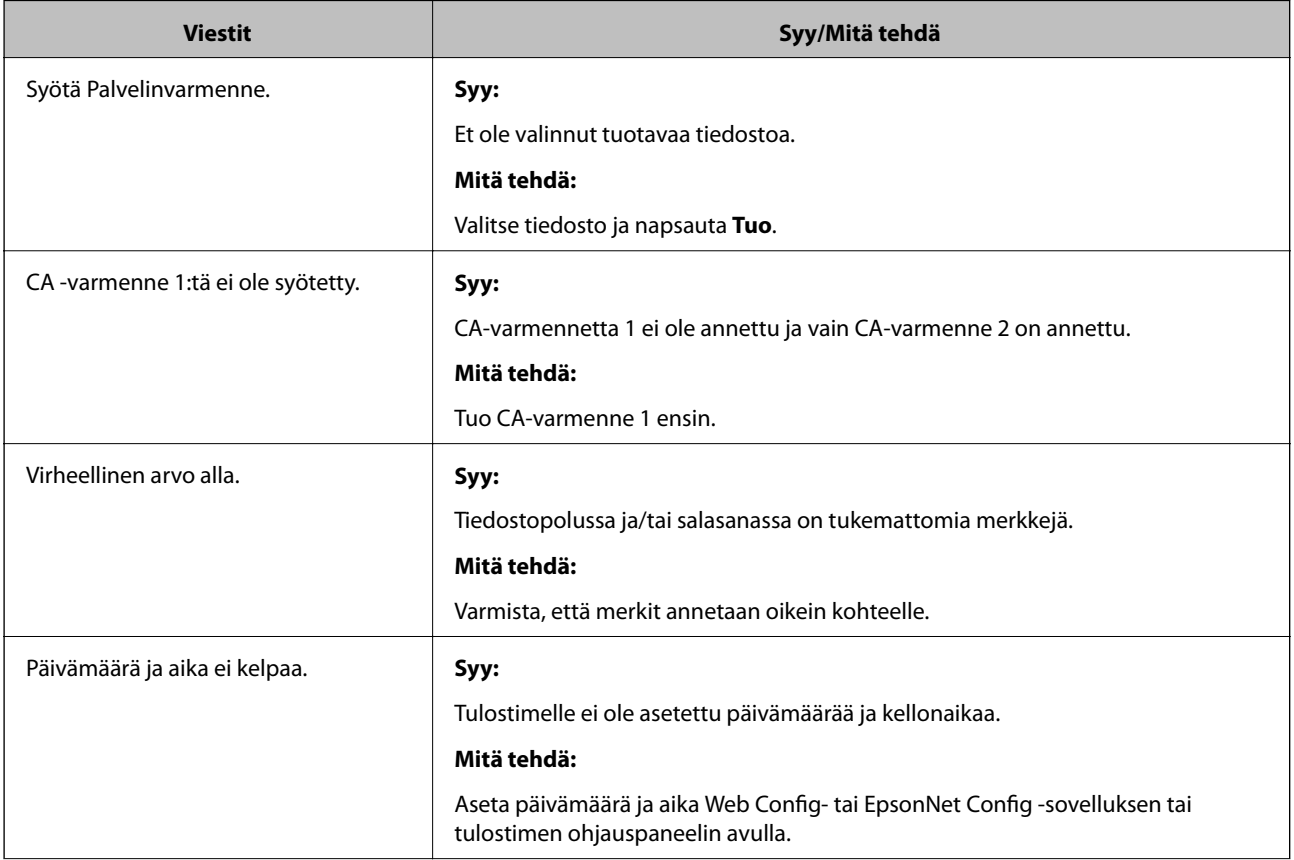

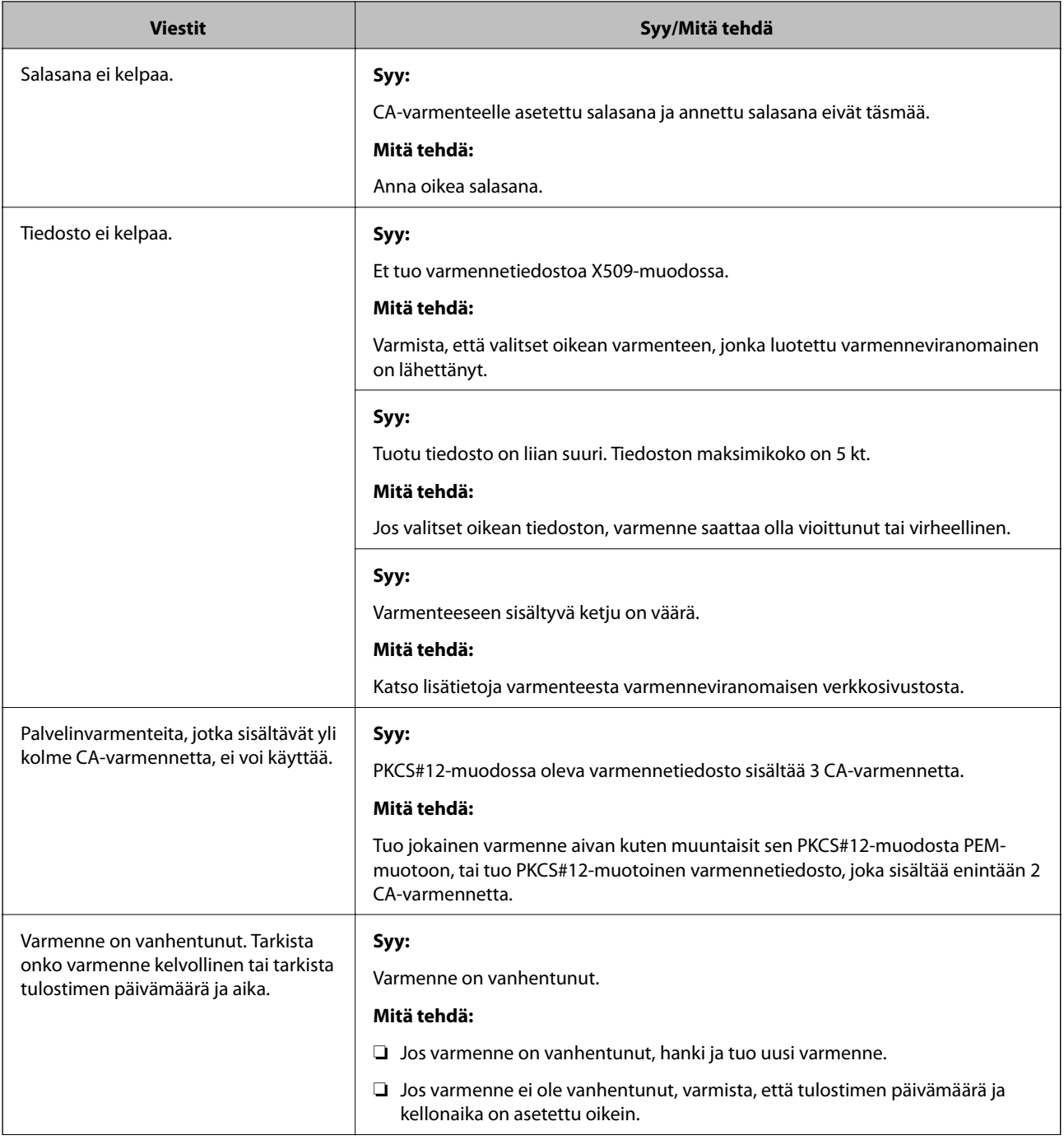
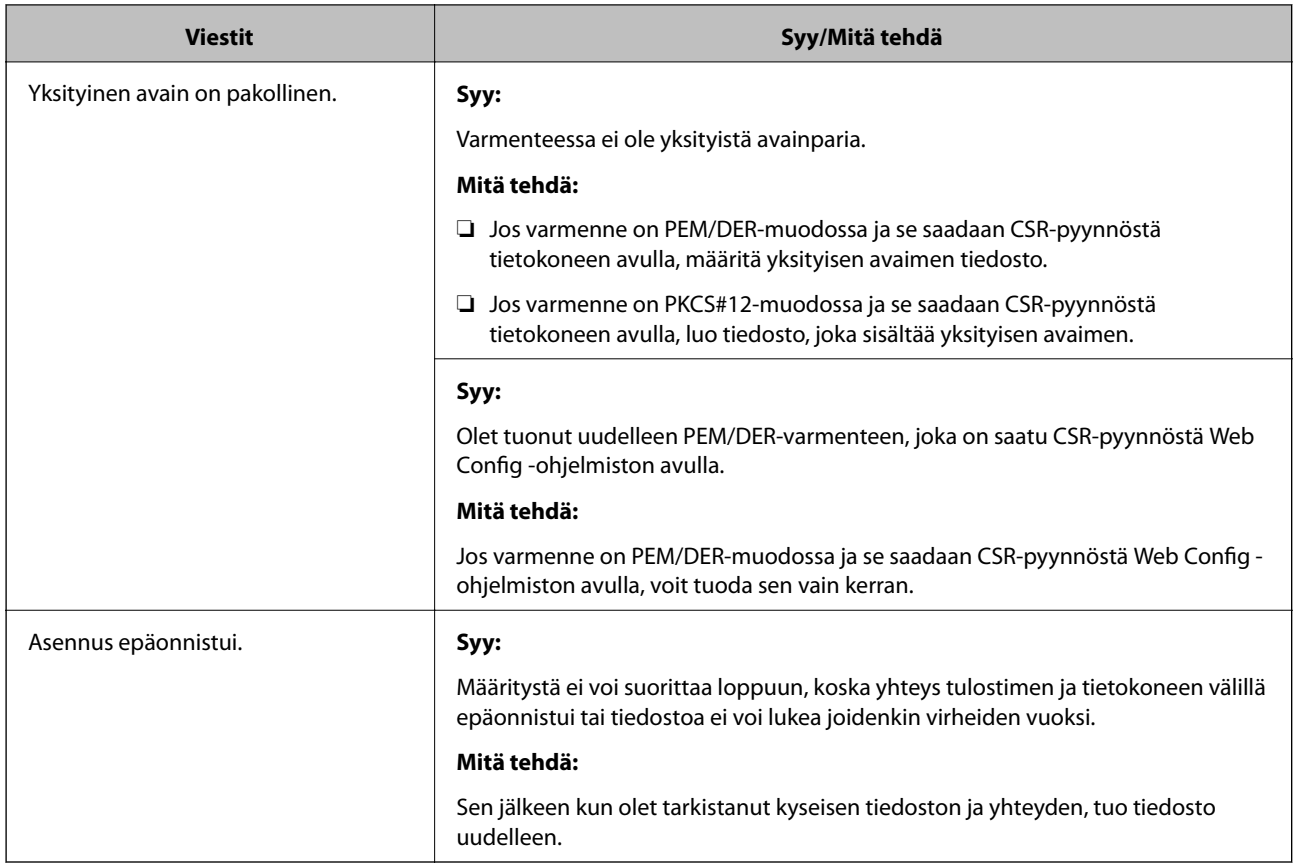

### **Liittyvät tiedot**

 $\rightarrow$  ["Tietoja digitaalisesta varmennuksesta" sivulla 45](#page-44-0)

### **CA:n allekirjoittaman varmenteen poisto tahattomasti**

### **Onko varmenteelle olemassa varmuuskopiota?**

Jos varmuuskopio on olemassa, tuo varmenne uudelleen.

Jos saat CSR-pyyntöä käyttämällä varmenteen, joka on luotu Web Config -ohjelmistosta, et voi tuoda poistettua varmennetta uudelleen. Luo CSR ja hanki uusi varmenne.

### **Liittyvät tiedot**

- & ["CA:n allekirjoittaman varmenteen poisto" sivulla 49](#page-48-0)
- & ["CA:n allekirjoittaman varmenteen tuonti" sivulla 48](#page-47-0)

# <span id="page-73-0"></span>**Yleistietoja verkko-ohjelmistosta**

Seuraavassa kuvataan laitteiden asetusten määrittämisessä ja hallinnassa käytettävä ohjelmisto.

### **Epson Device Admin**

Epson Device Admin on sovellus, jonka avulla voit asentaa laitteita verkkoon, määrittää laitteiden asetukset ja hallita niitä. Sovelluksen avulla voit kerätä laitteista tarkat tilatiedot ja tiedot tarvikemääristä, lähettää ilmoituksia laitteiden käyttäjille ja luoda raportteja laitteiden käytöstä. Voit luoda asetusmallipohjan ja jakaa asetukset useisiin laitteisiin sen avulla. Epson Device Admin on ladattavissa Epson-tukisivustolta. Katso lisätietoja Epson Device Admin -sovelluksen oppaasta tai ohjeesta.

### **Epson Device Admin -sovelluksen käyttäminen (vain Windows)**

Valitse **All Programs** > **EPSON** > **Epson Device Admin** > **Epson Device Admin**.

#### *Huomautus:*

Jos näyttöön tulee palomuurin hälytys, salli käyttö Epson Device Admin -sovellukselle.

### **EpsonNet Config**

EpsonNet Config -ohjelmiston avulla järjestelmänvalvoja voi määrittää tulostimen verkkoasetukset, kuten IPosoitteen ja yhteystavan. Lisäksi Windows tukee ohjelmiston eräasetustoimintoa. Katso lisätietoja EpsonNet Config -sovelluksen oppaasta tai ohjeesta.

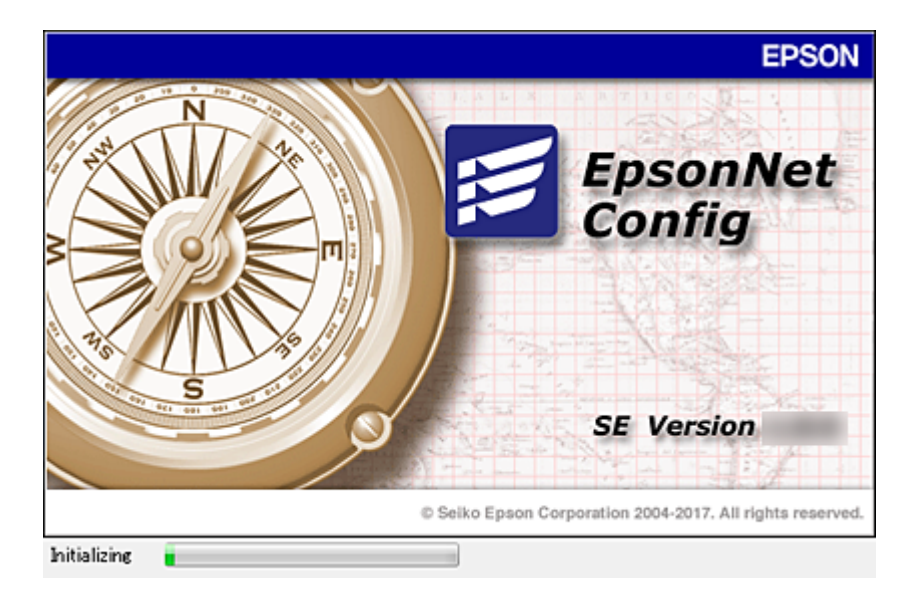

### <span id="page-74-0"></span>**EpsonNet Config -ohjelmiston käynnistäminen — Windows**

Valitse **Kaikki ohjelmat** > **EpsonNet** > **EpsonNet Config SE** > **EpsonNet Config**.

*Huomautus:*

Jos näyttöön tulee palomuurin hälytys, salli käyttö EpsonNet Config -sovellukselle.

### **EpsonNet Config -ohjelmiston käynnistäminen — Mac OS**

Valitse **Siirry** > **Sovellukset** > **Epson Software** > **EpsonNet** > **EpsonNet Config SE** > **EpsonNet Config**.

### **EpsonNet Print (vain Windows)**

EpsonNet Print on ohjelmisto, joka toteuttaa tulostustoimintoja TCP/IP-verkossa. Ohjelmiston ominaisuudet ja rajoitukset on lueteltu alla.

- ❏ Tulostimen tila näkyy taustatulostusnäytössä.
- ❏ Jos DHCP-palvelu muuttaa tulostimen IP-osoitteen, tulostin tunnistetaan edelleen.
- ❏ Voit käyttää tulostinta, joka sijaitsee eri verkkosegmentissä.
- ❏ Voit tulostaa käyttämällä tuettuja protokollia.
- ❏ IPv6-osoitteita ei tueta.

### **EpsonNet SetupManager**

EpsonNet SetupManager -ohjelmistolla voidaan luoda käteviä asennuspaketteja tulostinasennuksiin, kuten tulostinohjaimen asennukseen, EPSON Status Monitor -ohjelman asennukseen ja tulostinportin luontiin. Ohjelmiston avulla järjestelmänvalvoja voi luoda yksilöllisiä ohjelmapaketteja, jotka voidaan jakaa työryhmille.

Lisätietoa saat alueelliselta Epson-verkkosivustolta.

# **IP-osoitteen määrittäminen EpsonNet Config sovelluksen avulla**

Voit määrittää tulostimelle IP-osoitteen EpsonNet Config -sovelluksella. EpsonNet Config mahdollistaa IPosoitteen määrittämisen tulostimelle, jolle ei ole vielä määritetty osoitetta. Laite kytketään tällöin verkkoon Ethernet-kaapelilla. Jos laite asennetaan langattomaan verkkoon, kytke se ensin Ethernet-kaapelilla ja vaihda yhteys sen jälkeen langattomaan verkkoon.

### **IP-osoitteen määrittäminen eräasetusten avulla**

### **Eräasetustiedoston luominen**

Voit luoda IP-osoitteiden määrittämistä varten SYLK-tiedoston käyttämällä avaimina laitteiden MAC-osoitteita ja mallinimiä.

Jos tulostin liitetään langattomaan verkkoon, määritä IP-osoite annettujen ohjeiden mukaisesti ja vaihda yhteystyypiksi sitten langaton verkko (Wi-Fi).

- 1. Avaa taulukkolaskentasovellus, kuten Microsoft Excel, tai tekstieditori.
- 2. Kirjoita ensimmäiselle riville asetusten nimiksi "Info\_MACAddress", "Info\_ModelName" ja "TCPIP\_IPAddress".

Kirjoita asetusarvot seuraaville riveille. Pieni ja iso kirjainkoko sekä merkin yksi- tai kaksibittisyys ovat merkitseviä; asetusta ei tunnisteta, jos yksikin merkki poikkeaa oikeasta muodosta.

Kirjoita asetuksen nimi tarkalleen seuraavalla tavalla. Muussa tapauksessa EpsonNet Config ei tunnista asetuksia.

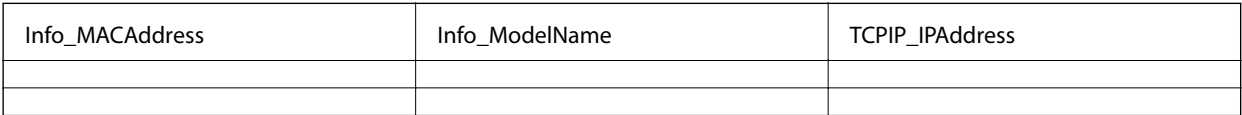

3. Kirjoita kullekin verkkoliitännälle laiteosoite (MAC-osoite), mallinimi ja IP-osoite.

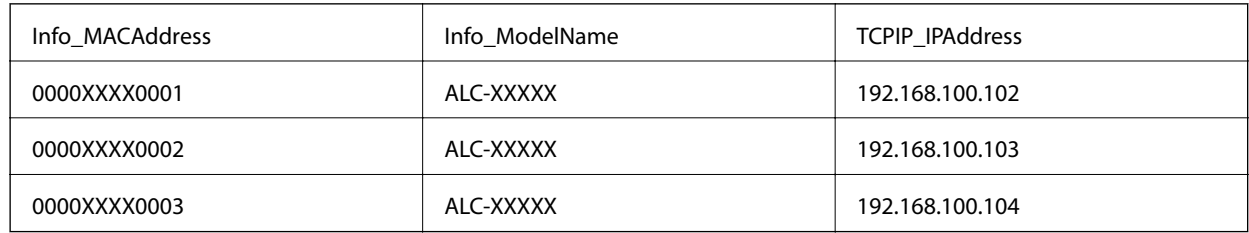

4. Kirjoita tiedostolle nimi ja tallenna se SYLK-tiedostona (\*.slk).

### **Eräasetusten määrittäminen kokoonpanotiedoston avulla**

Voit määrittää IP-osoitteet kokoonpanotiedostoon (SYLK-tiedosto) yksi osoite kerrallaan. Luo kokoonpanotiedosto ennen osoitteiden määrittämistä.

Jos tulostin liitetään langattomaan verkkoon, määritä IP-osoite annettujen ohjeiden mukaisesti ja vaihda yhteystyypiksi sitten langaton verkko (Wi-Fi).

- 1. Kytke kaikki laitteet verkkoon Ethernet-kaapelilla.
- 2. Käynnistä tulostin.
- 3. Käynnistä EpsonNet Config.

Luettelo verkkoon kytketyistä tulostimista tulee näkyviin. Laitteiden tuleminen näkyviin voi kestää jonkin aikaa.

- 4. Valitse **Tools** > **Batch Settings**.
- 5. Valitse **Open**.
- 6. Valitse tiedostonvalintanäytössä halutut asetukset sisältävä SYLK-tiedosto (\*.slk) ja valitse sitten **Open**.

7. Valitse laitteet, joille haluat määrittää asetukset erätyönä (**Status**-sarakkeessa arvo **Unassigned**, **Process Status** -sarakkeen arvo **Assign Successful**).

Jos haluat valita useita laitteita, paina Ctrl- tai Shift-näppäintä tai vedä hiirellä.

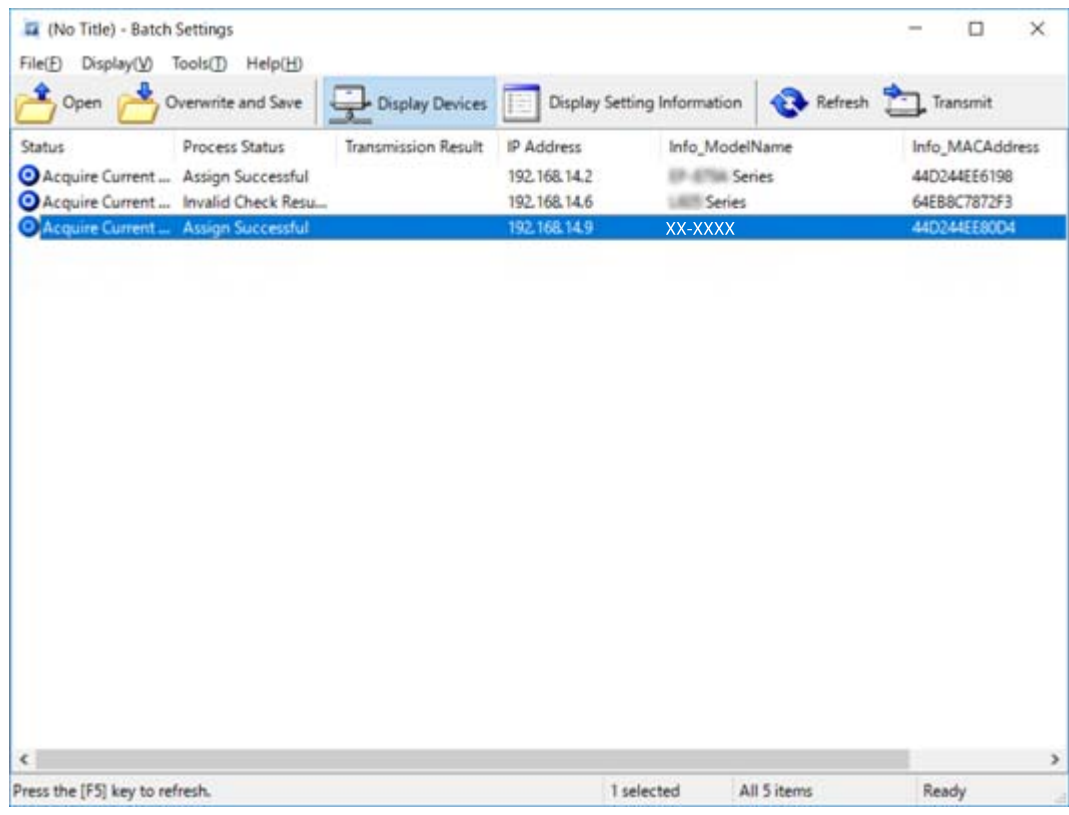

- 8. Valitse **Transmit**.
- 9. Kun salasananäyttö tulee näkyviin, kirjoita salasana ja valitse **OK**.

Lähetä asetukset.

#### c*Tärkeää:*

Tietojen lähettäminen verkkoliitännän kautta on meneillään, kunnes edistymismittari ilmoittaa toiminnon olevan valmis. Älä sammuta laitetta tai langattoman verkon sovitinta äläkä lähetä dataa laitteeseen tietojen lähetyksen ollessa meneillään.

10. Valitse **Transmitting Settings** -näytössä **OK**.

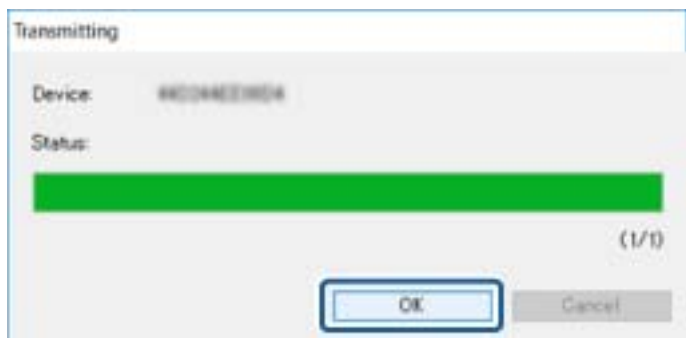

11. Tarkista valitun laitteen tila.

Jos laitteen kohdalla näkyy  $\bigstar$  tai  $\bigstar$ , tarkista asetustiedoston sisältö ja varmista, että laite on käynnistynyt uudelleen normaalisti.

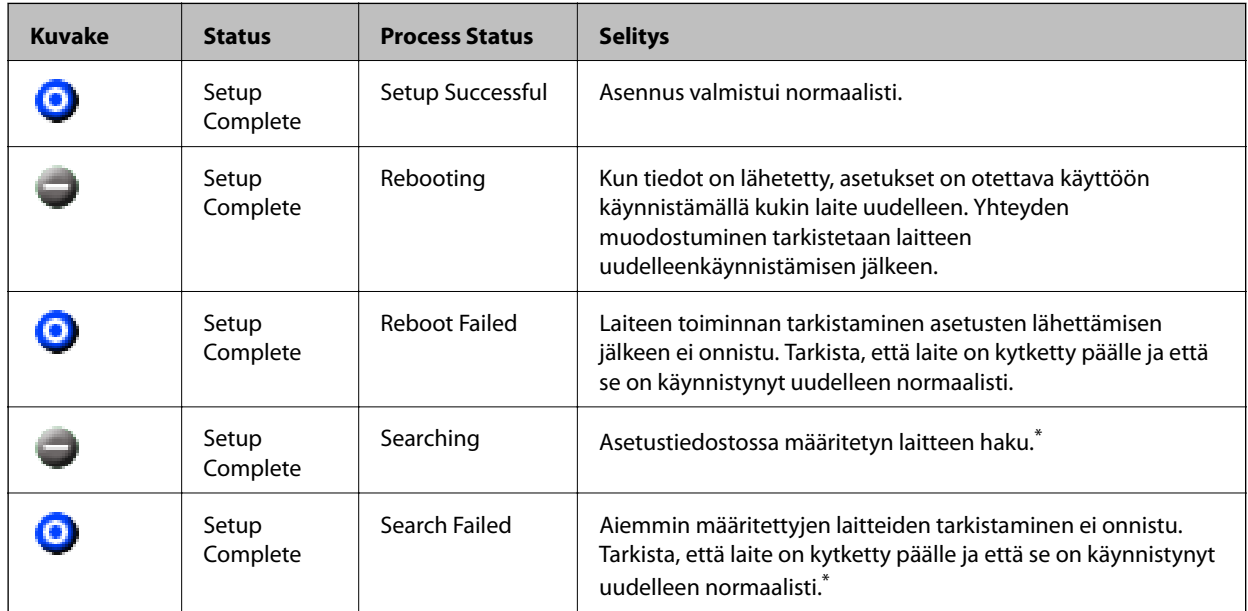

\* Vain jos asetustiedot ovat näkyvissä.

#### **Liittyvät tiedot**

- & ["EpsonNet Config -ohjelmiston käynnistäminen Windows" sivulla 75](#page-74-0)
- & ["EpsonNet Config -ohjelmiston käynnistäminen Mac OS" sivulla 75](#page-74-0)

### **IP-osoitteen määrittäminen kullekin verkon laitteelle**

Määritä IP-osoite tulostimelle EpsonNet Config -sovelluksella.

- 1. Käynnistä tulostin.
- 2. Kytke tulostin verkkoon Ethernet-kaapelilla.
- 3. Käynnistä EpsonNet Config.

Luettelo verkkoon kytketyistä tulostimista tulee näkyviin. Laitteiden tuleminen näkyviin voi kestää jonkin aikaa.

4. Kaksoisnapsauta tulostinta, jolle haluat määrittää IP-osoitteen.

#### *Huomautus:*

Jos verkkoon on kytketty useita saman laitetyypin tulostimia, voit erottaa tulostimet toisistaan laiteosoitteen (MACosoite) perusteella.

5. Valitse **Network** > **TCP/IP** > **Basic**.

6. Kirjoita osoitteet **IP Address**, **Subnet Mask**- ja **Default Gateway** -kohtiin.

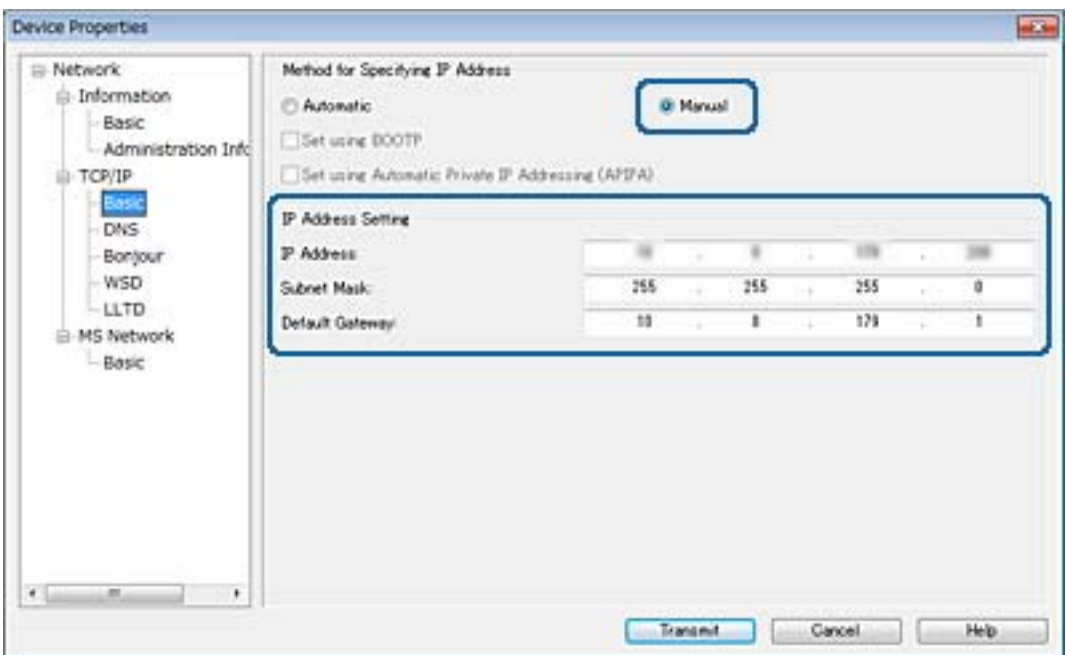

#### *Huomautus:*

Jos tulostin liitetään suojattuun verkkoon, kirjoita staattinen IP-osoite.

7. Valitse **Transmit**.

Tietojen siirron vahvistusnäyttö tulee näkyviin.

8. Valitse **OK**.

Vahvistus tiedonsiirron onnistumisesta tulee näkyviin.

#### *Huomautus:*

Tiedot siirretään laitteeseen ja asetusten määrittämisen onnistumisen vahvistava viesti tulee näkyviin. Älä sammuta laitetta äläkä lähetä palveluun dataa.

9. Valitse **OK**.

### **Liittyvät tiedot**

- & ["EpsonNet Config -ohjelmiston käynnistäminen Windows" sivulla 75](#page-74-0)
- & ["EpsonNet Config -ohjelmiston käynnistäminen Mac OS" sivulla 75](#page-74-0)

# **Langattoman verkon asetusten määrittäminen ohjauspaneelista (WPS)**

Voit muodostaa langattoman verkkoyhteyden WPS-toiminnon avulla tulostimen ohjauspaneelista.

#### **Liittyvät tiedot**

& ["Wi-Fi-asetusten määrittäminen painikeasetuksella" sivulla 80](#page-79-0)

<span id="page-79-0"></span>& "Wi-Fi-asetusten määrittäminen PIN-koodin avulla (WPS)" sivulla 80

### **Wi-Fi-asetusten määrittäminen painikeasetuksella**

Voit määrittää Wi-Fi-verkon automaattisesti painamalla tukiaseman painiketta.Jos seuraavat ehdot täyttyvät, voit tehdä asetukset tällä menetelmällä.

- ❏ Tukiasema on yhteensopiva WPS (Wi-Fi Protected Setup) -toiminnon kanssa.
- ❏ Nykyinen Wi-Fi-yhteys muodostettiin painamalla tukiaseman painiketta.

#### *Huomautus:*

Jos et löydä painiketta tai teet asetuksia ohjelmiston avulla, katso lisätietoja tukiaseman toimitukseen kuuluvista asiakirjoista.

- 1. Valitse aloitusnäytöstä **Wi-Fi**.
- 2. Valitse **Painikeasetus (WPS)**.
- 3. Pidä tukiaseman [WPS]-painiketta painettuna, kunnes suojausvalo vilkkuu.

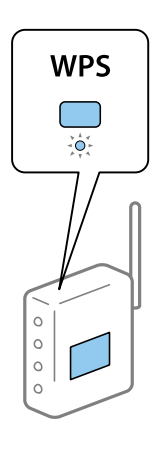

Jos et tiedä, missä [WPS]-painike sijaitsee, tai jos tukiasemassa ei ole painikkeita, katso lisätietoja tukiaseman toimitukseen kuuluvista asiakirjoista.

- 4. Paina tulostimen ohjauspaneelissa OK-painiketta.
- 5. Paina OK-painiketta.

Näyttö sulkeutuu automaattisesti määritetyn ajan kuluttua, jos OK-painiketta ei paineta.

#### *Huomautus:*

Jos yhteyden muodostaminen epäonnistuu, käynnistä tukiasema uudelleen ja yritä sitten uudelleen.Jos se ei edelleenkään toimi, tulosta verkkoyhteysraportti ja tarkista ratkaisu.

### **Wi-Fi-asetusten määrittäminen PIN-koodin avulla (WPS)**

Voit muodostaa yhteyden tukiasemaan PIN-koodin avulla.Voit käyttää tätä tapaa määritykseen, jos tukiasema tukee WPS (Wi-Fi Protected Setup) -menetelmää.Syötä PIN-koodi tukiasemaan tietokoneen avulla.

- 1. Valitse aloitusnäytöstä **Wi-Fi**.
- 2. Valitse **PIN-koodias. (WPS)**.

#### *Huomautus:*

Katso lisätietoja PIN-koodin syöttämisestä tukiaseman toimitukseen kuuluvista asiakirjoista.

4. Paina OK-painiketta.

Asetukset ovat valmiit, kun esiin tulee asetusten valmistumisviesti.

#### *Huomautus:*

Jos yhteyden muodostaminen epäonnistuu, käynnistä tukiasema uudelleen ja yritä sitten uudelleen.Jos se ei edelleenkään toimi, tulosta yhteysraportti ja tarkista ratkaisu.

## **Yhteysmenetelmän vaihtaminen**

Yhteysmenetelmän vaihtaminen. Tämä asetus määritetään käytettävän verkkoliitännän mukaan.

Jos IP-osoitteen asetus on manuaalinen, varmista verkonvalvojalta, voiko laite käyttää samaa IP-osoitetta uudessa verkossa.

#### *Huomautus:*

Ethernet-liitäntä ei ole käytössä, jos langaton verkkoyhteys (Wi-Fi) on käytössä.

#### **Liittyvät tiedot**

- & "Vaihtaminen lähiverkkoyhteydestä (Ethernet) langattomaan verkkoyhteyteen (Wi-Fi)" sivulla 81
- & ["Langattoman verkkoyhteyden \(Wi-Fi\) vaihtaminen lähiverkkoyhteydeen \(Ethernet\)" sivulla 82](#page-81-0)

### **Vaihtaminen lähiverkkoyhteydestä (Ethernet) langattomaan verkkoyhteyteen (Wi-Fi)**

### **Langattoman verkkoyhteyden ottaminen käyttöön ohjauspaneelista**

Voit vaihtaa lähiverkkoyhteyden (Ethernet) langattomaan verkkoyhteyteen (Wi-Fi) tulostimen ohjauspaneelista. Yhteystyyppiä vaihdettaessa on määritettävä langattoman verkkoyhteyden yhteysasetukset. Katso langattoman verkon yhteysasetusten tulostimen ohjauspaneelista määrittämistä koskeva aihe tässä käyttöoppaassa.

#### **Liittyvät tiedot**

& ["Langattoman verkon asetusten määrittäminen manuaalisesti ohjauspaneelista" sivulla 22](#page-21-0)

### **Langattoman verkkoyhteyden (Wi-Fi) ottaminen käyttöön Web Config hallintatoiminnolla**

Voit vaihtaa lähiverkkoyhteyden (Ethernet) langattomaan verkkoyhteyteen (Wi-Fi) Web Config -toiminnolla.

1. Avaa Web Config ja valitse **Verkko**-välilehdeltä **Wi-Fi**.

Jos järjestelmänvalvojan salasana on asetettu, kirjaudu järjestelmänvalvojana antamalla käyttäjätunnus ja salasana.

#### <span id="page-81-0"></span>2. Valitse **Asetus**.

3. Valitse tukiaseman SSID-tunnus ja kirjoita salasana.

Jos SSID-tunnus, johon haluat muodostaa yhteyden, ei ole valittavana, valitse **Syötä SSID** ja kirjoita SSIDtunnus.

- 4. Valitse **Seuraava**.
- 5. Kuittaa näkyviin tuleva viesti valitsemalla **OK**.
- 6. Irrota Ethernet-kaapeli tulostimesta.

#### *Huomautus:*

Voit vaihtaa yhteystavan myös EpsonNet Config- ja Epson Device Admin -toiminnoilla.Lisätietoja on sovellusten käyttöoppaissa.

### **Liittyvät tiedot**

- & ["Web Config -ohjelmiston käyttö" sivulla 27](#page-26-0)
- ◆ ["EpsonNet Config" sivulla 74](#page-73-0)
- & ["Epson Device Admin" sivulla 74](#page-73-0)

### **Langattoman verkkoyhteyden (Wi-Fi) vaihtaminen lähiverkkoyhteydeen (Ethernet)**

### **Verkkoyhteyden muuttaminen Ethernet-yhteydeksi ohjauspaneelin kautta**

Muuta verkkoyhteys Wi-Fi-yhteydestä Ethernet-yhteydeksi ohjauspaneelin kautta. Suorita vaiheet seuraavassa järjestyksessä. Voit lukea lisätietoja toiminnoista alapuolella olevista tietolinkeistä.

- ❏ Poista Wi-Fi-yhteys käytöstä.
- ❏ Määritä IP-osoite.
- ❏ Liitä laite Ethernet-verkkoon.

#### **Liittyvät tiedot**

- & ["Wi-Fi-tilan poistaminen käytöstä ohjauspaneelista" sivulla 58](#page-57-0)
- & ["IP-osoitteen määrittäminen" sivulla 16](#page-15-0)
- & ["Laitteen liittäminen Ethernet-lähiverkkoon" sivulla 21](#page-20-0)

### **Lähiverkkoyhteyden ottaminen käyttöön Web Config -hallintatoiminnolla**

Voit vaihtaa langattoman verkkoyhteyden (Wi-Fi) lähiverkkoyhteyteen (Ethernet) Web Config -toiminnolla.

1. Avaa Web Config ja valitse **Verkko**-välilehdeltä **Wi-Fi**.

Jos järjestelmänvalvojan salasana on asetettu, kirjaudu järjestelmänvalvojana antamalla käyttäjätunnus ja salasana.

#### 2. Valitse **Ota Wi-Fi pois käytöstä**.

- 3. Lue viesti ja valitse **OK**.
- 4. Kytke tulostin keskittimeen (L2-kytkin) Ethernet-kaapelilla.

#### *Huomautus:*

Voit myös muuttaa yhteystapaa käyttämällä EpsonNet Config- tai Epson Device Admin -sovellusta.Lisätietoja on sovellusten käyttöoppaissa.

### **Liittyvät tiedot**

- & ["Web Config -ohjelmiston käyttö" sivulla 27](#page-26-0)
- & ["EpsonNet Config" sivulla 74](#page-73-0)
- & ["Epson Device Admin" sivulla 74](#page-73-0)

# **Tulostimen käyttämät porttinumerot**

Tulostin käyttää seuraavia portteja. Liikenne seuraaviin portteihin on suositeltavaa sallia (verkonvalvojan harkinnan ja käyttötarpeen mukaan).

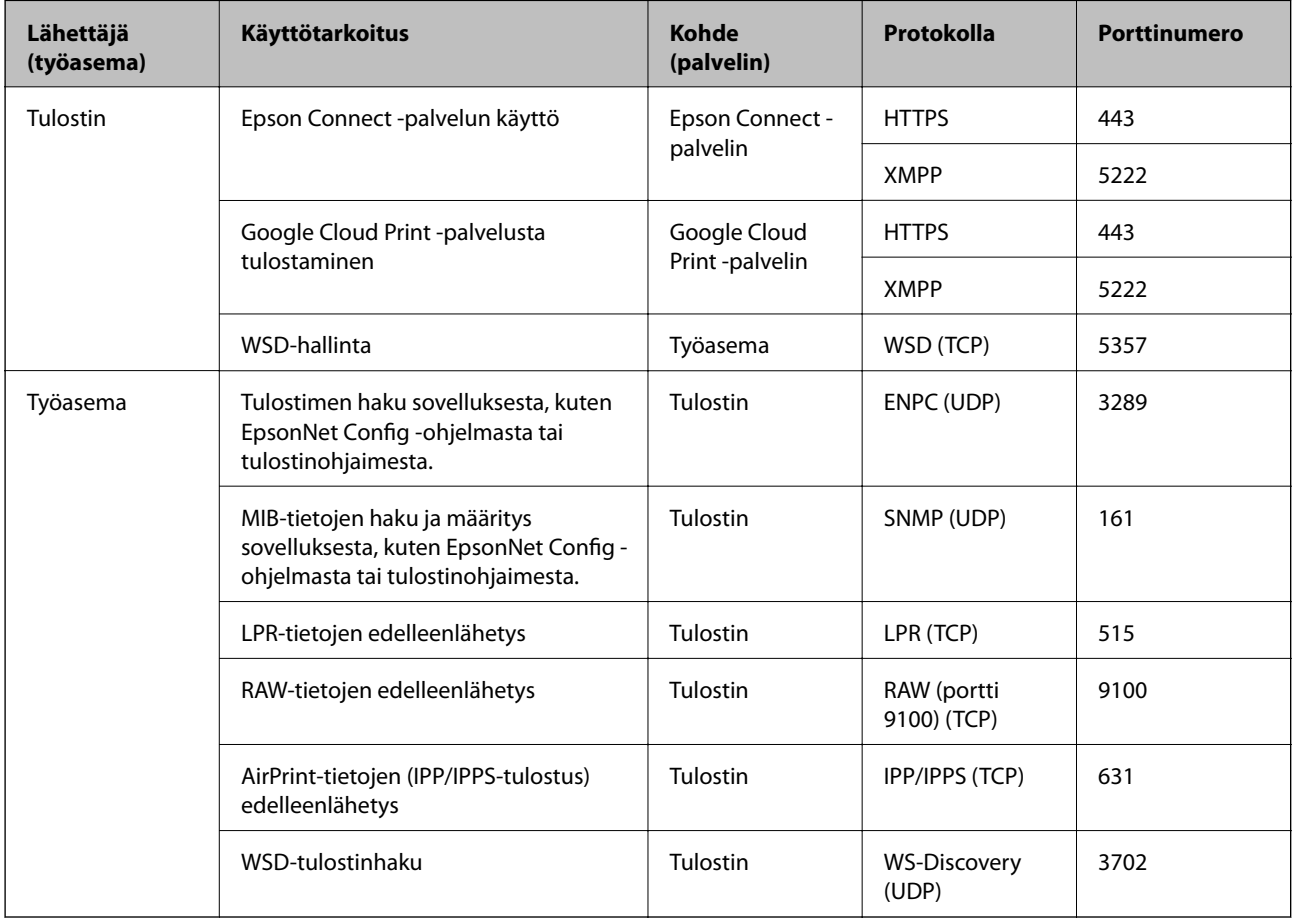